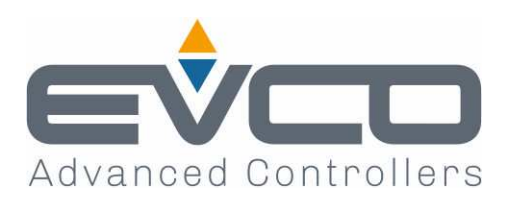

# **Vcolor 679/689**

## **Controllori per armadi e celle di fermalievitazione o**

**lievitazione con skin grafica personalizzabile** 

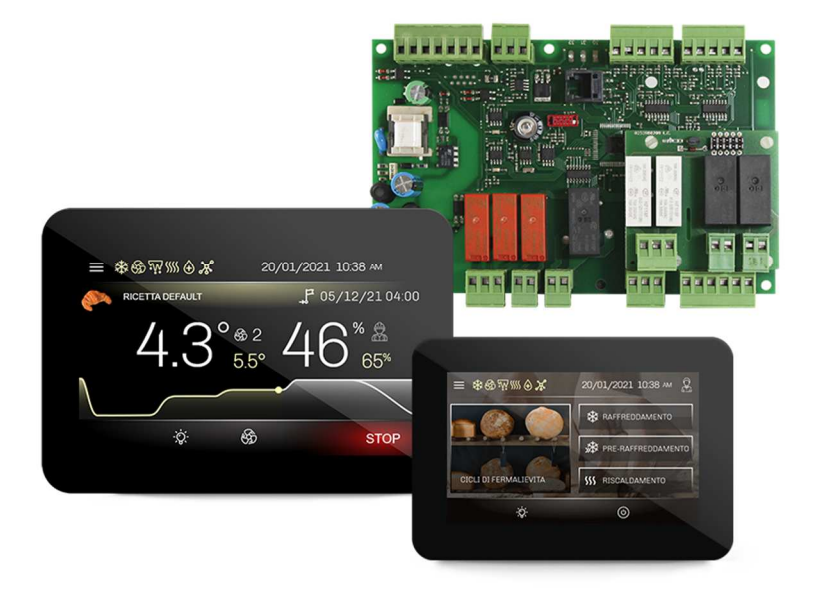

**ITALIANO** 

## **MANUALE INSTALLATORE ver. 2.1**

## **CODICE 144VC679I214**

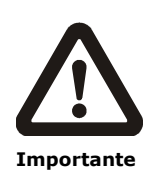

Leggere attentamente questo documento prima dell'installa-zione e prima dell'uso del dispositivo e seguire tutte le avvertenze; conservare questo documento con il dispositivo per consultazioni future.

Utilizzare il dispositivo solo nelle modalità descritte in questo documento; non utilizzare il dispositivo come dispositivo di sicurezza.

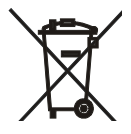

**Smaltimento** 

Il dispositivo deve essere smaltito secondo le normative locali in merito alla raccolta delle apparecchiature elettriche ed elettroniche.

## **Indice**

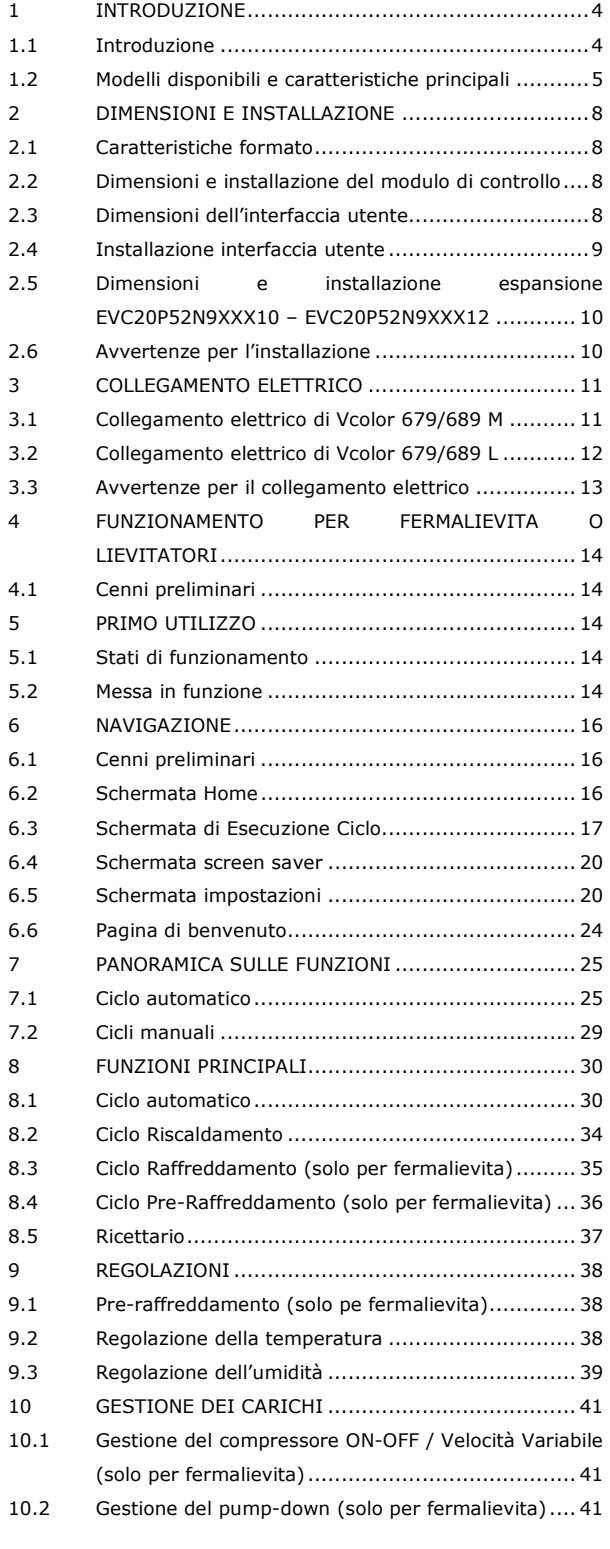

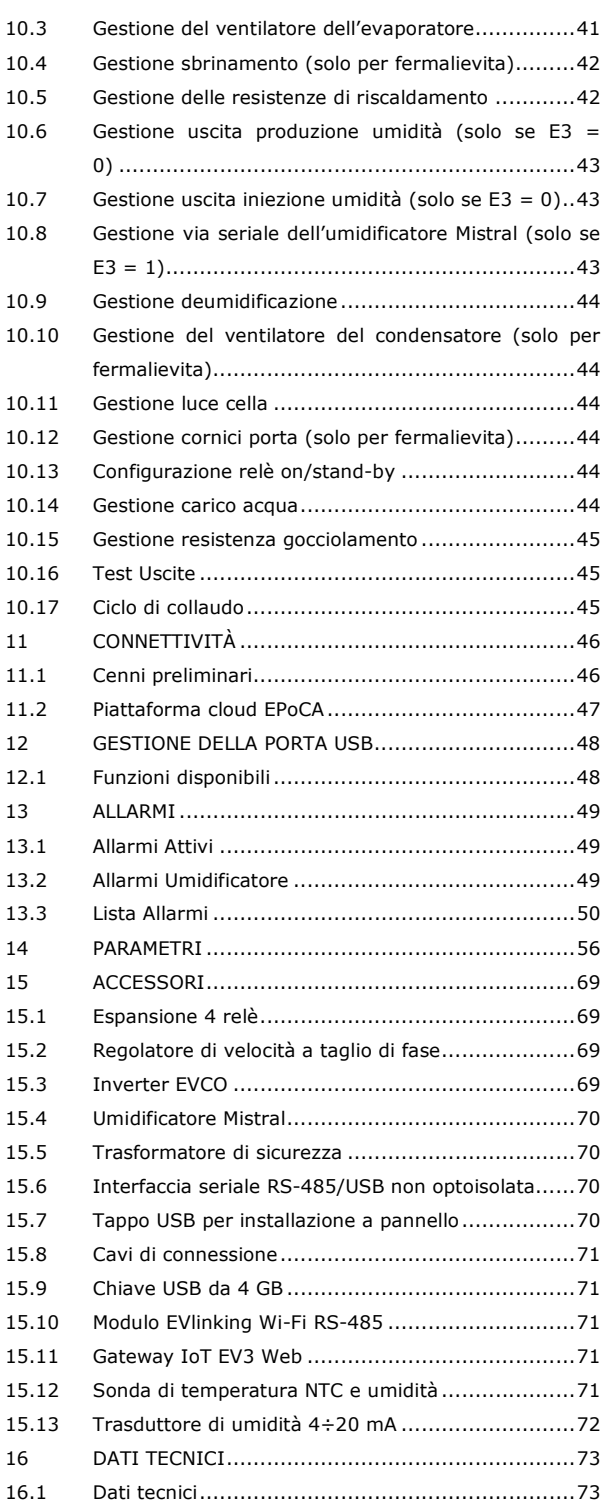

#### **1 INTRODUZIONE**

#### **1.1 Introduzione**

Il controllore Vcolor 679/689 per armadi e celle di fermalievitazione o lievitazione è caratterizzato da un'elevata efficienza e precisione di regolazione grazie alla presenza di un'uscita modulante che permette il controllo fino a 10 velocità del ventilatore dell'evaporatore. Quest'ultimo può essere modulato anche tramite un inverter EVCO. Nei modelli 689 l'uscita modulante è impostabile in alternativa per la gestione di compressori a velocità variabile. Il firmware del controllore è inoltre predisposto per controllare via seriale RS-485 un umidificatore ad ultrasuoni della serie Mistral.

Tramite la semplice impostazione di un parametro, il controllore può essere configurato per gestire cicli automatici per lievitatori o fermalievita caratterizzati da una regolazione indipendente, per ciascuna fase, di variabili come temperatura, umidità, intensità di ventilazione e durata. Oltre a cicli di 3 fasi per i lievitatori (risveglio, lievitazione e ritardo infornamento), a cui si aggiungono quelli di blocco e mantenimento per i fermalievita, sono disponibili cicli manuali come il riscaldamento per i lievitatori e raffreddamento/preraffreddamento/riscaldamento per i fermalievita.

L'innovativa piattaforma programmabile del controllore garantisce la totale autonomia del costruttore nella personalizzazione della skin grafica e dei programmi di lavoro e nell'aggiunta di nuove lingue di consultazione macchina. L'operazione è eseguibile tramite la compilazione di un semplice file ODS, che può essere caricato con chiavetta sulla porta USB dell'interfaccia utente. L'utente ha a disposizione fino a 100 posizioni per la memorizzazione di programmi, con possibilità di associarli ad un set di immagini precaricate e di spostarli nei preferiti.

L'interazione con le unità controllate, anche con avvio/arresto dei cicli di lavoro, è possibile in remoto da piattaforma cloud EPoCA® tramite connettività Wi-Fi o Ethernet (che abilitano in alternativa o in parallelo anche la gestione via MODBUS TCP). Per maggiori dettagli, confrontate in tabella dati tecnici le possibilità di connessione e consultate il nostro sito alla sezione Prodotti/Sistemi di gestione e monitoraggio e Prodotti/Dispositivi per la connettività.

Il controllore è disponibile in formato scheda a giorno con interfaccia utente remota composta da display grafico TFT touch-screen capacitivo in vetro da 5 pollici (M) o 7 pollici (L) in esecuzione orizzontale, installabile frontalmente a incasso oppure a filo pannello.

## **1.2 Modelli disponibili e caratteristiche principali**

La seguente tabella illustra le caratteristiche principali dei modelli disponibili.

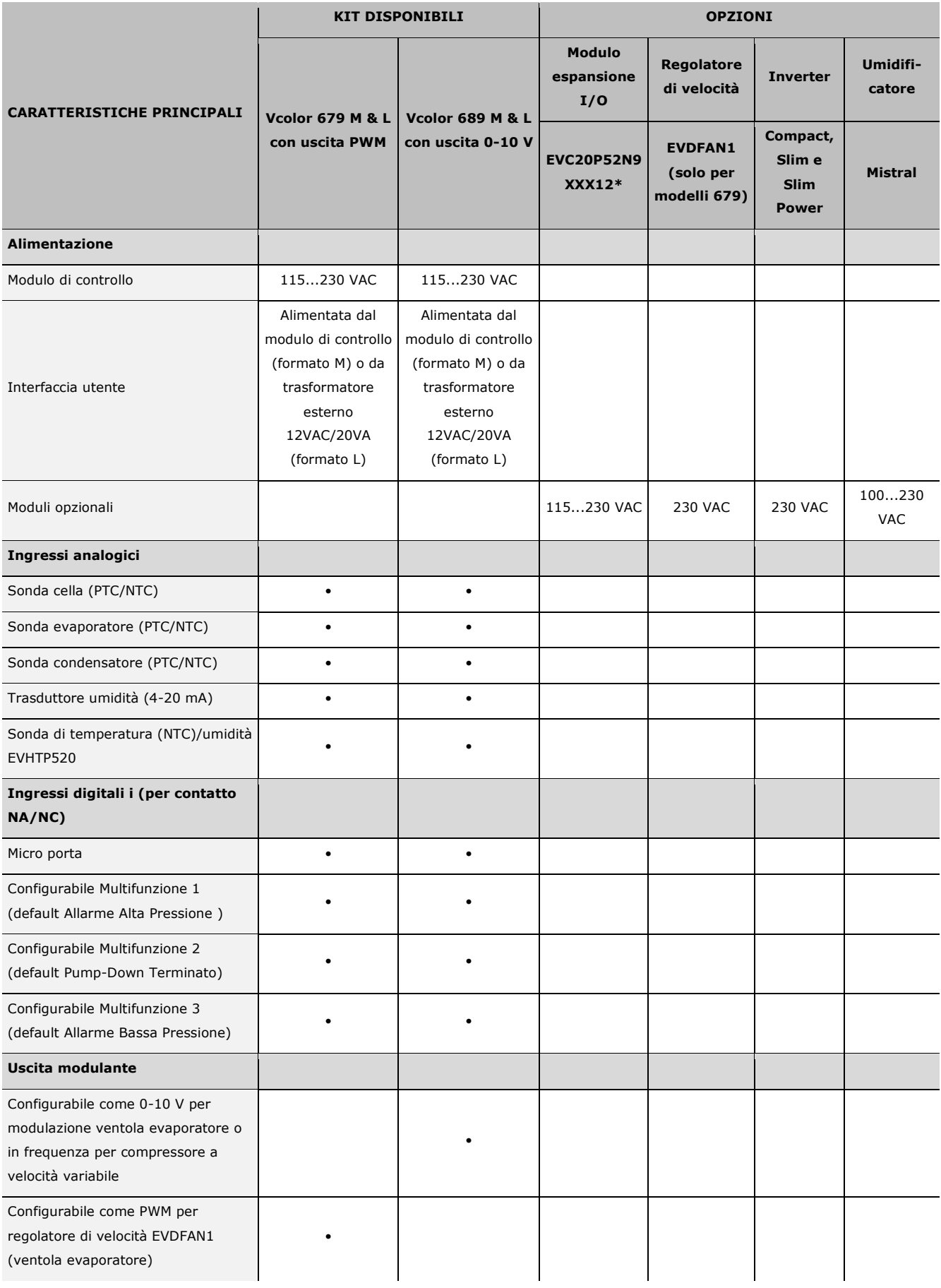

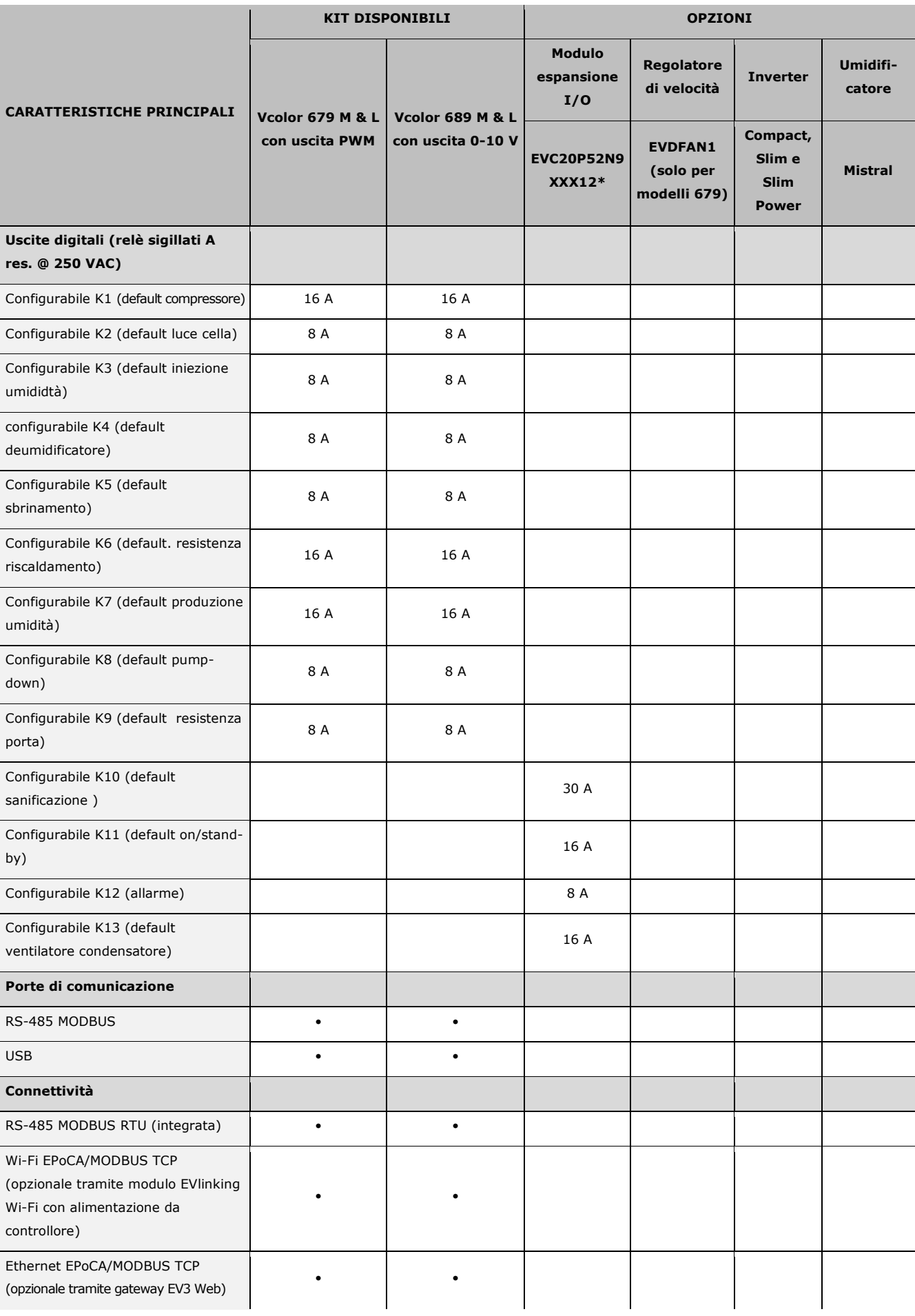

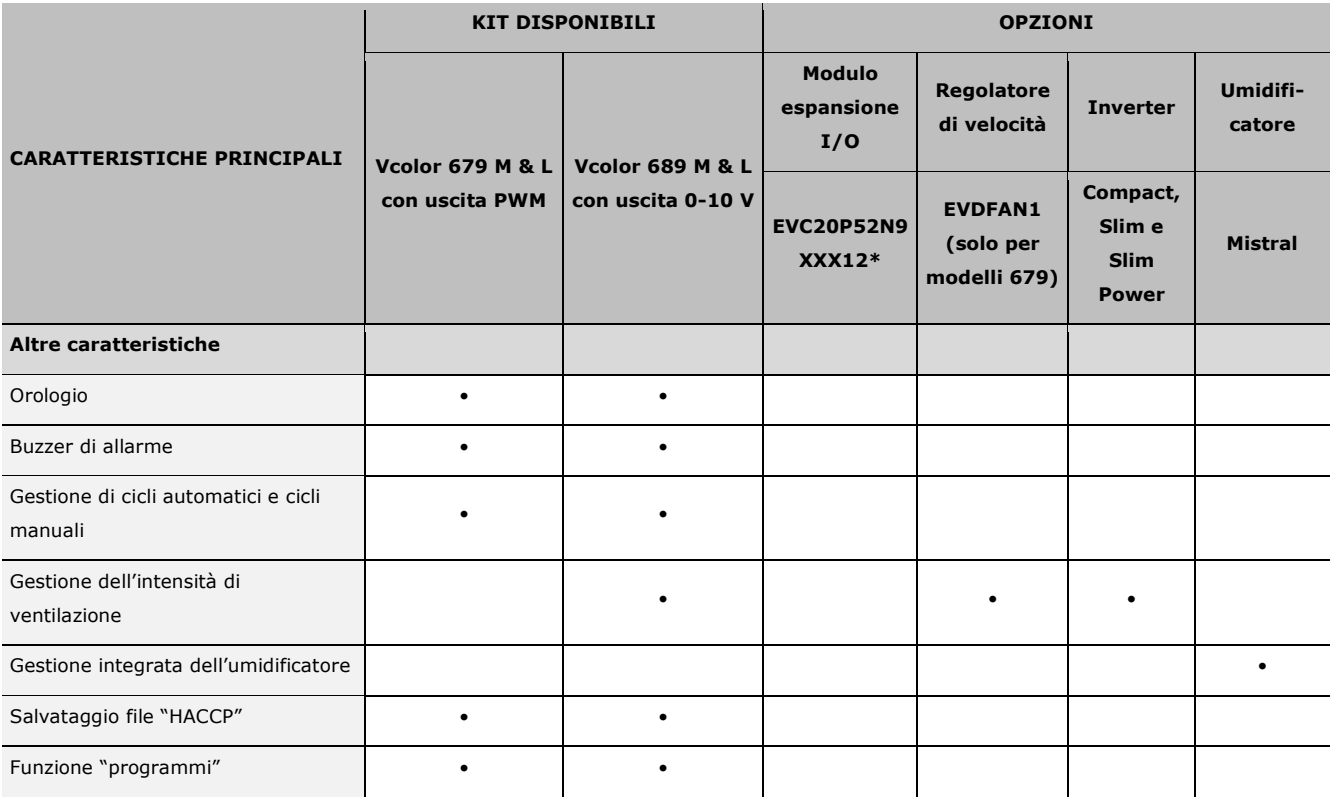

\* Il codice si riferisce al modulo espansione I/O con relè sigillati HC

Per ulteriori informazioni si veda il capitolo 16 "DATI TECNICI"

Nella seguente tabella sono elencati i codici di acquisto dei modelli disponibili:

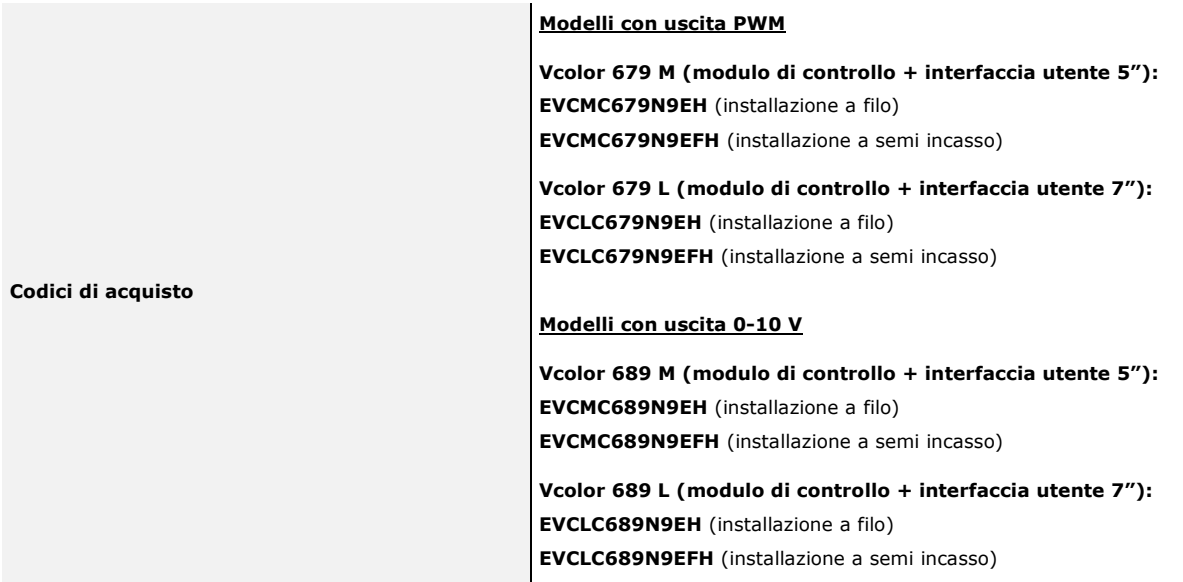

Per ulteriori modelli contattare la rete vendita EVCO.

## **2 DIMENSIONI E INSTALLAZIONE**

### **2.1 Caratteristiche formato**

Il modulo di controllo è disponibile in versione splittata con scheda a giorno. Le interfacce utente sono disponibili in versione 5 o 7 pollici ad esecuzione orizzontale e hanno display grafico a colori TFT touch-screen capacitivo.

## **2.2 Dimensioni e installazione del modulo di controllo**

L'installazione del modulo di controllo è prevista su superficie piana, con distanziali.

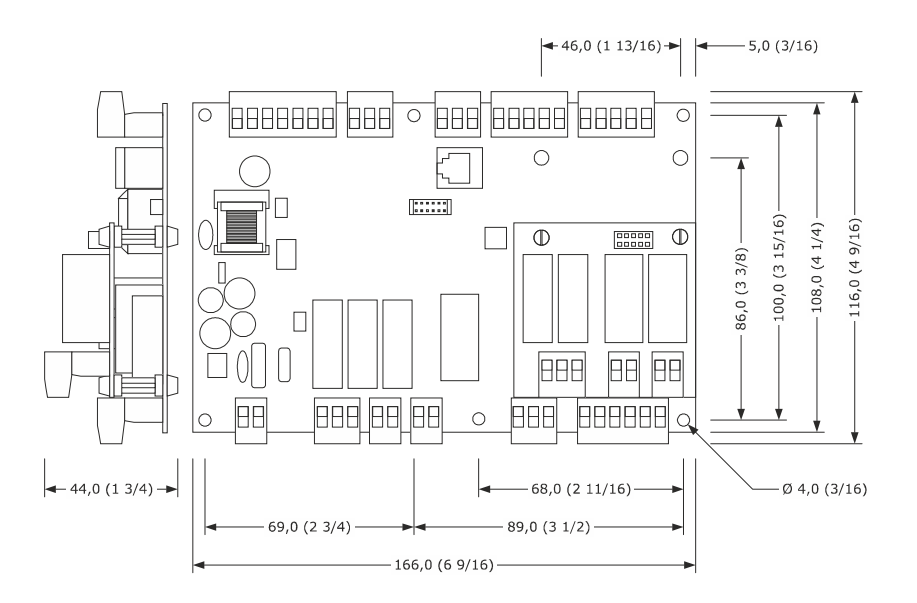

## **2.3 Dimensioni dell'interfaccia utente**

L'interfaccia utente è disponibile nel modello per installazione a filo e in quello per installazione frontale a incasso. Le dimensioni variano in base al modello come illustrato di seguito in mm (in).

#### **Interfaccia Vcolor 679/689 M**

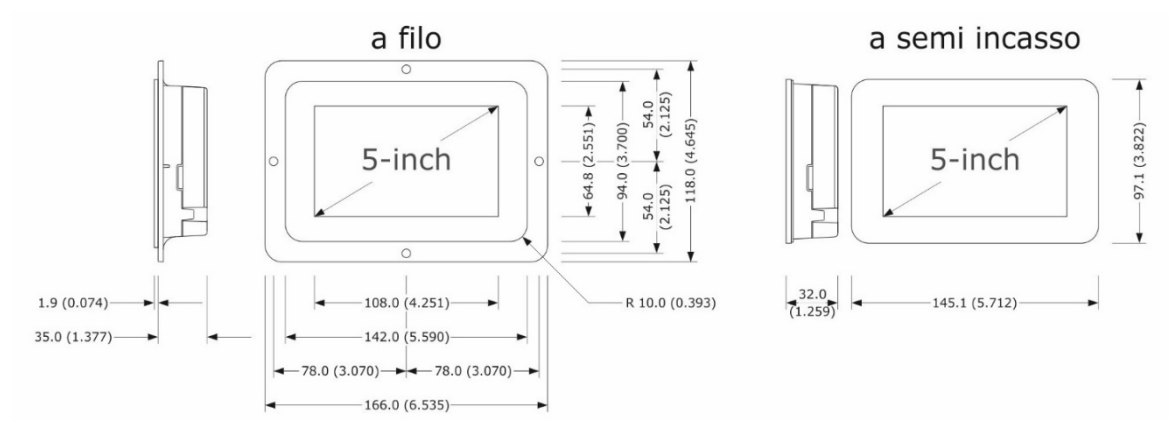

#### **Interfaccia Vcolor 679/689 L**

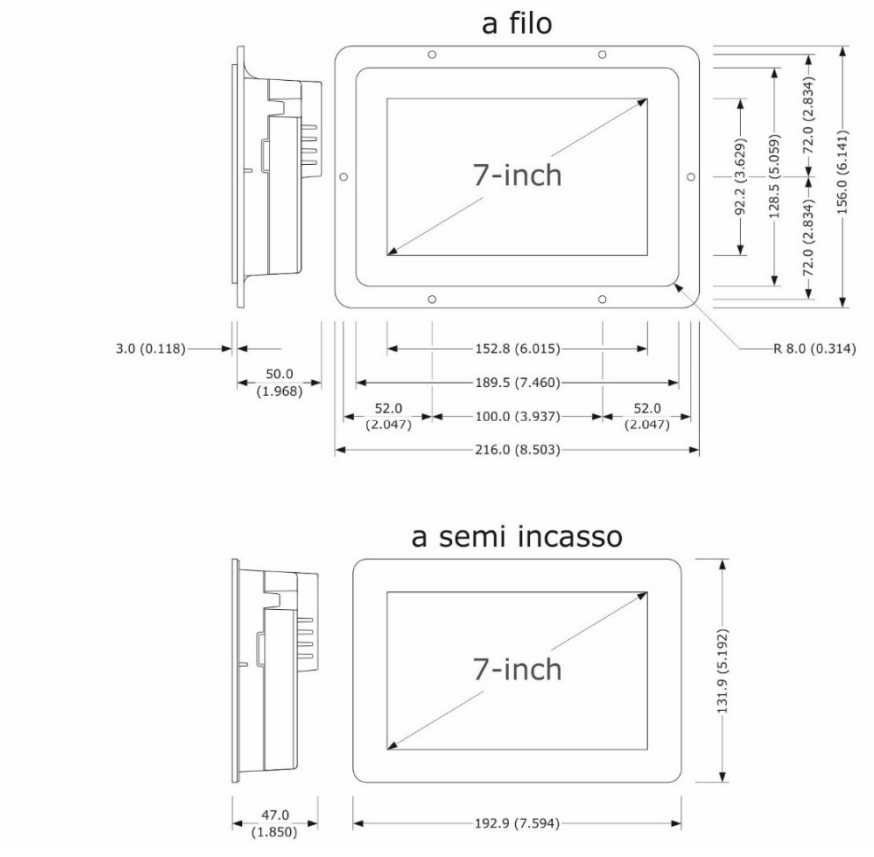

## **2.4 Installazione interfaccia utente**

In base al modello, l'installazione è prevista:

- dal retro del pannello con incasso a filo, previa saldatura di viti prigioniere (non in dotazione);
- dal frontale del pannello a semi-incasso, con aggancio tramite clip di fissaggio.

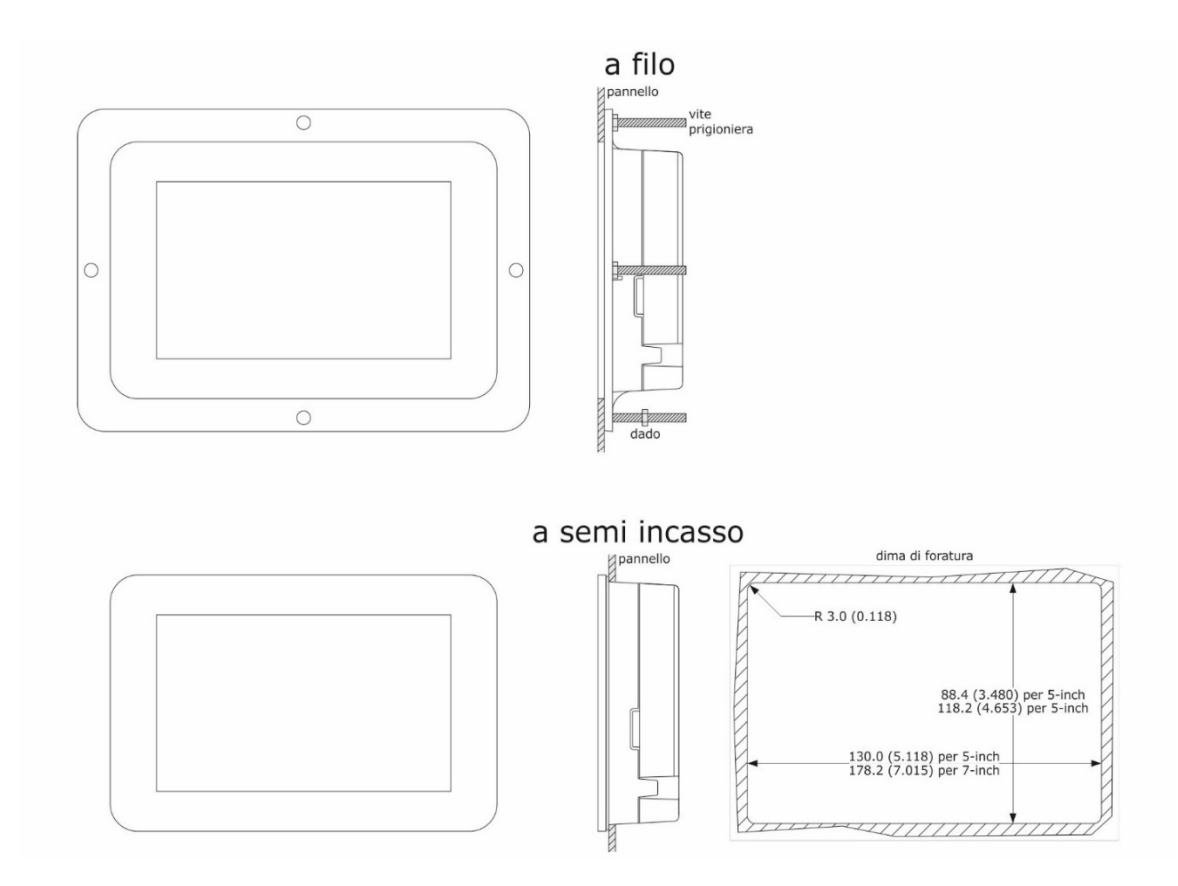

## **2.5 Dimensioni e installazione espansione EVC20P52N9XXX10 – EVC20P52N9XXX12**

Il seguente disegno illustra le dimensioni dell'espansione a 4 relè. L'installazione è prevista su superficie piana, con distanziali.

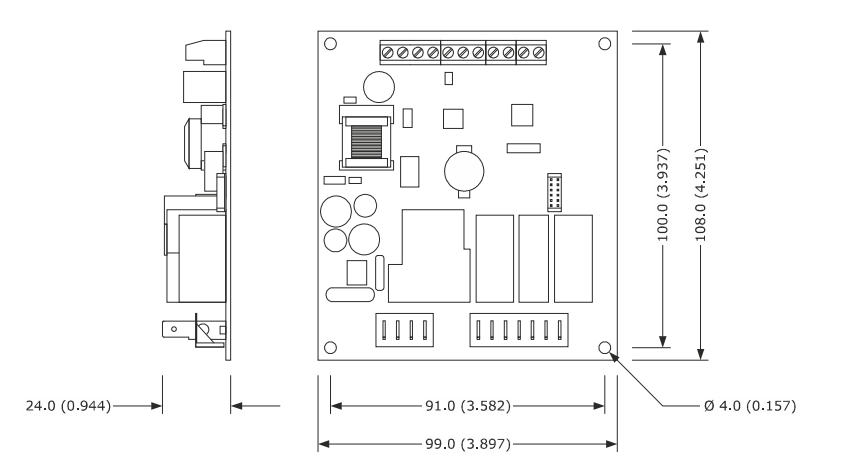

## **2.6 Avvertenze per l'installazione**

- accertarsi che le condizioni di lavoro del dispositivo (temperatura di impiego, umidità di impiego, ecc.) rientrino nei limiti riportati; si veda il capitolo 16 "DATI TECNICI"
- non installare il dispositivo in prossimità di fonti di calore (resistenze, condotti dell'aria calda, ecc.), di apparecchi con forti magneti (grossi diffusori, ecc.), di luoghi soggetti alla luce solare diretta, pioggia, umidità, polvere eccessiva, vibrazioni meccaniche o scosse
- eventuali parti metalliche in prossimità del modulo di controllo devono essere a una distanza tale da non compromettere le distanze di sicurezza
- in conformità alle normative sulla sicurezza, la protezione contro eventuali contatti con le parti elettriche deve essere assicurata mediante una corretta installazione del dispositivo; tutte le parti che assicurano la protezione devono essere fissate in modo tale da non poter essere rimosse senza l'aiuto di un utensile.

## **3 COLLEGAMENTO ELETTRICO**

## **3.1 Collegamento elettrico di Vcolor 679/689 M**

Il seguente disegno illustra il collegamento elettrico di Vcolor 679/689 M.

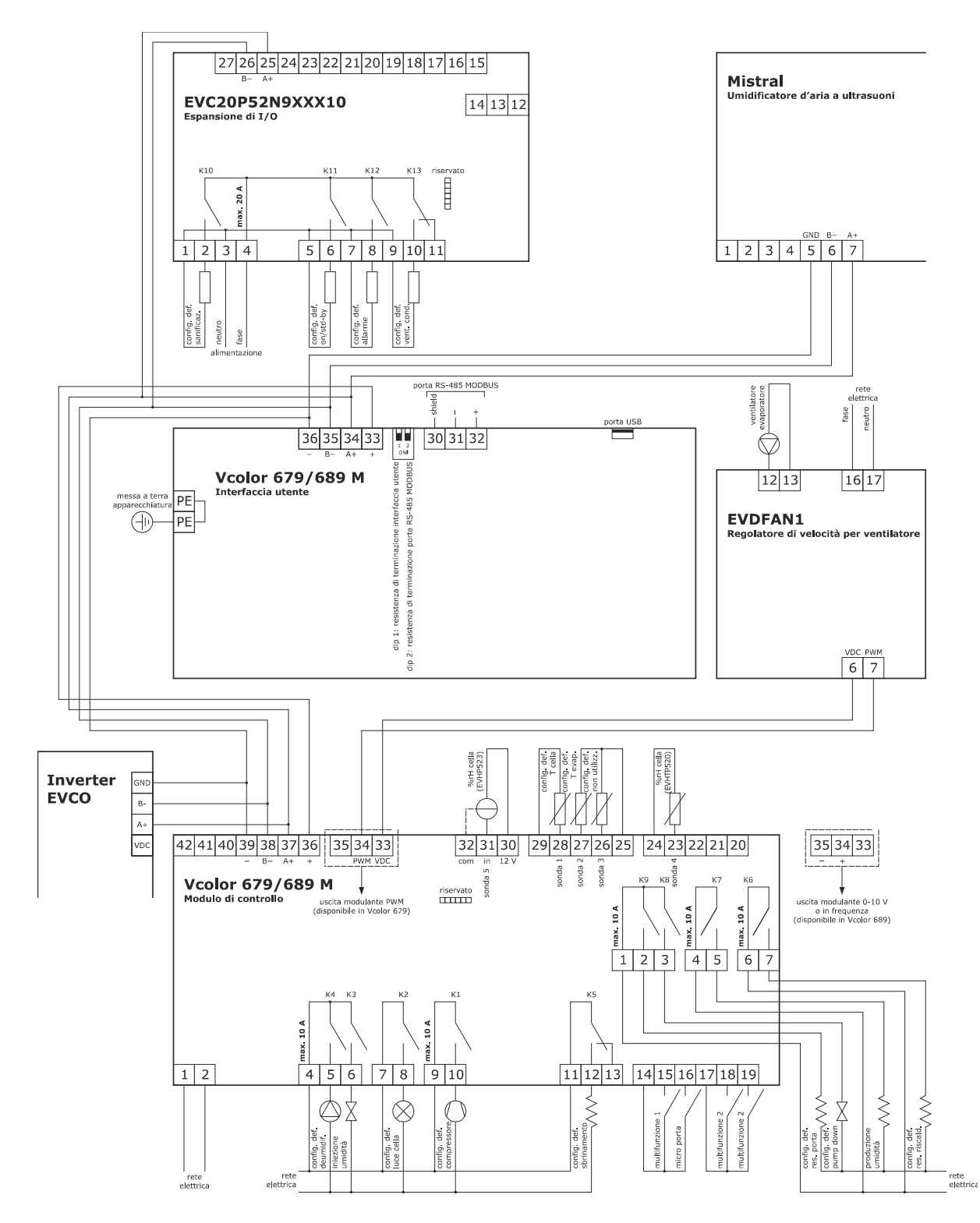

\*La porta di comunicazione USB consente l'upload e il download delle impostazioni del dispositivo e la personalizzazione di grafica, ricette e lingue attraverso una comune chiave USB (si veda il capitolo 11 "GESTIONE DELLA PORTA USB")

\*\*La porta di comunicazione RS-485 MODBUS consente il collegamento con il sistema software di set-up Parameters Manager o con moduli per la connettività Wi-Fi (EVlinking Wi-Fi) o Ethernet (EV3 Web) funzionali alla gestione da piattaforma cloud EPoCA o da sistemi MODBUS TCP (si veda il capitolo 10 "CONNETTIVITÀ").

## **3.2 Collegamento elettrico di Vcolor 679/689 L**

Il seguente disegno illustra il collegamento elettrico di Vcolor 679/689 L.

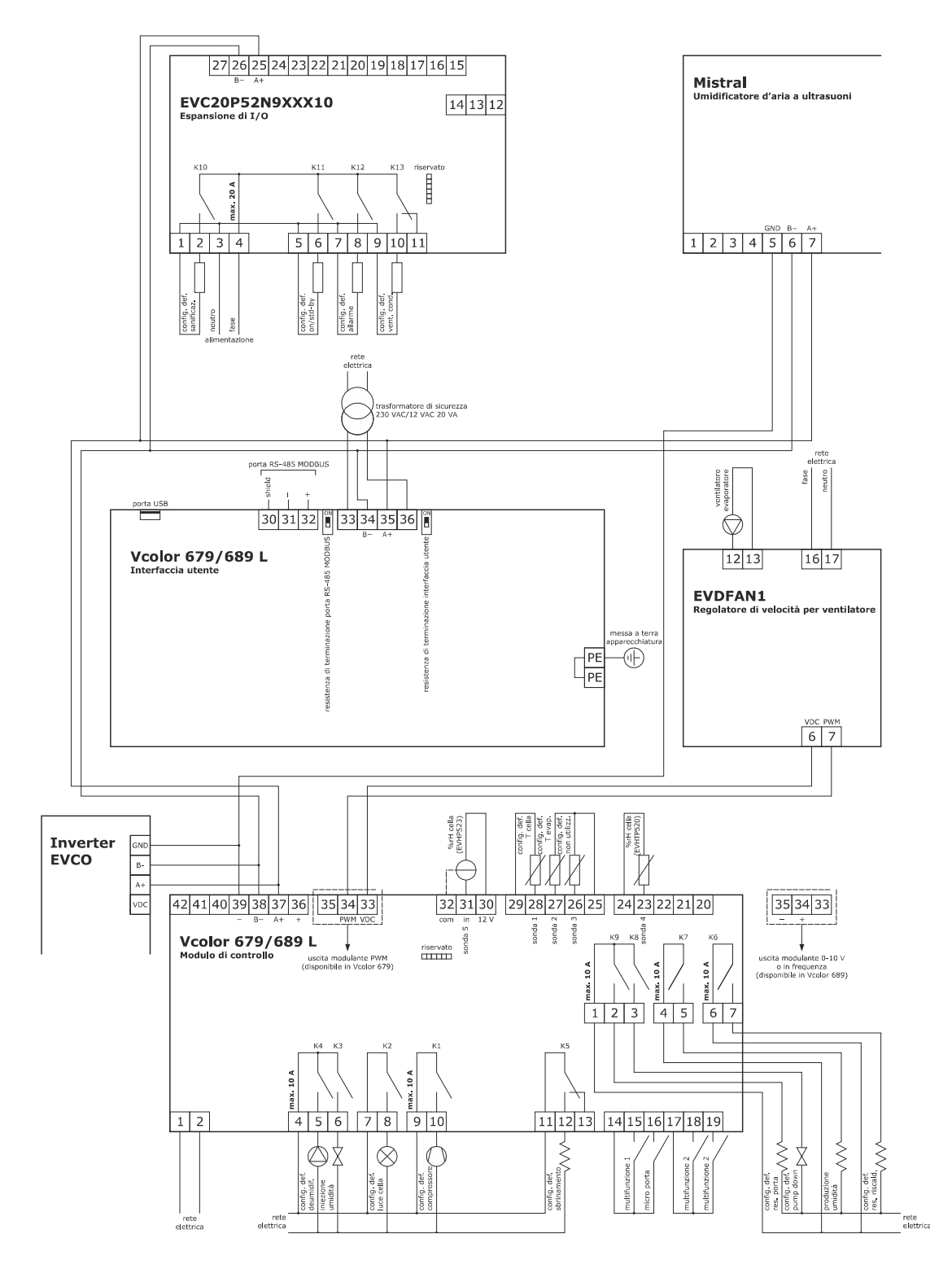

\*La porta di comunicazione USB consente l'upload e il download delle impostazioni del dispositivo e la personalizzazione di grafica, ricette e lingue attraverso una comune chiave USB (si veda il capitolo 11 "GESTIONE DELLA PORTA USB")

\*\*La porta di comunicazione RS-485 MODBUS consente il collegamento con il sistema software di set-up Parameters Manager o con moduli per la connettività Wi-Fi (EVlinking Wi-Fi) o Ethernet (EV3 Web) funzionali alla gestione da piattaforma cloud EPoCA o da sistemi MODBUS TCP (si veda il capitolo 10 "CONNETTIVITÀ").

## **3.3 Avvertenze per il collegamento elettrico**

- non operare sulle morsettiere del dispositivo utilizzando avvitatori elettrici o pneumatici
- se il dispositivo viene spostato da un luogo freddo a uno caldo, l'umidità potrebbe condensare all'interno; attendere circa un'ora prima di alimentarlo
- accertarsi che la tensione di alimentazione, la frequenza elettrica e la potenza elettrica del dispositivo corrispondano a quelle dell'alimentazione locale; si veda il capitolo 16 "DATI TECNICI"
- scollegare l'alimentazione del dispositivo prima di procedere con qualunque tipo di manutenzione
- collocare i cavi di potenza il più lontano possibile da quelli di segnale
- per ridurre le riflessioni sul segnale trasmesso lungo i cavi che collegano l'interfaccia utente al modulo di controllo è necessario inserire la resistenza di terminazione
- per le riparazioni e per informazioni riguardanti il dispositivo rivolgersi alla rete vendita EVCO.

## **4 FUNZIONAMENTO PER FERMALIEVITA O LIEVITATORI**

## **4.1 Cenni preliminari**

Vcolor 679/689 è un controllore che tramite la semplice impostazione di un parametro può essere configurato per il controllo di armadi e celle di fermalievitazione (E12 = 1) o di armadi e celle di lievitazione (E12 = 0). Sostanzialmente, tutte le regolazioni per freddo sono riservate solamente al controllo di fermalievita; assicurarsi pertanto, nel caso di configurazione per lievitatori (E12 = 0), che non vi siano parametri impostati per la regolazione del freddo (vedi capitolo **14. PARAMETRI**).

La gestione automatica dell'intero ciclo dell'impasto è caratterizzata da tre fasi nella configurazione per lievitatori (risveglio, lievitazione e ritardo infornamento), a cui se ne aggiungono due per fermalievita (blocco e mantenimento). Sono inoltre disponibili cicli manuali come il riscaldamento per i lievitatori e raffreddamento/pre-raffreddamento/riscaldamento per i fermalievita.

Nei capitoli successivi si forniscono le istruzioni di utilizzo del controllore, evidenziando solo laddove presenti le differenze che intercorrono tra le due configurazioni.

## **5 PRIMO UTILIZZO**

## **5.1 Stati di funzionamento**

Esistono i seguenti stati di funzionamento:

- lo stato "OFF" (il dispositivo non è alimentato);
- lo stato "STAND-BY" (il dispositivo è alimentato ed è spento);
- lo stato "ON/HOME" (il dispositivo è alimentato, è acceso ed è in attesa dell'avvio di un ciclo di funzionamento);

- lo stato "RUN" (il dispositivo è alimentato, è acceso ed è in corso un ciclo di funzionamento).

In seguito, con "accensione del dispositivo" si intende il passaggio dallo stato "stand-by" allo stato "on" e con "spegnimento del dispositivo" si intende il passaggio dallo stato "on" allo stato "stand-by".

Se si manifesta un'interruzione dell'alimentazione, al ripristino dell'alimentazione il dispositivo riproporrà lo stato in essere prima dell'interruzione.

## **5.2 Messa in funzione**

Per mettere in funzione il dispositivo, operare nel modo indicato:

- 1. Eseguire l'installazione del dispositivo con la modalità illustrata nel capitolo 2 "DIMENSIONI E INSTALLAZIONE", seguendo tutte le avvertenze riportate nel paragrafo 2.6 "Avvertenze per l'installazione".
- 2. Eseguire il collegamento elettrico del dispositivo con la modalità illustrata nel capitolo 3 "COLLEGAMENTO ELETTRICO", seguendo tutte le avvertenze riportate nel paragrafo 3.3 "Avvertenze per il collegamento elettrico".
- 3. Collegare l'alimentazione del dispositivo; il dispositivo visualizzerà lo splash screen per 10 secondi.
	- Completato il caricamento, il dispositivo si porterà nello stato in cui si trovava prima di essere disalimentato, ovvero:
		- nella schermata stand-by, da cui premendo l'area centrale si passerà alla schermata home;
			- direttamente nella schermata Home.

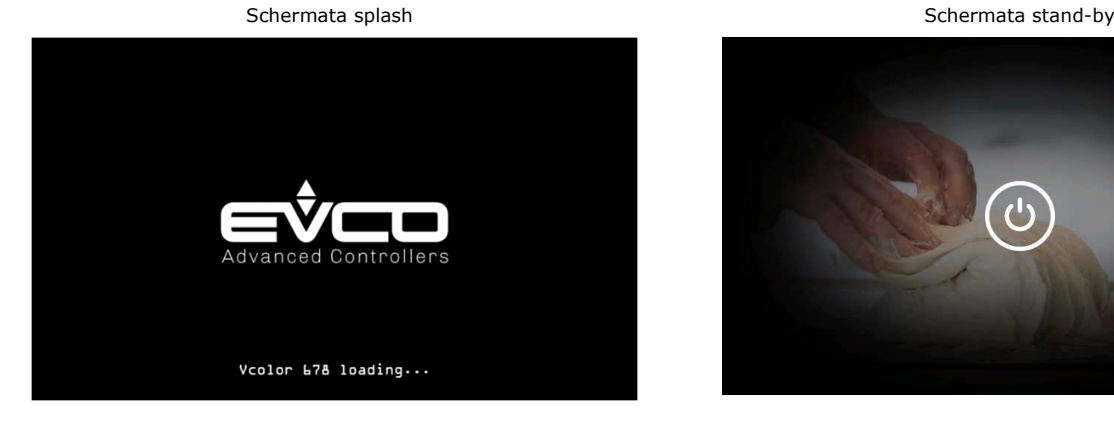

23/09/22 09:06

Schermata home fermalievita (E12=1) Schermata home lievitatori (E12=0)

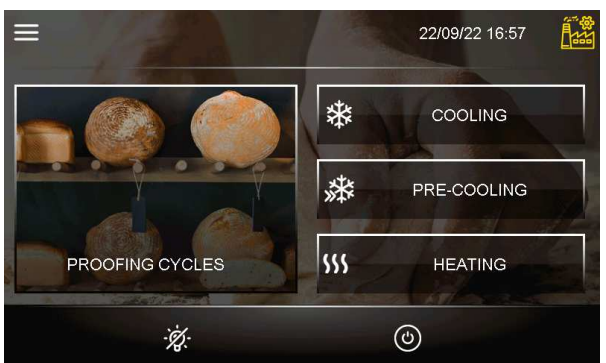

22/09/22 17:03  $$S$ **PROOFING CYCLES HEATING**  $\circledcirc$ -Ż.

Per accendere il dispositivo dalla schermata stand-by premere il tasto centrale  $\bigcirc$ ; per spegnere il dispositivo dalla schermata Home premere il tasto  $\circledcirc$  nell'area in basso.

#### **Nota:**

Se la durata dell'interruzione dell'alimentazione è stata tale da provocare l'errore orologio (allarme RTC), sarà necessario impostare nuovamente il giorno e l'ora reale.

4. Accedendo dal tasto impostazioni **inella schermata stand-by, entrare nel menu IMPOSTAZIONI GENERALI – DATA/ORA** per impostare quella corrente; da questa schermata è anche possibile impostare il formato EUROPA oppure USA.

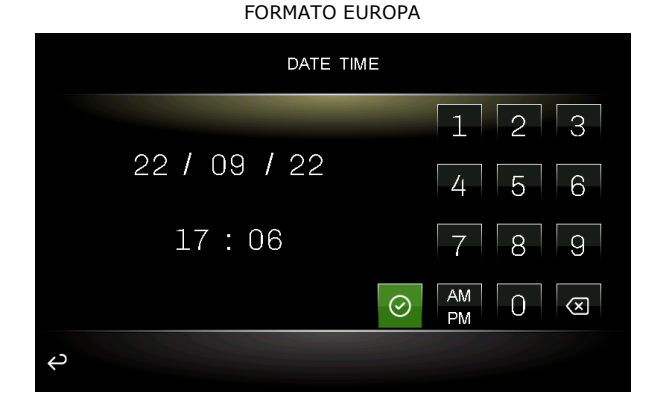

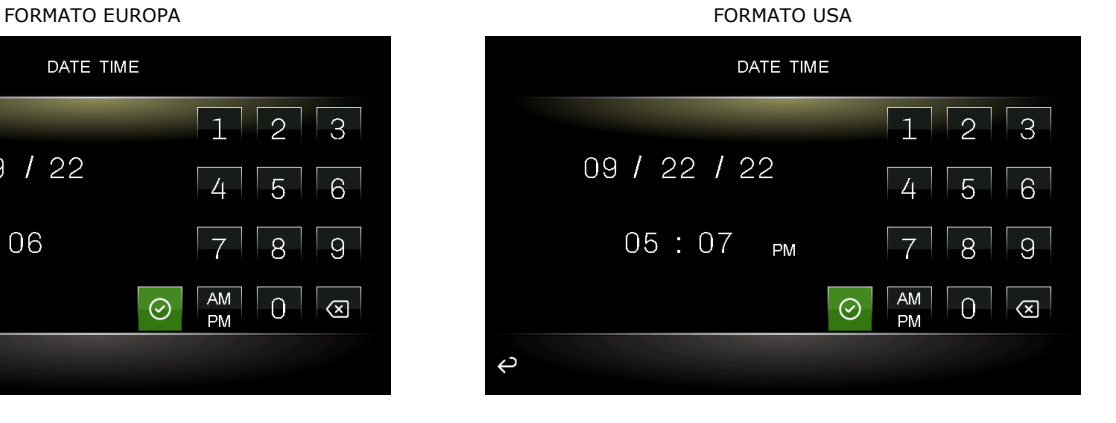

5. Accedendo dal tasto impostazioni **inella** schermata stand-by, entrare nel menu IMPOSTAZIONI GENERALI – LINGUA ed impostare la lingua desiderata; le lingue disponibili sono quelle riportate qui sotto.

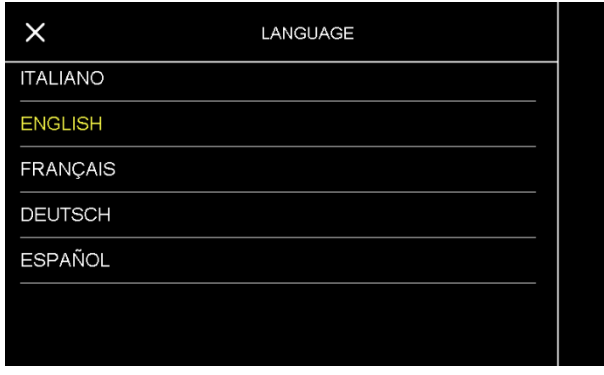

6. Sempre dal tasto impostazioni inella schermata stand-by, entrare nel menu SERVICE – IMPOSTAZIONE PARAMETRI e configurare opportunamente il dispositivo. La lista completa dei parametri è disponibile nel capitolo 14 "PARAMETRI".

.

## **6 NAVIGAZIONE**

## **6.1 Cenni preliminari**

La navigazione dei menu è intuitiva e si basa su tecnologia touch.

- Per entrare all'interno di una procedura, toccare il menu o l'icona corrispondente
- Per uscire dalla procedura, e in generale per tornare al livello precedente della navigazione, utilizzare i tasti
- Per scorrere all'interno dei menu, utilizzare i tasti  $\vee$  e  $\wedge$  per spostarsi di una posizione,  $\hat{\triangle}$  e  $\vee$  per saltare alla pagina successiva
- Per confermare impostazioni e/o modifiche, premere il tasto

**START** 

- Per avviare un ciclo, premere
- Per interrompere un ciclo, premere **e signe de confermare la scelta nella pagina che viene visualizzata.**
- Per tacitare il buzzer, toccare la barra dell'allarme visualizzato mentre sta suonando. Se il buzzer suona per termine di un ciclo automatico o per temperatura di pre-raffreddamento raggiunta, la disattivazione avviene automaticamente dopo i secondi definiti dal parametro E1 (sempre che non venga prima tacitato manualmente).

## **6.2 Schermata Home**

La schermata Home rappresenta il "punto di partenza" per la navigazione dell'interfaccia utente. Nella schermata Home sono presenti le funzioni abilitate, la data e l'ora.

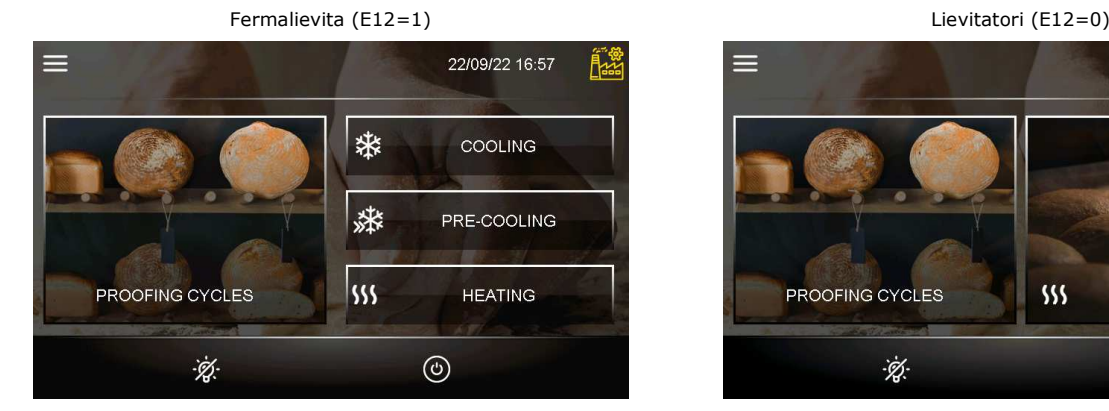

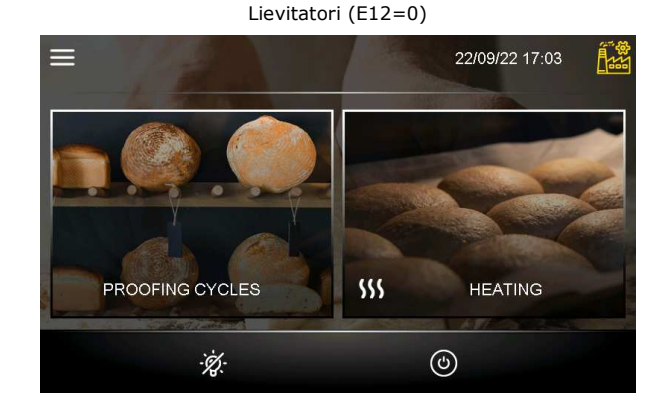

Dalla schermata Home partiranno tutte le selezioni dell'utente finale. I tasti "interattivi" permettono l'accesso alle seguenti funzioni:

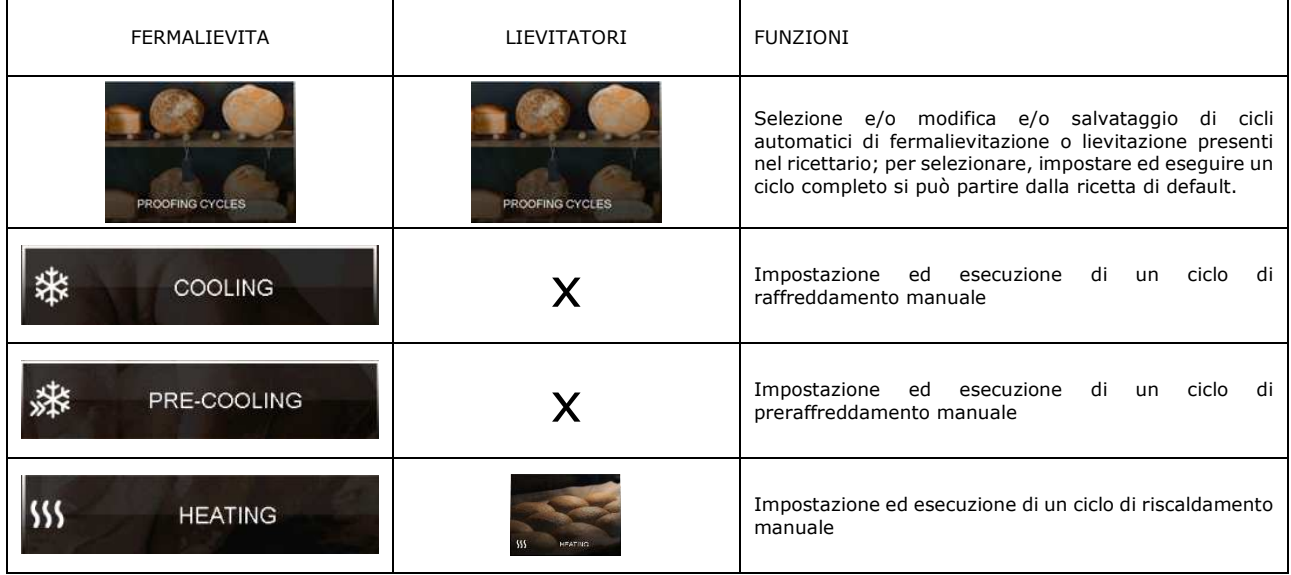

## **6.3 Schermata di Esecuzione Ciclo**

Una volta avviata l'esecuzione di un ciclo, si visualizza la schermata Run corrispondente al tipo di ciclo selezionato.

Di seguito le schermate relative ai cicli nella configurazione per fermalievita (E12 = 1)

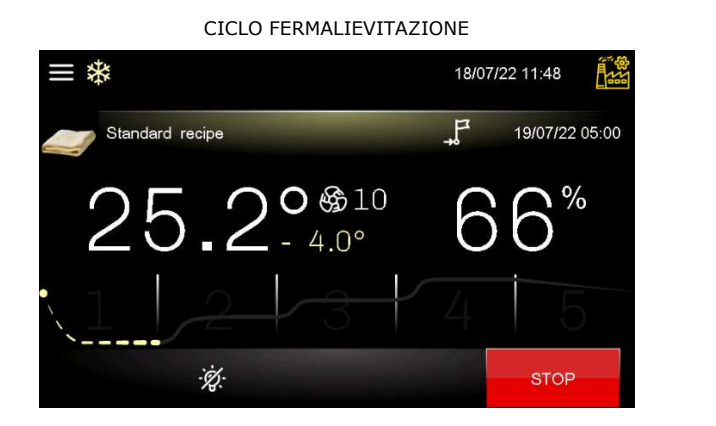

CICLO RAFFREDDAMENTO

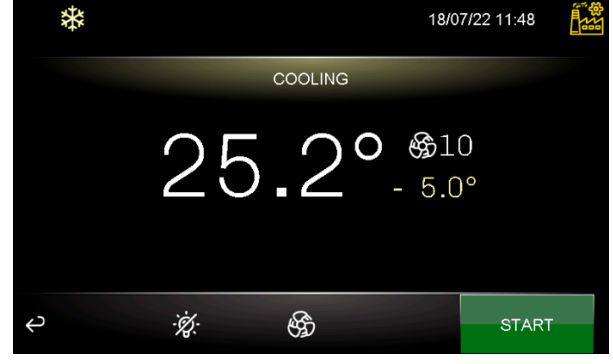

CICLO RISCALDAMENTO

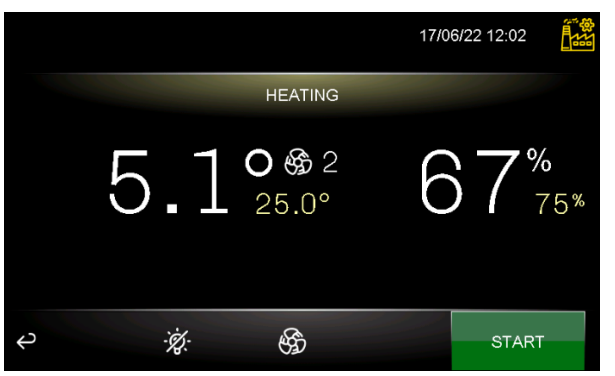

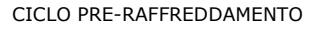

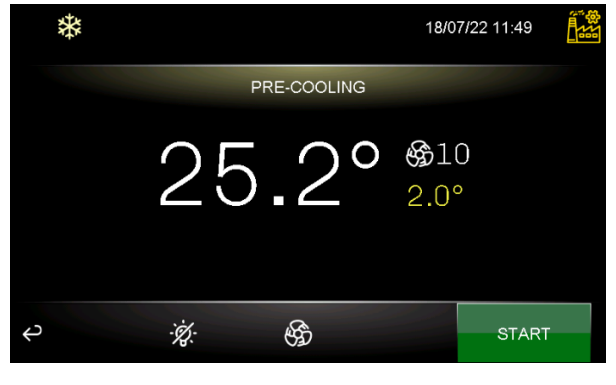

Di seguito le schermate relative ai cicli nella configurazione per lievitatori (E12 = 0)

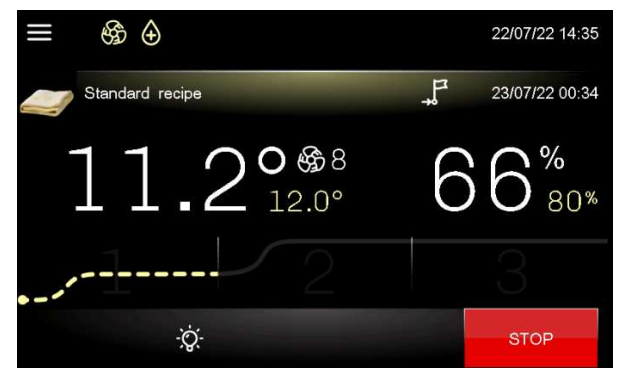

CICLO LIEVITAZIONE CICLO RISCALDAMENTO

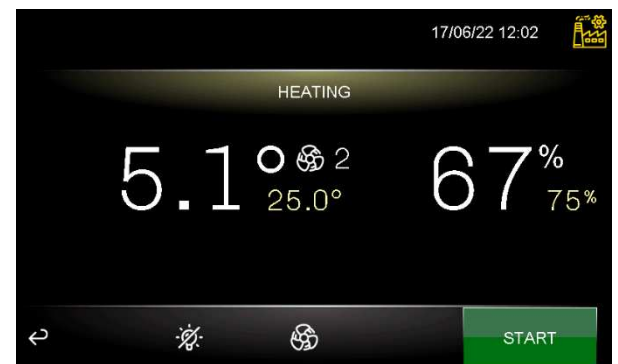

#### **6.3.1 Icone stato regolatori**

Durante l'esecuzione di un ciclo, gli stati delle utenze principali vengono visualizzati attraverso icone sulla parte superiore dello schermo. Di seguito il loro significato:

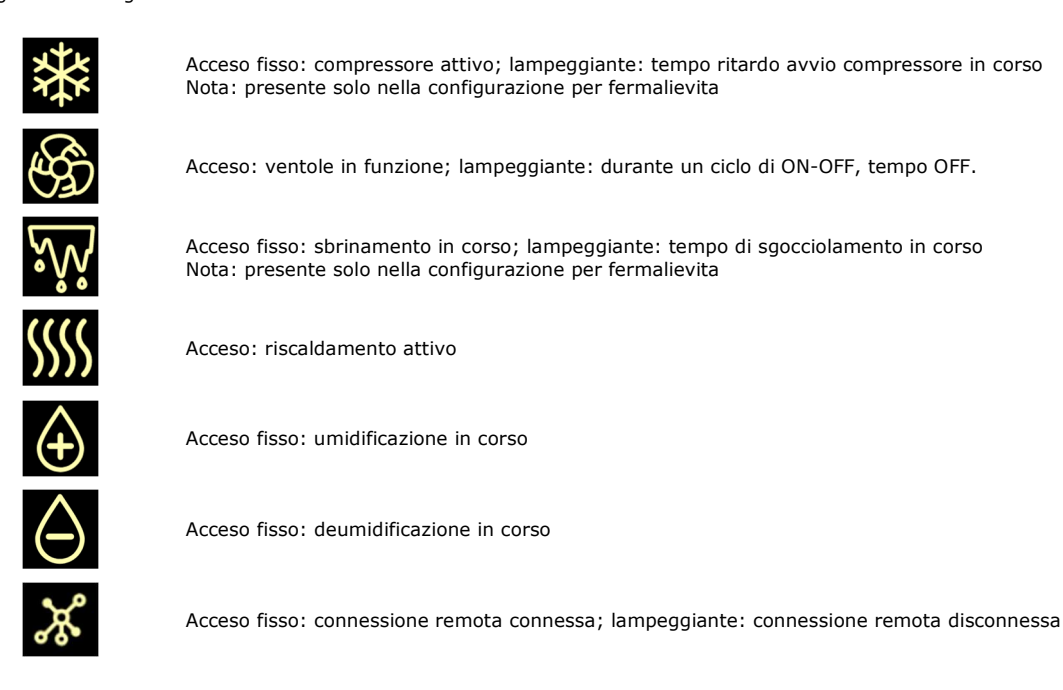

ALLARME PORTA APERTA

Acceso fisso: allarme in corso

## **6.3.2 Tasti funzione**

Durante la configurazione o l'esecuzione di un ciclo (sia manuale che automatico), nel display vengono visualizzati dei tasti.

Di seguito le funzioni a cui sono preposti:

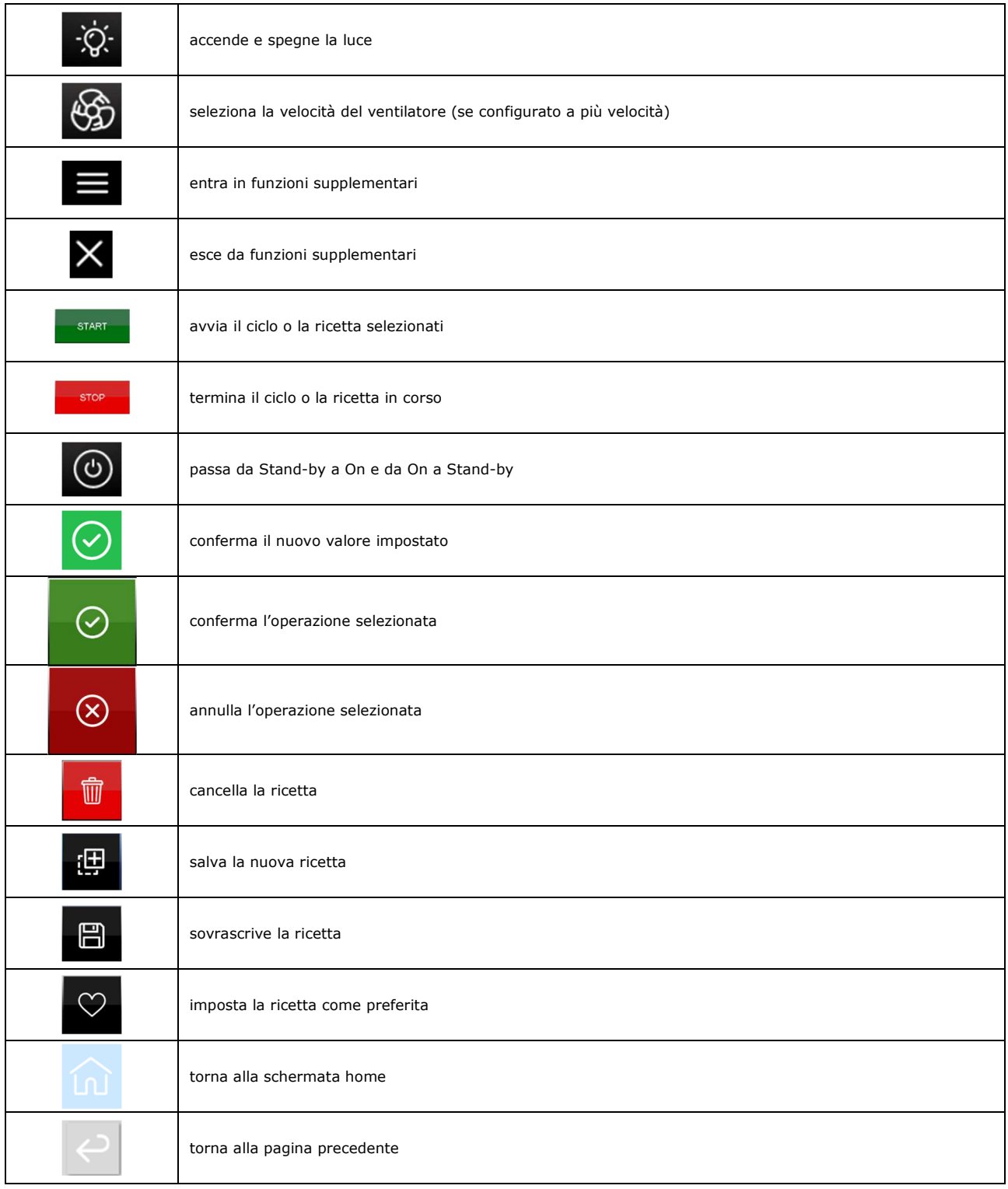

### **6.4 Schermata screen saver**

Dopo un tempo di inattività definito dal parametro E0, qualunque sia la schermata attiva in quel momento, si passa alla schermata screen saver che visualizza i valori rilevati dalle sonde in uso. È possibile disabilitare la funzione impostando il parametro E0=0.

Per uscire dallo screen saver bisogna toccare due volte il display: il primo tocco visualizza la schermata dello stato in cui si trova il controllore (in questa schermata le funzionalità dei tasti non sono ancora attive) mentre con il secondo tocco si riattivano tutte le funzioni del controllore.

Anche una situazione di allarme in corso riporta automaticamente la visualizzazione alla schermata dello stato in cui si trova il controllore.

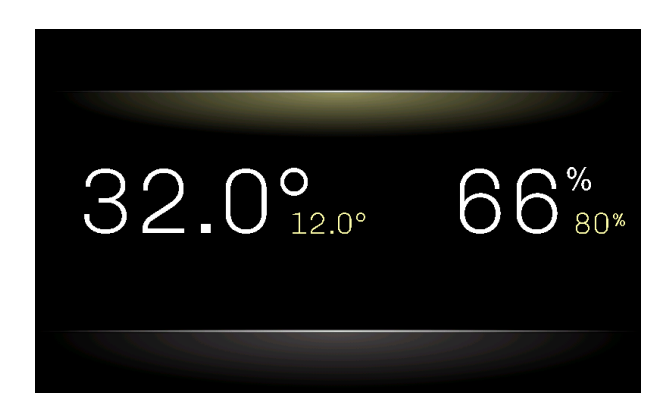

## **6.5 Schermata impostazioni**

Dal tasto impostazioni , presente nelle schermate di Stand-by e On, si accede alla schermata dove sono selezionabili dei sottomenu per la configurazione del controllore o per verificare lo stato e gli allarmi della macchina; nel caso di un ciclo in corso o di impostazione per lievitatori, alcuni sottomenu non sono disponibili. La schermata sarà la seguente e potrà essere visualizzata nella sua interezza scorrendo le frecce visualizzate sul lato destro del display:

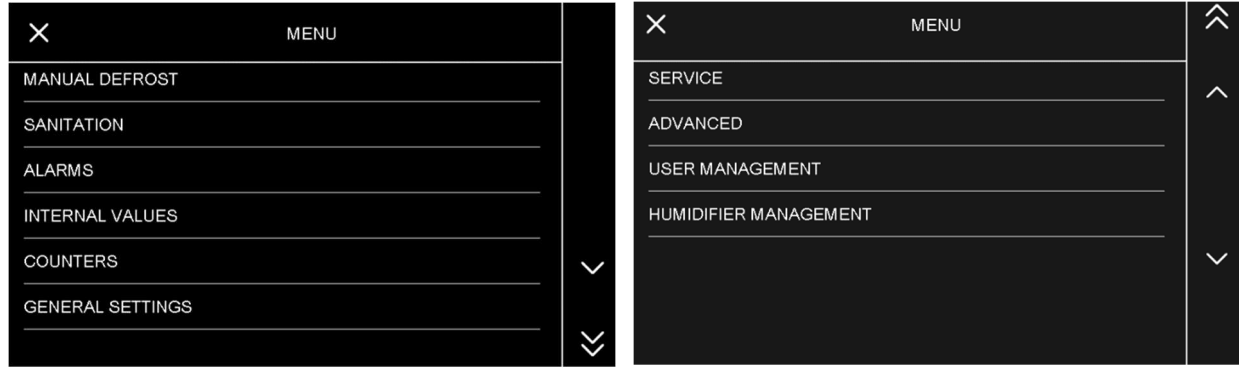

Per accedere ai sottomenu premere sopra la descrizione.

#### **6.5.1 Sbrinamento manuale (solo per fermalievita)**

Premendo questa opzione viene avviato, se sussistono le condizioni, uno sbrinamento manuale.

#### **6.5.2 Sanificazione**

Il ciclo di sanificazione, in base al parametro SA0, può essere effettuato con una lampada UV oppure tramite ionizzatore/ozonizzatore. Entrambi i cicli si attiveranno solamente quando la porta è chiusa (durante il ciclo sarà presente la label "non aprire la porta. ciclo di sanificazione in corso."); se durante il ciclo la porta viene aperta, il tempo di esecuzione viene messo in pausa. La sanificazione inoltre è attiva solo se la temperatura della cella è superiore ad una temperatura definita dal parametro SA1. Il ciclo ha una durata per tempo definito dal parametro SA2 e nel caso di ozonizzatore, al termine del tempo, viene aggiunto un tempo di riposo sempre definito dal parametro SA3.

Durante l'esecuzione di questi cicli il ventilatore è acceso (tranne quando la porta viene aperta), mentre la regolazione viene disattivata fino a quando il ciclo non è terminato. Durante l'esecuzione del ciclo viene visualizzato il tempo rimanente.

#### **6.5.3 Allarmi**

Premendo questa opzione vengono visualizzati gli allarmi in corso (sia con ripristino automatico che manuale). Gli allarmi con ripristino automatico, quando rientrati, vengono eliminati dalla lista mentre gli allarmi manuali devono essere resettati dall'utente prima di essere eliminati dalla lista (se l'allarme comunque è rientrato).

#### **6.5.4 Valori Interni**

Viene visualizzata una schermata con lo stato o il valore degli ingressi e uscite del controllore.

#### **6.5.5 Contatori (solo per fermalievita)**

Vengono visualizzati i report dei tempi di funzionamento della macchina (ore totali di funzionamento della macchina, ore totali di funzionamento del compressore, tempo medio di accensione del compressore, tempo medio di spegnimento del compressore). In questa schermata è possibile resettare il tempo di funzionamento del compressore e di conseguenza viene resettato il tempo di manutenzione del compressore.

#### **6.5.6 Impostazioni Generali**

Da questa voce si accede al seguente sottomenu:

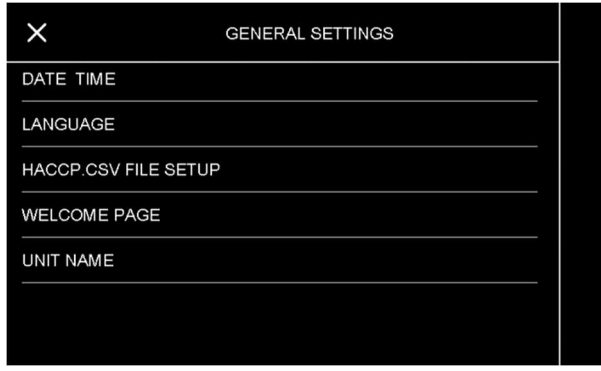

#### **6.5.7 Service**

Da questa voce si accede al sottomenu riportato di seguito.

Alla voce IMPOSTAZIONE PARAMETRI si accede tramite la password -19, per il RIPRISTINO PARAMETRI DI DEFAULT è necessario inserire la password 149, mentre per CANCELLAZIONE RICETTE, RICETTE FAVORITE, CONTATORI (solo per fermalievita) e STORICO DATI è necessario inserire la password 99.

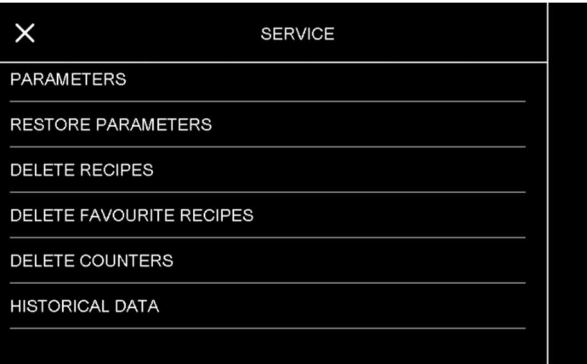

#### **6.5.8 Avanzate**

Da questa voce si accede al seguente sottomenu, tramite la password -19:

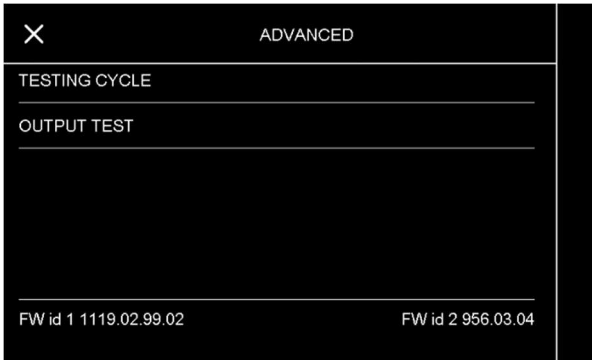

#### **6.5.9 Gestione utenti**

Il controllore può gestire i tre livelli di utenti elencati di seguito se il parametro E9=1; la gestione dei vari livelli utente è possibile solo se si è loggati come ADMIN.

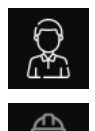

USER

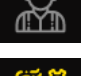

SERVICE

#### ADMIN

Le password di default per accedere ai livelli SERVICE o ADMIN sono rispettivamente 125 e 250; queste password possono essere modificate entrando nel menu livelli di accesso utenti.

Per ogni utente, se si è loggati come ADMIN, sarà possibile impostare o modificare la password dell'utente e abilitare/disabilitare l'accesso ai vari menu/opzioni.

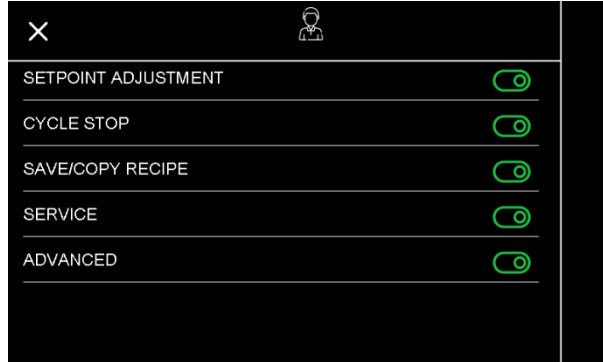

Una volta completate le operazioni di configurazione degli utenti, sarà possibile effettuare il log-out manualmente dalla pagina HOME premendo sopra l'icona dell'utente in quel momento attivo, altrimenti il controllore uscirà per time-out dopo 5 minuti.

### **6.5.10 Gestione umidificatore (solo se abilitato il funzionamento con il Mistral)**

Da questa voce si accede ad un elenco di menu relativi all'umidificatore: modo lavoro, stati interni, contatori e informazioni.

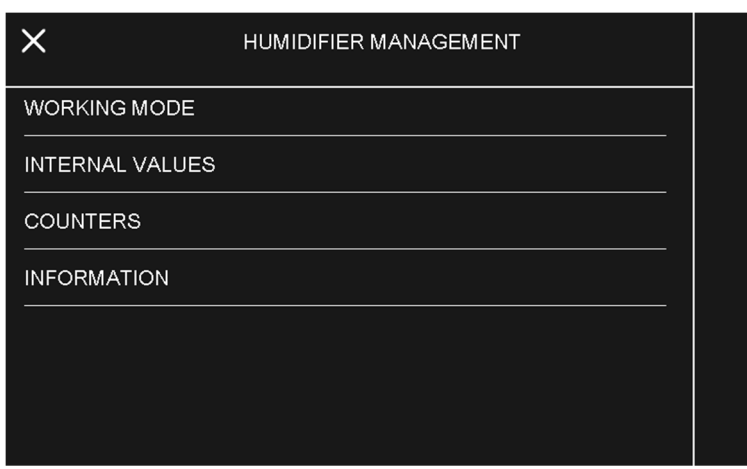

MODO LAVORO: la pagina riporta i dati interni di lavoro dell'umidificatore ed è visibile anche durante l'esecuzione di un ciclo premendo

sul tasto funzione **. El** 

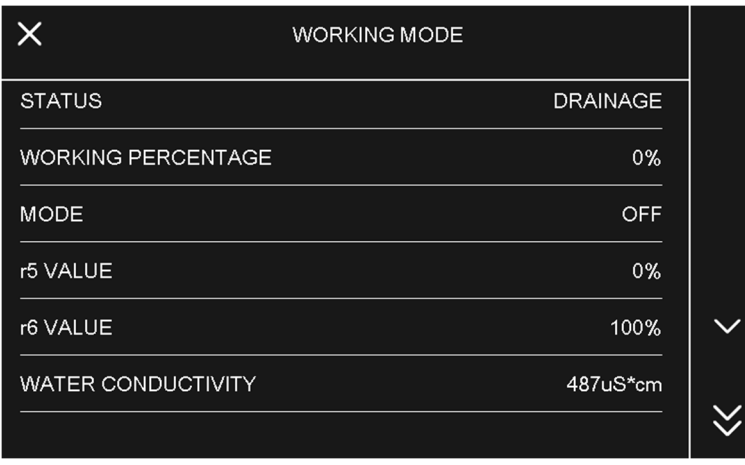

VALORI INTERNI: la pagina riporta lo stato delle variabili di funzionamento dell'umidificatore (correnti, ingressi e uscite) ed è visibile anche durante l'esecuzione di un ciclo premendo sul tasto funzione  $\blacksquare$ 

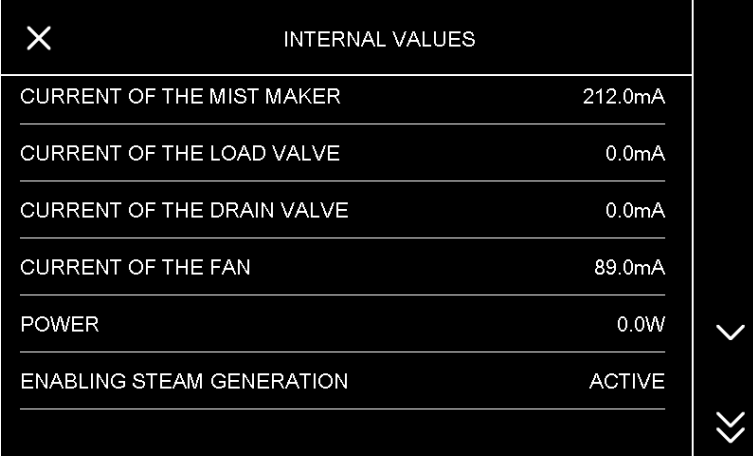

CONTATORI: la pagina visualizza il conteggio delle ore di funzionamento del mist maker e delle ventole.

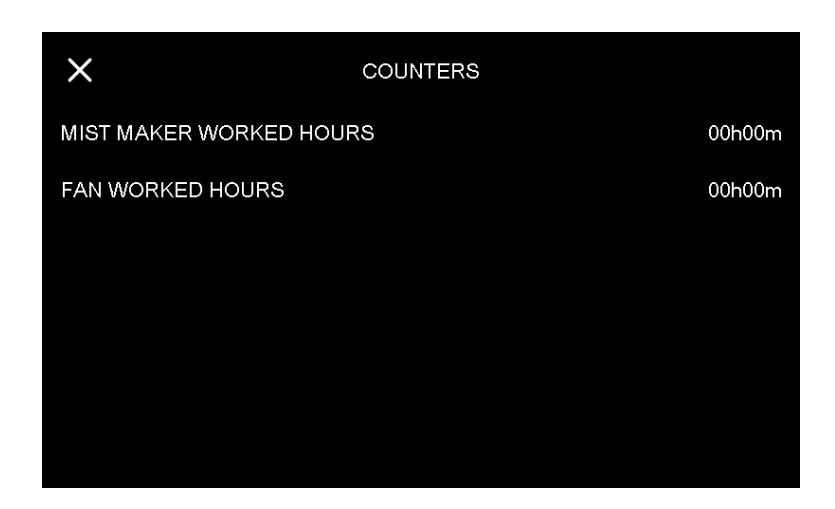

INFORMAZIONI: la pagina fornisce informazioni generali sull'umidificatore.

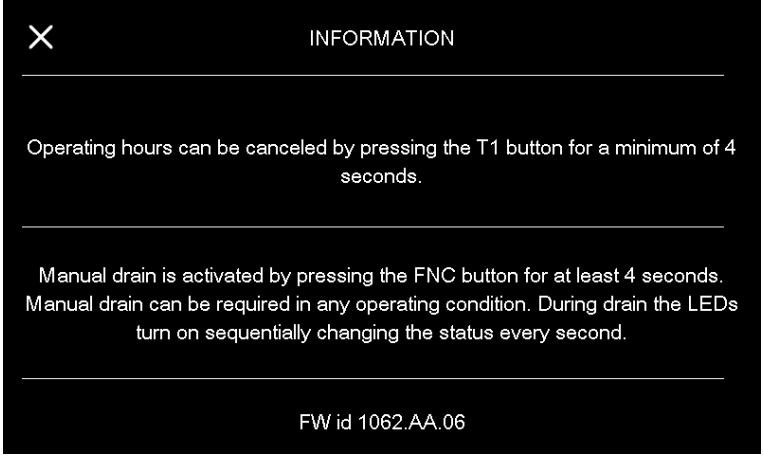

## **6.6 Pagina di benvenuto**

La pagina di benvenuto può essere abilitata dal costruttore per facilitare la configurazione iniziale della macchina. Alla prima accensione del dispositivo da parte dell'utente, la pagina visualizzerà alcune impostazioni per configurare velocemente il controllore. Queste impostazioni sono:

- NOME DEL DISPOSITIVO/UNITÀ
- DATA E ORA
- UNITÀ DI MISURA
- LINGUA

## **7 PANORAMICA SULLE FUNZIONI**

## **7.1 Ciclo automatico**

Il controllore dispone di una gestione automatica dell'intero ciclo di fermalievitazione (E12 = 1) o lievitazione (E12 = 0) dell'impasto. Un ciclo automatico è composto da diverse fasi con temperature, umidità relative, velocità ventole e durate differenti. Nella configurazione per fermalievita le fasi sono 5 (blocco, mantenimento, risveglio, lievitazione e ritardo infornamento), mentre nella configurazione per lievitatori le fasi sono 3 (risveglio, lievitazione e ritardo infornamento) Le fasi vengono eseguite una dopo l'altra nell'ordine seguente:

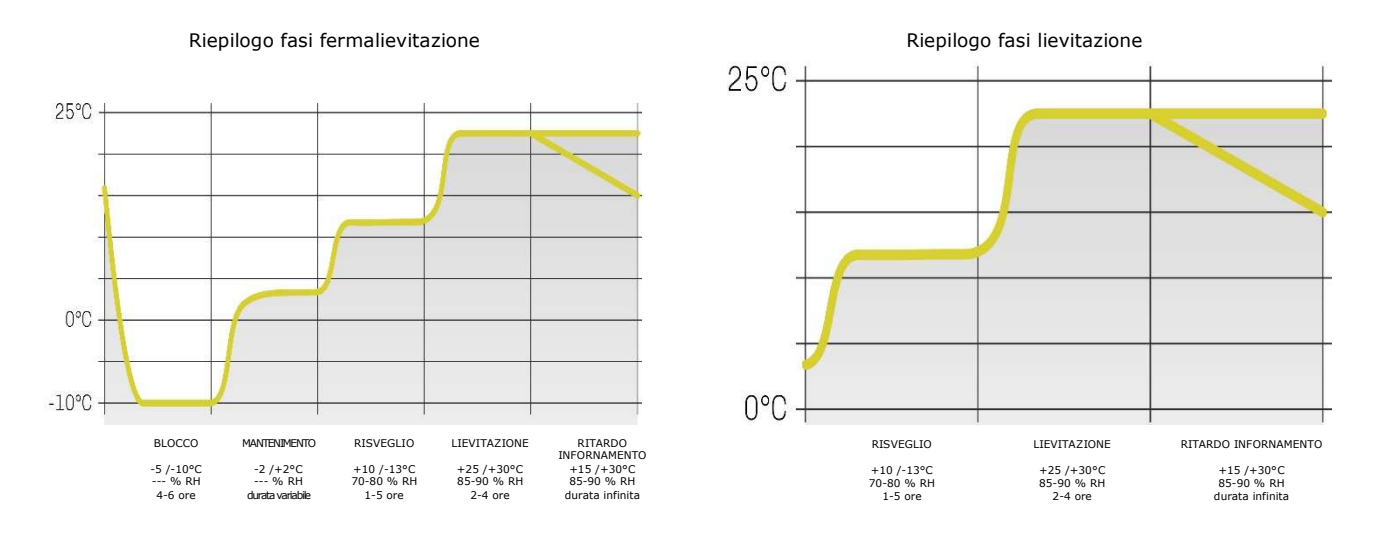

Fase di BLOCCO (fase 1 fermalievita)

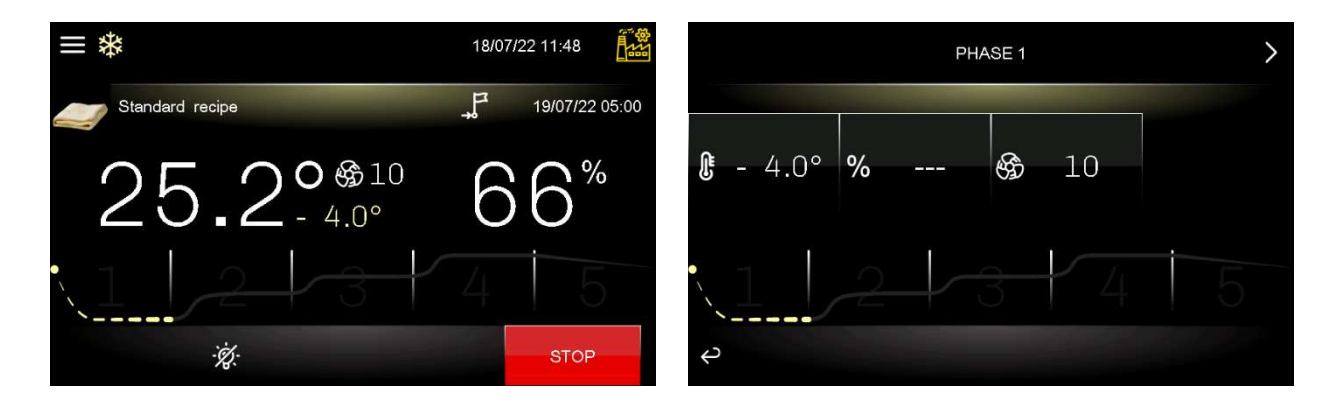

La regolazione di temperatura è attiva ed è a zona neutra, il setpoint di temperatura, il setpoint di umidità (se previsto il controllo), la velocità delle ventole e la durata in ore e minuti della fase sono stabiliti dall'utilizzatore finale.

La regolazione e la visualizzazione dell'umidità relativa dipende dal parametro rU4. Se impostato a zero non è previsto il controllo di umidità in questa fase.

La pressione del tasto **termina il ciclo in corso.** 

Fase di MANTENIMENTO (fase 2 fermalievita)

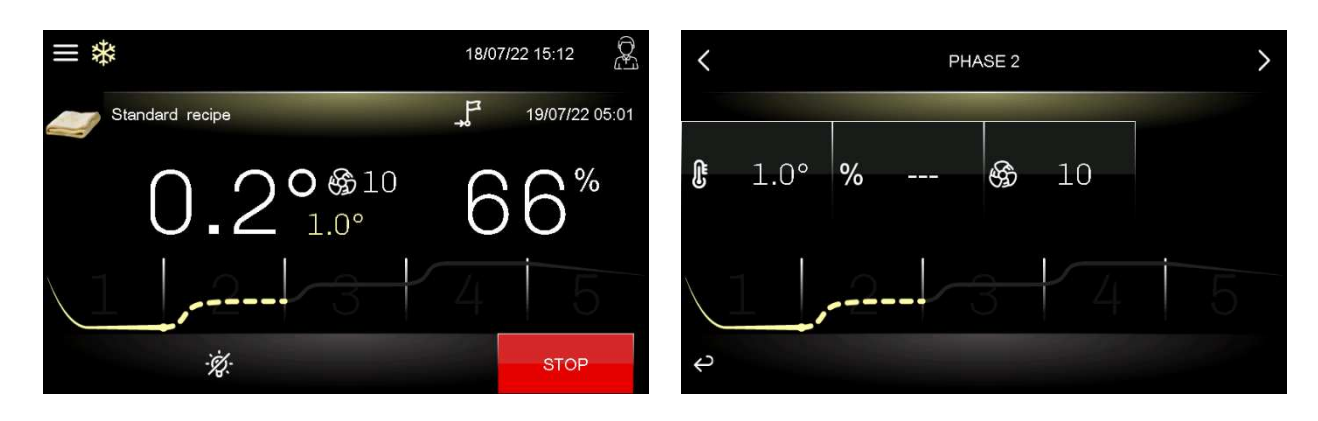

La regolazione di temperatura è attiva ed è a zona neutra, il setpoint di temperatura, il setpoint di umidità (se previsto il controllo) e la velocità delle ventole sono stabiliti dall'utilizzatore finale.

Il passaggio dal setpoint di blocco (fase precedente) al setpoint di mantenimento può essere graduale con percentuali di incremento stabilite in fase di impostazione parametri (parametri da rC7 a rC10).

La regolazione dell'umidità relativa dipende dal parametro rU4. Se impostato a zero non è previsto il controllo di umidità in questa fase.

La durata di questa fase è calcolata automaticamente dal controllore in base alle durate della fase di blocco, di risveglio, di lievitazione e al giorno e ora di fine lievitazione desiderato per l'impasto.

La pressione del tasto **termina il ciclo in corso.** 

#### - Fase di RISVEGLIO (fase 3 fermalievita; fase 1 lievitatori)

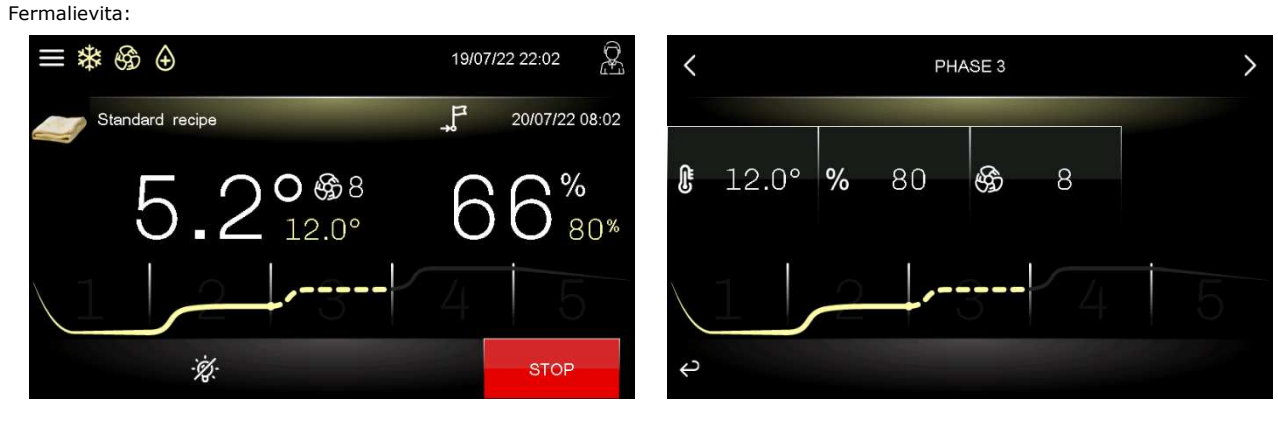

Lievitatori:

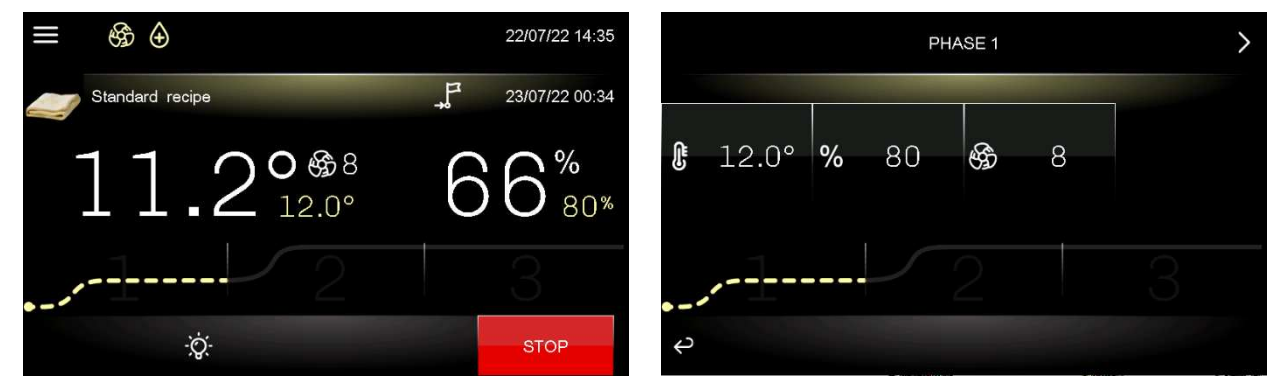

La regolazione di temperatura è attiva ed è a zona neutra, il setpoint di lavoro è stabilito dall'utilizzatore finale. Il setpoint di risveglio può essere raggiunto in modo graduale con percentuali di incremento stabilite in fase di impostazione parametri (parametri da rr0 a rr10). La regolazione dell'umidità relativa è attiva ed è a zona neutra, il setpoint di lavoro è stabilito dall'utilizzatore finale. La durata in ore e minuti della fase e la velocità del ventilatore dell'evaporatore sono stabilite dall'utilizzatore finale.

La pressione del tasto **termina il ciclo in corso.** 

- Fase di LIEVITAZIONE (fase 4 fermalievita; fase 2 lievitatori)
- Fermalievita:

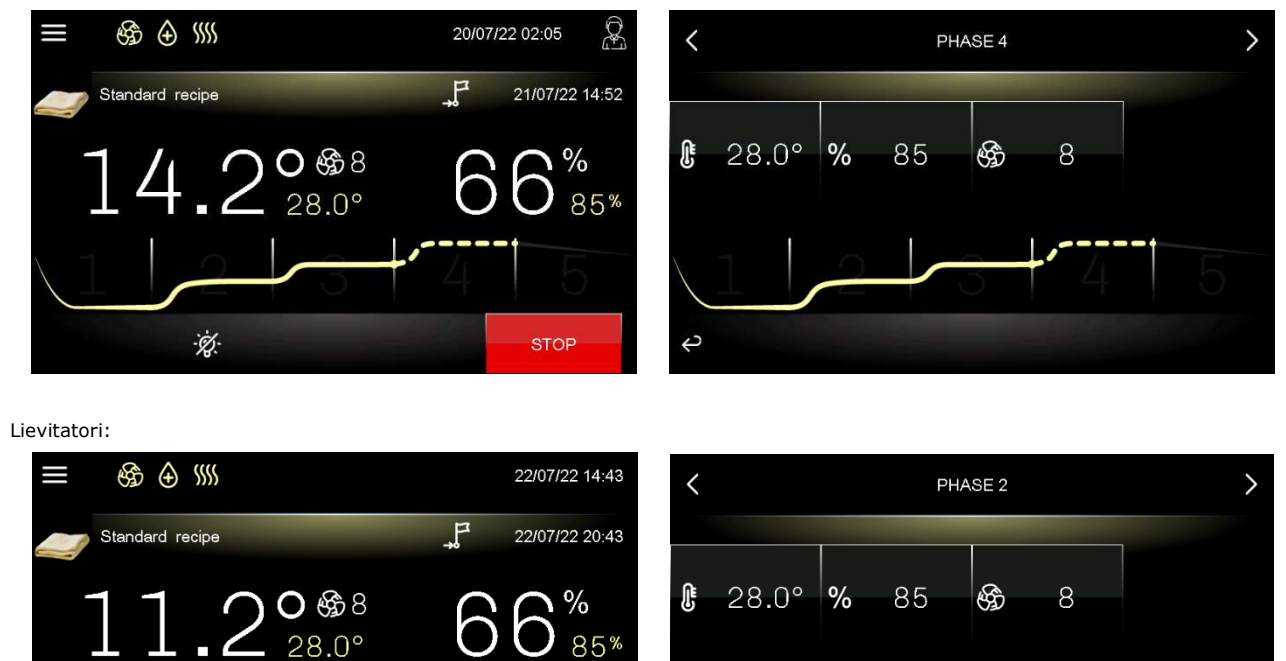

La regolazione di temperatura è attiva ed è a zona neutra, il setpoint di lavoro è stabilito dall'utilizzatore finale. Il passaggio dal setpoint di risveglio (fase precedente) al setpoint di lievitazione può essere graduale con percentuali di incremento stabilite in fase di impostazione parametri (parametri da rL0 a rL10).

 $\parallel$ 

 $\Leftrightarrow$ 

 $85%$ 

La regolazione dell'umidità relativa è attiva ed è a zona neutra, il setpoint di lavoro è stabilito dall'utilizzatore finale.

**STOP** 

La durata in ore minuti della fase e la velocità del ventilatore dell'evaporatore sono stabilite dall'utilizzatore finale.

La pressione del tasto **termina il ciclo in corso.** 

 $\ddot{Q}$ :

#### Fase di RITARDO INFORNAMENTO (opzionale: fase 5 fermalievita; fase 3 lievitatori)

#### Fermalievita:

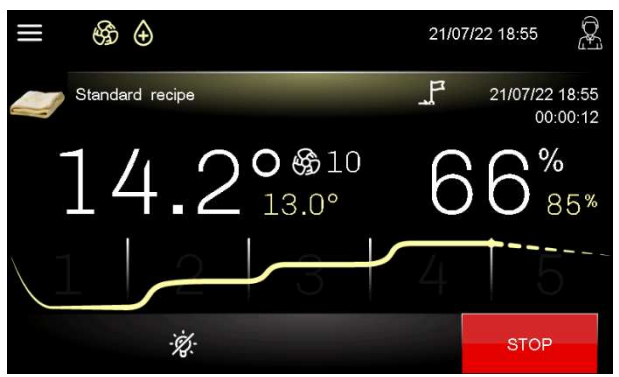

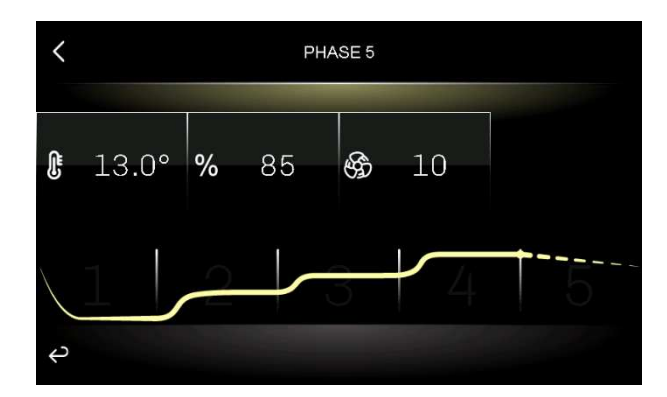

Lievitatori:

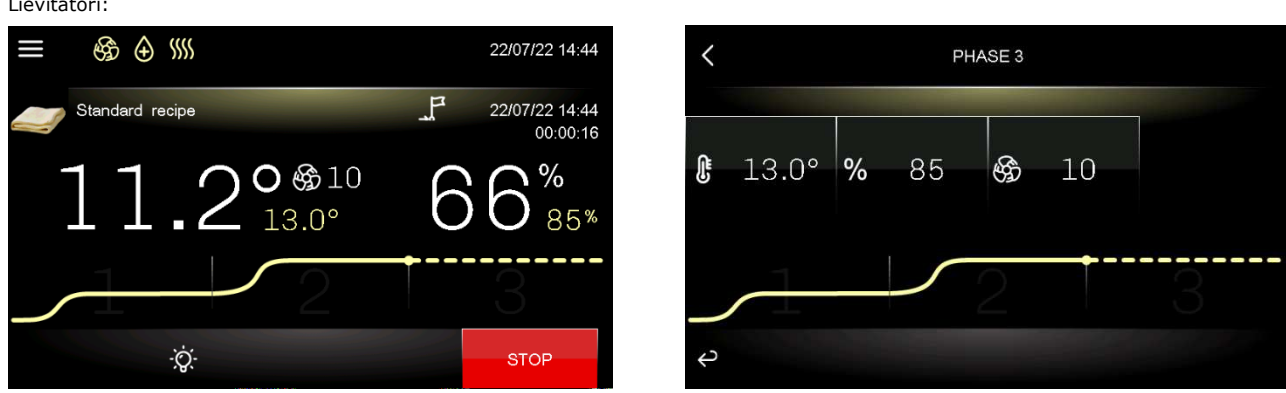

La fase di ritardo infornamento, a seconda delle esigenze, può essere disabilitata (al termine della fase di lievitazione il ciclo si interrompe automaticamente) oppure abilitata con un tempo predefinito (al termine del conteggio il ciclo si interrompe automaticamente) o di durata

infinita da parte dell'utilizzatore finale (il ciclo viene interrotto manualmente tramite la pressione del tasto  $\Box$ , sia in fase di impostazione ciclo che con ciclo in corso.

La regolazione di temperatura è attiva ed è a zona neutra, il setpoint di lavoro è stabilito dall'utilizzatore finale.

La regolazione dell'umidità relativa è attiva ed è a zona neutra, il setpoint di lavoro è stabilito dall'utilizzatore finale così come la velocità del ventilatore dell'evaporatore.

Al termine della fase di lievitazione (nel caso in cui la fase di ritardo infornamento non sia abilitata) o al termine della fase di ritardo infornamento (se impostata di durata finita), l'utilizzatore viene avvisato tramite il suono del buzzer (se configurato il parametro E1) e/o dalla visualizzazione del messaggio "CICLO COMPLETATO" (se configurato il parametro E2).

Durante la visualizzazione di "CICLO COMPLETATO" non si attiva più la schermata di screen saver. Un tocco sul display, durante la visualizzazione di "CICLO COMPLETATO", riporta la visualizzazione alla schermata di Esecuzione Ciclo.

#### Sommario fasi del ciclo e modifica delle fasi

Durante l'esecuzione del ciclo, premendo nell'area del grafico viene visualizzato il sommario del ciclo con le informazioni per ogni fase.

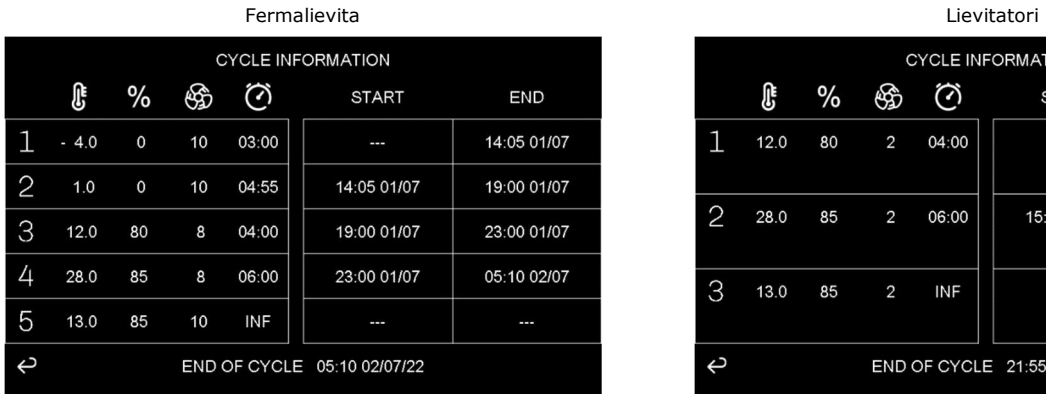

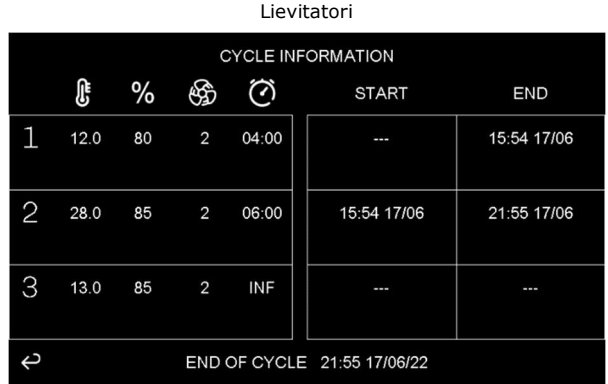

Durante l'esecuzione del ciclo è possibile, premendo l'area centrale di visualizzazione temperatura e/o umidità, modificare i setpoint della fase in corso e delle successive. Le fasi già eseguite avranno l'indicazione "FINE" al posto della durata.

Le durate delle fasi non possono essere modificate durante l'esecuzione del ciclo.

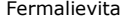

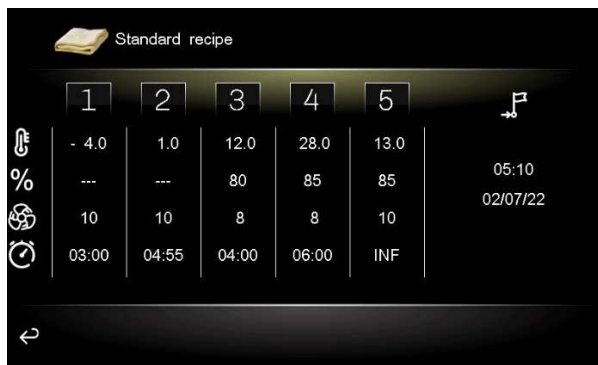

Lievitatori

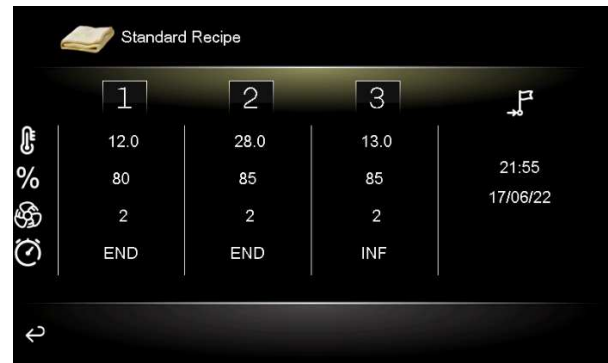

## **7.2 Cicli manuali**

Oltre al ciclo automatico, il controllore dispone di cicli di lavoro manuali:

- un ciclo di RISCALDAMENTO (configurabile con una durata a tempo oppure infinita), sia per fermalievita che per lievitatori
- un ciclo di RAFFREDDAMENTO (configurabile con una durata a tempo oppure infinita), solo per fermalievita;
- un ciclo di PRE-RAFFREDDAMENTO (che prepara la macchina raggiungendo il setpoint impostato e mantenendolo fino alla disattivazione da parte dell'utente), solo per fermalievita.

## **8 FUNZIONI PRINCIPALI**

## **8.1 Ciclo automatico**

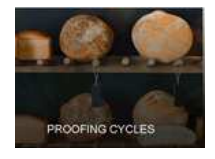

#### **8.1.1 Selezione, modifica ed avvio di un ciclo automatico**

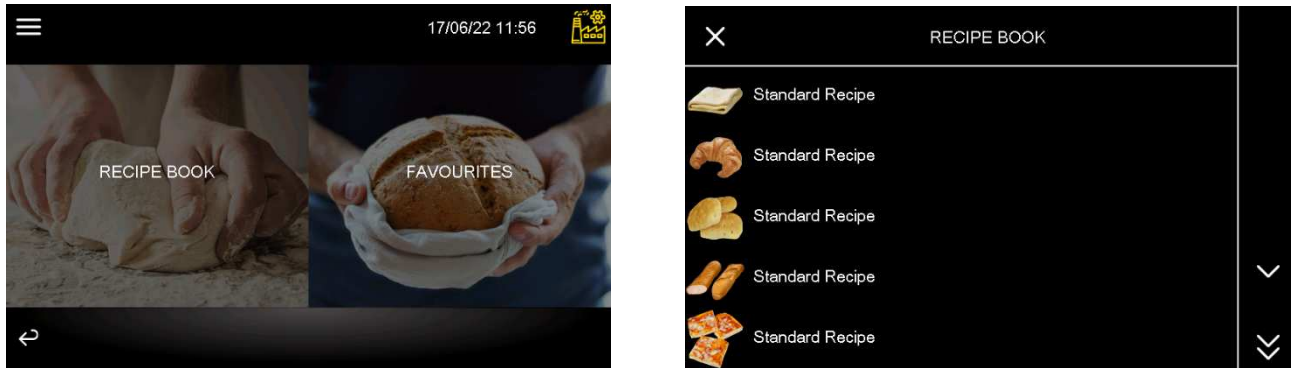

Ogni ciclo automatico viene selezionato, modificato ed avviato partendo sempre dalla ricetta di default o da una ricetta preesistente. Premere l'area relativa ai cicli automatici e visualizzare le ricette presenti:

Selezionando la ricetta desiderata, verrà visualizzata una griglia riassuntiva dove sono visibili tutte le impostazioni per ogni fase.

Fermalievita Lievitatori

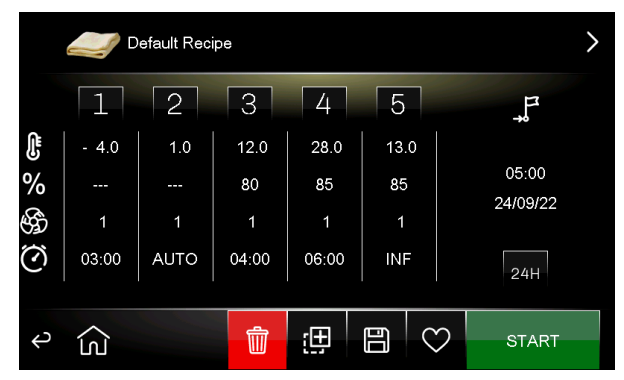

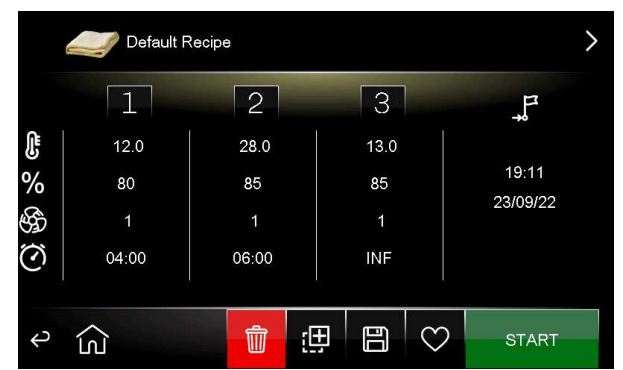

Da questa videata è possibile impostare o modificare l'immagine o la descrizione della ricetta; toccando l'immagine presente nella ricetta (in alto a sinistra), si aprirà una libreria di immagini definita dal costruttore:

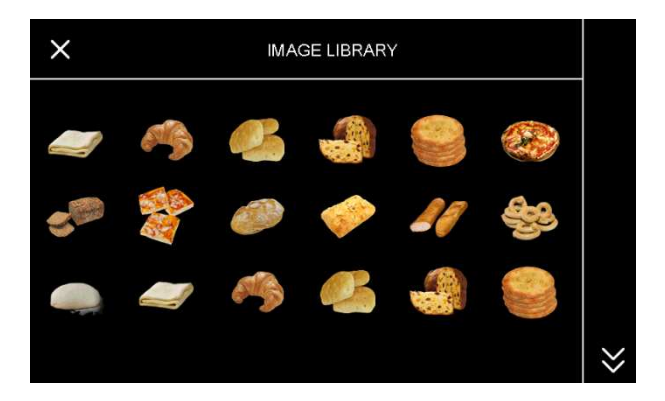

Premendo invece la descrizione della ricetta si aprirà una schermata con un tastierino.

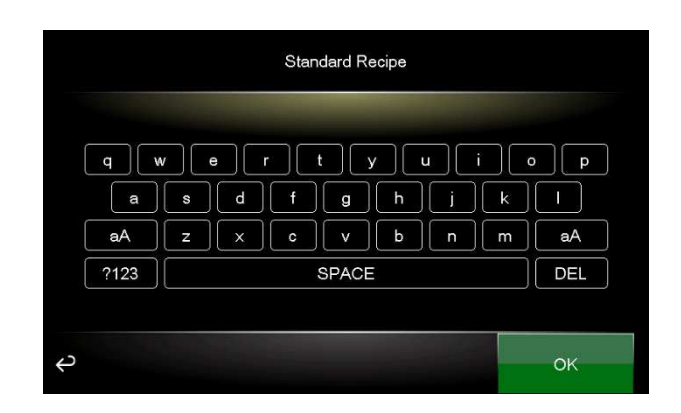

Se invece si tocca la griglia riassuntiva si entrerà nelle singole schermate di modifica di ogni fase del ciclo di FERMALIEVITAZIONE (blocco, mantenimento, risveglio, lievitazione e ritardo infornamento) o LIEVITAZIONE (risveglio, lievitazione e ritardo infornamento):

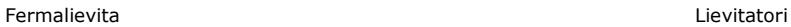

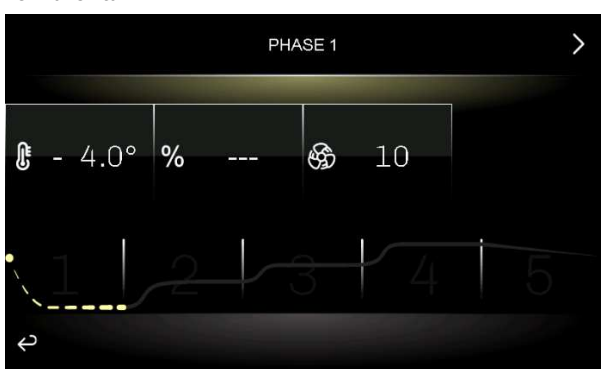

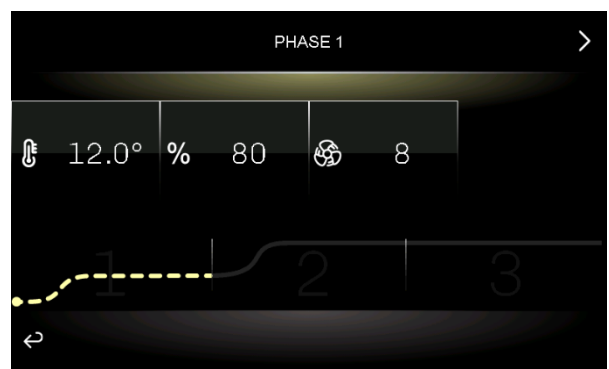

Toccando le frecce nell'area superiore del display è possibile spostarsi tra le varie fasi; toccando la freccia nell'area inferiore del display si tornerà alla griglia riassuntiva. Selezionando i differenti campi (temperatura, umidità, e durata) è possibile modificarne i valori tramite un tastierino numerico.

MODIFICA ORA FINE CICLO (solo per fermalievita)

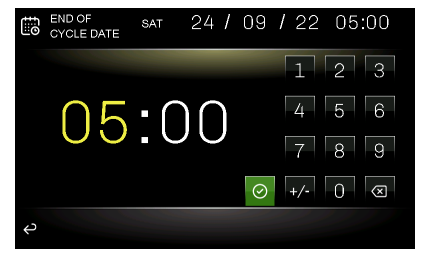

#### MODIFICA SETPOINT TEMPERATURA MODIFICA SETPOINT UMIDITA'

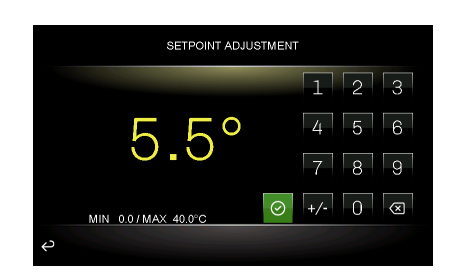

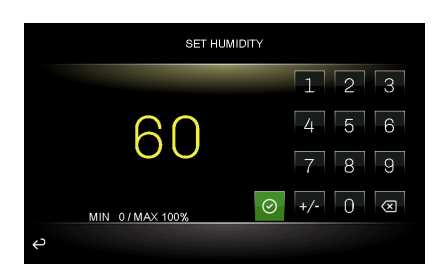

Per quanto riguarda la velocità del ventilatore, la possibilità di modifica dipende dal parametro E7. Premesso che se E7=0, la velocità è singola e non modificabile, di seguito le modalità di modifica possibili:

se E7=1 o 4, la velocità è singola o doppia e può essere modificata premendo direttamente sull'area ventilatori

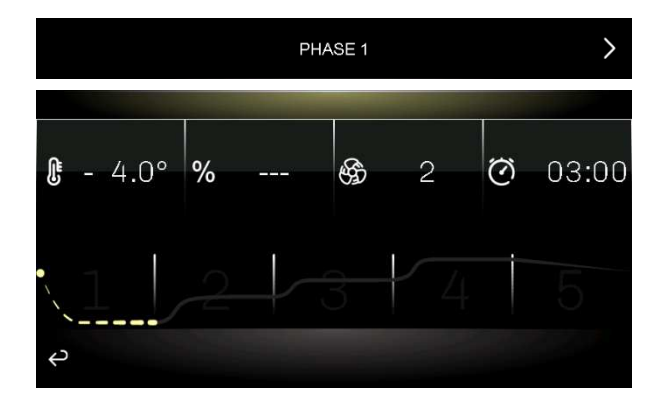

se E7=2 o 3, sono previsti 10 step di velocità e per la modifica, dopo aver premuto sull'area ventilatori, si passa alla seguente schermata

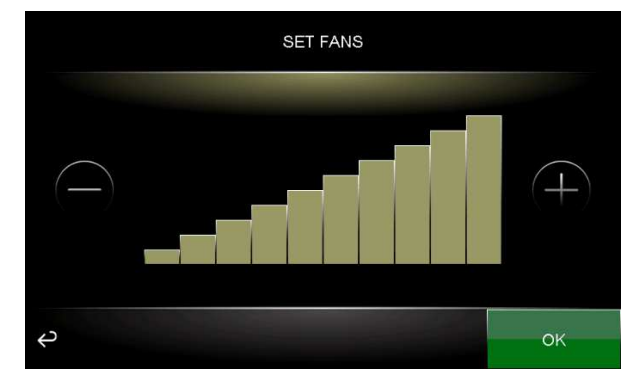

Una volta che il ciclo è stato configurato, ritornare alla griglia riassuntiva e premere il tasto relativo all'operazione che si desidera eseguire. Il ciclo automatico si avvia premendo il tasto START.

Al termine della fase di lievitazione (nel caso in cui la fase di ritardo infornamento non sia abilitata) o al termine della fase di ritardo infornamento di ogni ciclo, l'utilizzatore viene avvisato tramite il suono del buzzer (se configurato il parametro E1) e/o dalla visualizzazione del messaggio ""CICLO COMPLETATO" (se configurato il parametro E2).

L'interruzione manuale si può effettuare in qualunque fase premendo il tasto .

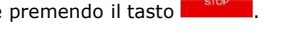

Nel caso di gestione per fermalievita, qualora l'ora di fine impostata sia posteriore rispetto alla somma dei tempi di ciascuna fase, il controllore incrementerà automaticamente un tempo di mantenimento (fase 2) fino a colmare il gap temporale.

#### **8.1.2 Ora e data di completamento del ciclo (solo per fermalievita)**

Nella parte destra del display, quando viene visualizzata la griglia della ricetta, è visibile l'ora e la data di fine ciclo considerando la data e l'ora di quando è stata selezionata la ricetta e il tempo totale impostato su ognuna delle fasi dalla 1 alla 4 (tranne la fase 2 dove la durata è calcolata automaticamente e la fase 5 di "ritardo infornamento").

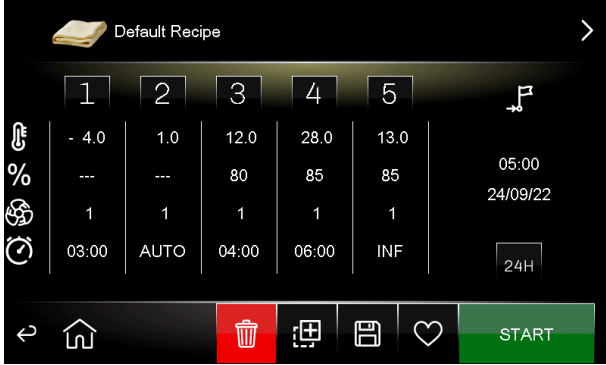

Per posticipare data e/o ora di fine ciclo, premere sopra il campo corrispondente.

**Attenzione: se si vuole posticipare la fine ciclo ad un giorno successivo a quello proposto, premere prima il tasto "24H", dopodiché procedere con la modifica dell'ora.**

### **8.1.3 Opzioni di un ciclo automatico**

Dalla schermata riassuntiva con la griglia del ciclo/ricetta, è possibile effettuare le seguenti azioni:

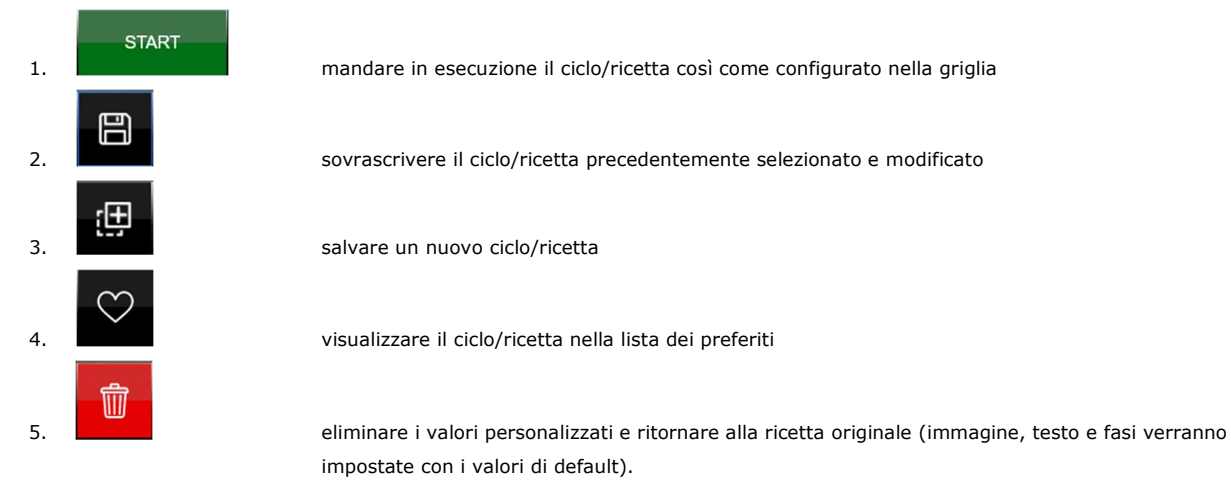

È possibile, prima di eseguire le operazioni dei punti 1, 2, 3, modificare l'icona e/o il testo della ricetta. Le operazioni dei punti 2, 3, 5, prima di essere eseguite chiederanno ulteriore conferma dell'operazione:

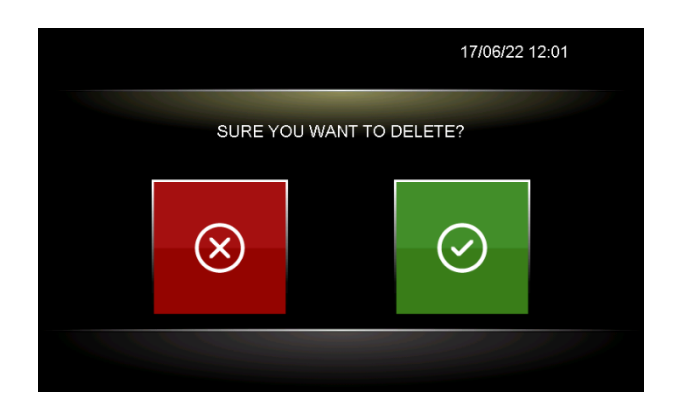

.

#### **8.2 Ciclo Riscaldamento**

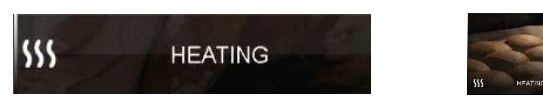

Alla prima selezione di questo ciclo, il display visualizzerà la seguente schermata proponendo dei valori precaricati; le eventuali modifiche apportate ai valori verranno riproposte alla successiva selezione del ciclo.

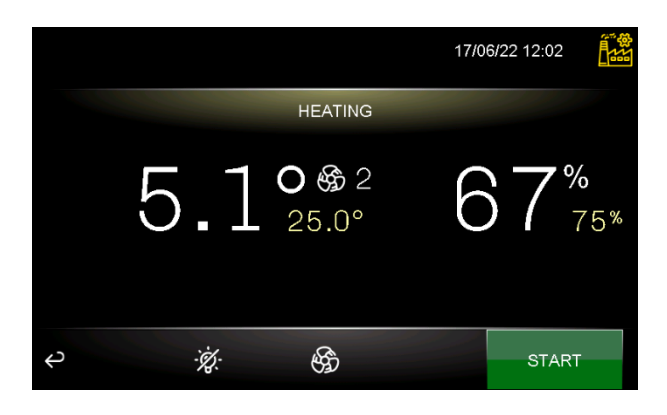

Prima dell'avvio del ciclo desiderato, è possibile modificare i valori del setpoint temperatura, setpoint umidità e la velocità del ventilatore; se non viene impostato nessun timer per terminare il ciclo dopo un tempo predefinito, il ciclo continua all'infinito. Per abilitare un timer, impostare a 1 il parametro E11. La durata è definita dal parametro MH4. Se nella schermata si preme il tasto INF in basso a destra (tempo infinito), il tempo viene disabilitato per l'esecuzione di quel ciclo. Alla deselezione del ciclo in corso, si ricarica il valore di MH4.

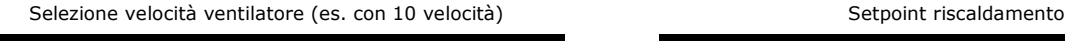

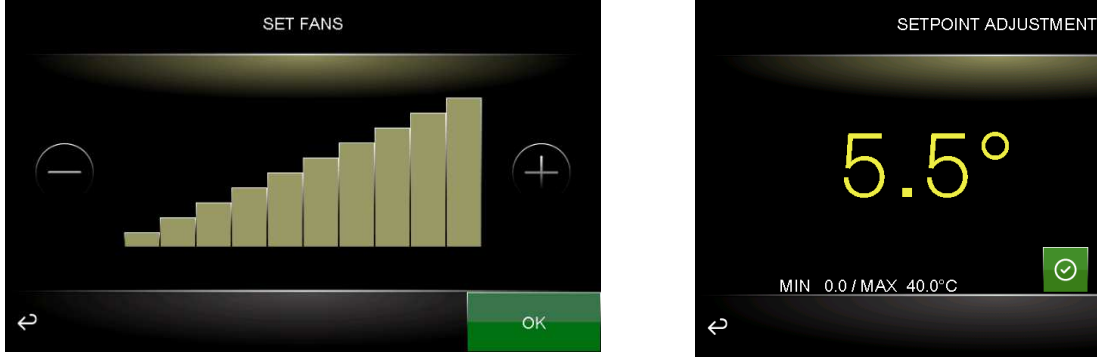

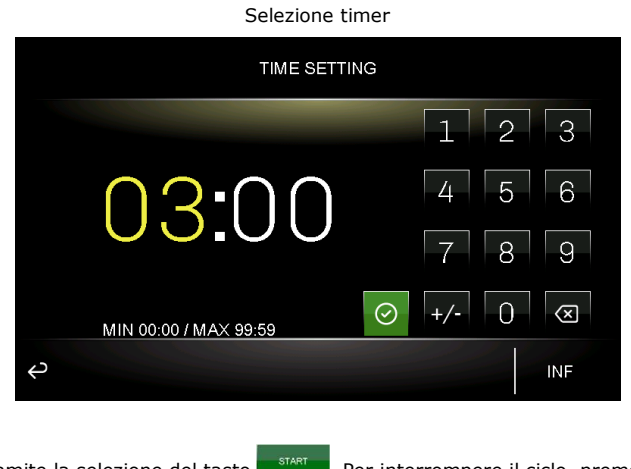

Il ciclo desiderato viene avviato tramite la selezione del tasto . Fer interrompere il ciclo, premere il tasto

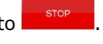

 $\sqrt{2}$   $\sqrt{3}$ 

 $\overline{5}$ 

 $\overline{R}$ 

 $\Omega$ 

 $\odot$ 

 $\overline{6}$ 

 $\boxed{9}$ 

<u>| ශ</u>

## **8.3 Ciclo Raffreddamento (solo per fermalievita)**

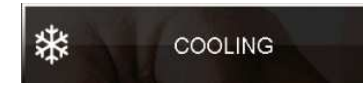

Alla prima selezione di questo ciclo, il display visualizzerà la seguente schermata proponendo dei valori precaricati; le eventuali modifiche apportate ai valori verranno riproposte alla successiva selezione del ciclo.

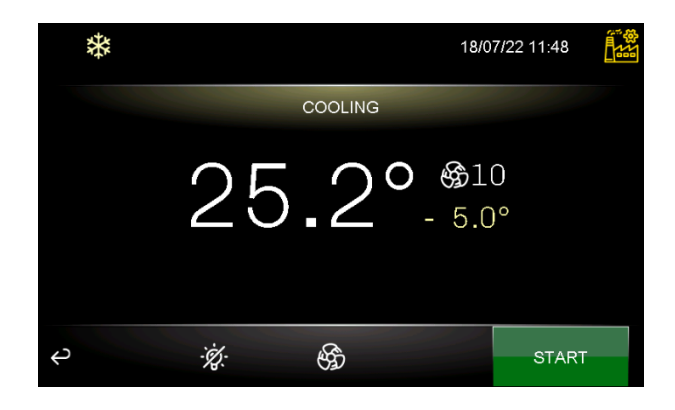

Prima dell'avvio del ciclo desiderato, è possibile modificare i valori del setpoint temperatura e la velocità del ventilatore; se non viene impostato nessun timer per terminare il ciclo dopo un tempo predefinito, il ciclo continua all'infinito.

Per abilitare un timer, impostare a 1 il parametro E11. La durata è definita dal parametro MC4. Se nella schermata si preme il tasto INF in basso a destra (tempo infinito), il tempo viene disabilitato per l'esecuzione di quel ciclo. Alla deselezione del ciclo in corso, si ricarica il valore di MC4

Selezione velocità ventilatore (es. con 10 velocità) Selezione Setpoint raffreddamento

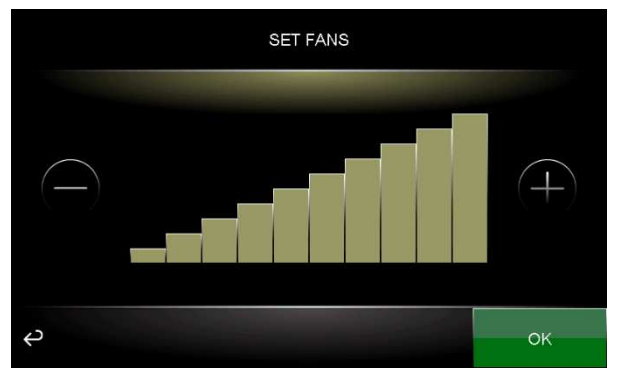

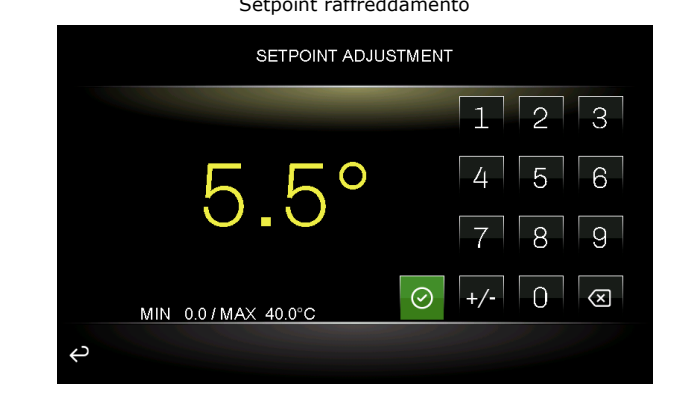

Selezione timer

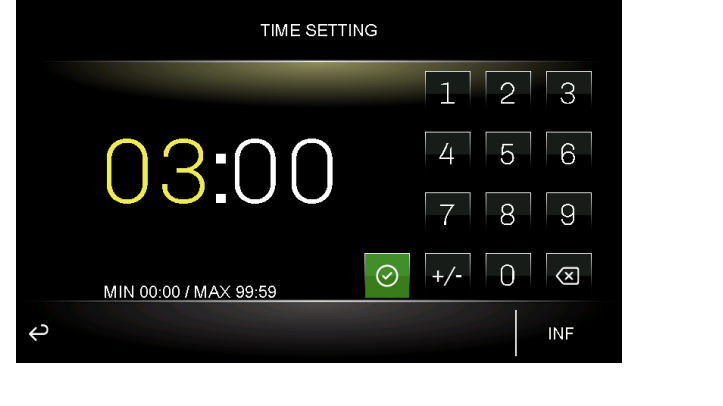

Il ciclo desiderato viene avviato tramite la selezione del tasto . Per interrompere il ciclo, premere il tasto

## **8.4 Ciclo Pre-Raffreddamento (solo per fermalievita)**

#### 渁 PRE-COOLING

È possibile attivare un ciclo di pre-raffreddamento della cella in attesa di selezionare un ciclo di fermalievitazione.

La pressione del tasto pre-raffreddamento apre la schermata che permette di regolare il setpoint di temperatura cella, la velocità del ventilatore evaporatore e di dare l'avvio della funzione tramite il tasto START.

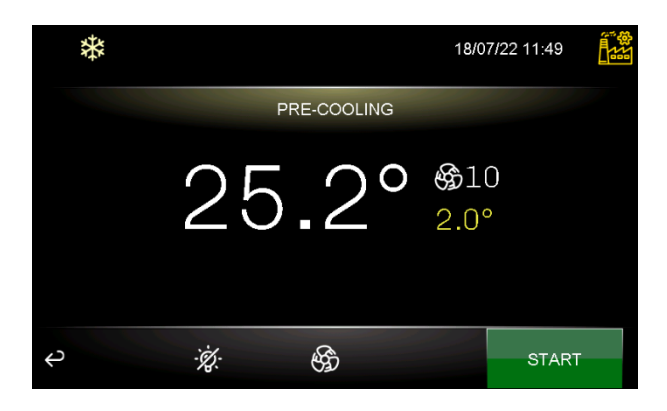

Quando il ciclo viene attivato, il controllore si riporterà automaticamente nella pagina principale visualizzando nel tasto di preraffreddamento la temperatura della cella e il setpoint da raggiungere.

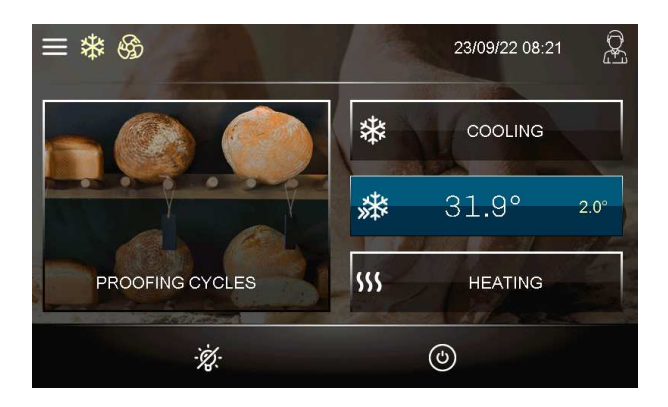

Al primo raggiungimento del setpoint impostato, il controllore emetterà un segnale acustico. Qualora la temperatura in cella sia uguale o inferiore al setpoint impostato, la funzione di pre-raffreddamento non sarà attivabile.

La funzione di pre-raffreddamento ha durata infinita, ovvero termina nel momento in cui viene avviato un ciclo di fermalievitazione, un ciclo di raffreddamento o riscaldamento. Per terminare manualmente il ciclo di pre-raffreddamento, premere il tasto azzurro che visualizza le temperature.
# **8.5 Ricettario**

Sono presenti due contenitori chiamati RICETTARIO e PREFERITI.

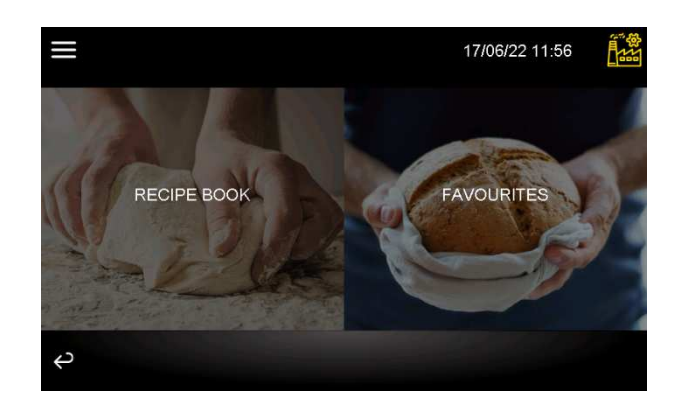

Nel contenitore RICETTARIO sono sempre disponibili 99 posizioni dove poter salvare il proprio ciclo/ricetta; nel contenitore PREFERITI sono disponibili solamente i cicli/ricette precedentemente contrassegnati con l'icona **nel contenitore RICETTARIO.** 

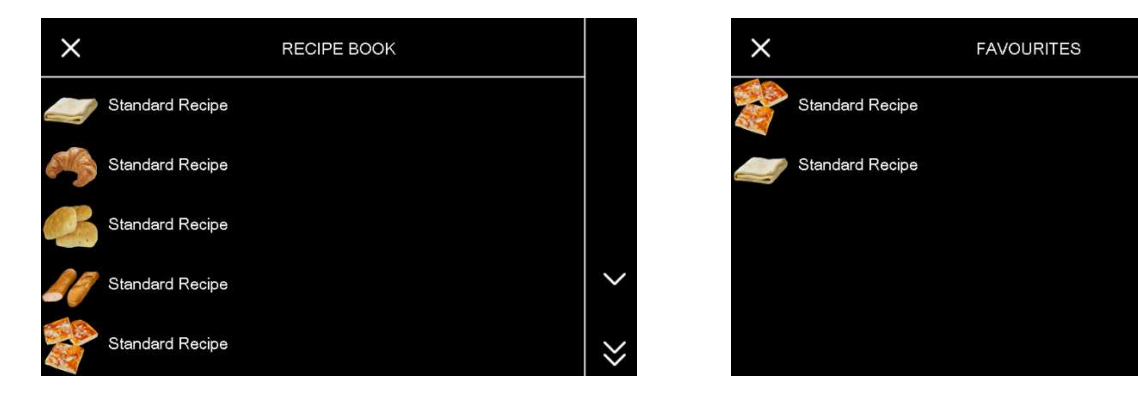

Premendo sul nome ricetta desiderato, viene visualizzata la griglia riassuntiva dalla quale è possibile avviare il ciclo/ricetta.

Fermalievita Lievitatori Standard recipe  $\boxed{5}$  $\overline{2}$  $\overline{3}$  $\boxed{4}$  $\overline{1}$  $\downarrow$ F Œ  $1.0$  $-4.0$  $12.0$ 28.0 13.0 .<br>ශී  $11:45$ 80 85 85 цú. ц. 23/07/22  $10$ 10 8 8 Ö 03:00 27:49 04:00 06:00 INF  $24H$  $\leftrightarrow$ G tù (田 冃  $\infty$ **START** 

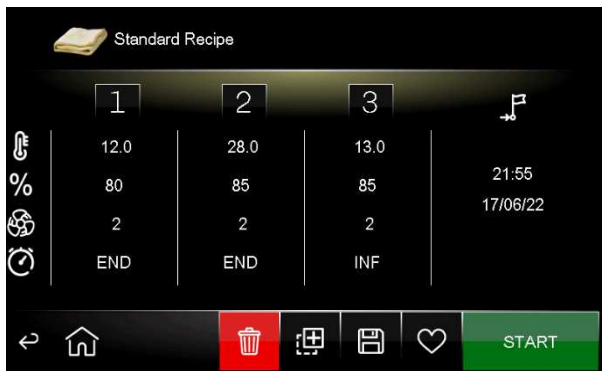

# **9 REGOLAZIONI**

# **9.1 Pre-raffreddamento (solo pe fermalievita)**

Il ciclo di pre-raffreddamento ha lo scopo di portare la cella a una determinata temperatura (impostabile da parametro rC6) prima di selezionare ed eseguire un ciclo di fermalievitazione.

Durante un ciclo di pre-raffreddamento, il compressore, le ventole condensatore, l'elettrovalvola di pump-down (se abilitata) e il ventilatore dell'evaporatore lavorano per arrivare alla temperatura stabilita.

Il setpoint di pre-raffreddamento può essere modificato durante il ciclo in qualsiasi momento e il nuovo valore impostato verrà riproposto alla successiva selezione del ciclo.

Il ciclo di pre-raffreddamento continua fino a pressione del tasto STOP o fino all'avvio di un ciclo di fermalievitazione, un ciclo di raffreddamento o riscaldamento da parte dell'utente. Una volta raggiunta la temperatura di pre-raffreddamento, il buzzer suona in modo intermittente, a indicare che la macchina è pronta per l'esecuzione di un ciclo. Il buzzer si tacita con la pressione di un qualsiasi tasto oppure dopo il tempo definito dal parametro E1.

**Nota:** in caso di allarme ALTA PRESSIONE, ALTA TEMPERATURA EVAPORATORE, SONDA CELLA, SONDA CONDENSATORE, SONDA UMIDITÀ e PROTEZIONE TERMICA, il ciclo non può essere avviato.

# **9.2 Regolazione della temperatura**

La regolazione di temperatura per tutte le fasi macchina è a zona neutra, ovvero si impostano due valori relativi sopra e sotto al setpoint di temperatura, definendo una zona all'interno della quale non vengono attivati i carichi preposti al riscaldamento o al raffreddamento.

Quando la temperatura si porta al di sopra del valore di zona neutra oltre la soglia impostata con rC0 (differenziale freddo), le utenze preposte al raffreddamento verranno attivate, fino a quando la temperatura ritornerà all'interno del valore di zona neutra.

Allo stesso modo, quando la temperatura si porta sotto il valore di zona neutra oltre la soglia impostata con rH0 (differenziale caldo), le utenze preposte al riscaldamento verranno attivate, fino a quando la temperatura ritornerà all'interno del valore di zona neutra.

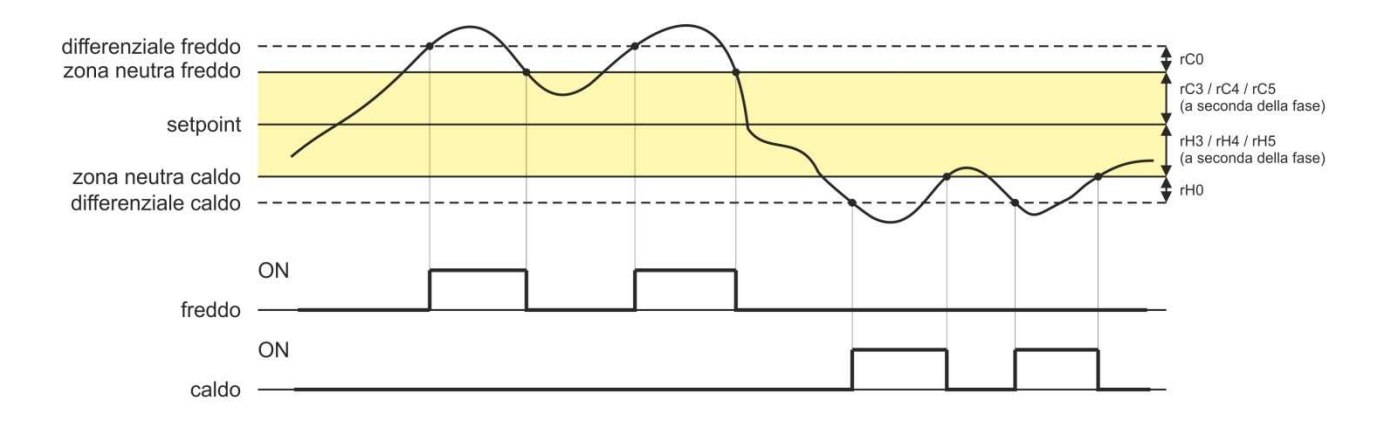

### **9.2.1 Generazione del freddo (solo per fermalievita)**

La generazione del freddo è demandata al circuito frigorifero installato sulla macchina.

Durante una richiesta di freddo, avverrà l'attivazione dell'uscita compressore e dell'elettrovalvola di pump-down (se abilitata).

Il ventilatore dell'evaporatore opererà in continuo o in parallelo al compressore, in base a quanto stabilito nella configurazione parametri per ogni fase e in base alla velocità stabilita per la fase in corso.

### **9.2.2 Generazione del caldo**

La generazione del caldo è demandata a una resistenza di riscaldamento.

Durante una richiesta di caldo, avverrà l'attivazione dell'uscita delle resistenze di riscaldamento, con possibilità di gestione di un duty-cycle di accensione e spegnimento (definito dai parametri rH6 e rH7), in modo da limitare la potenza riscaldante nel caso di utilizzo di resistenze molto potenti ed evitare sovratemperature in cella.

Il ventilatore dell'evaporatore opererà in continuo o in parallelo all'uscita delle resistenze, alla velocità stabilita per la fase in corso.

# **9.3 Regolazione dell'umidità**

Per tutte le fasi dov'è prevista, la regolazione dell'umidità con sonda EVHTP520 o trasduttore di umidità 4÷20 mA (Ru0=0 e P12≠0) è a zona neutra, ovvero si impostano due valori relativi sopra e sotto al setpoint di umidità, definendo una zona all'interno della quale non vengono attivati i carichi preposti all'umidificazione o alla deumidificazione.

Quando l'umidità si porta al di sopra del valore di zona neutra oltre la soglia impostata con rU5 (differenziale deumidificazione), le utenze preposte alla deumidificazione verranno attivate e rimarranno attive fino al ritorno dell'umidità all'interno del valore di zona neutra.

Allo stesso modo, quando l'umidità si porta sotto il valore di zona neutra oltre la soglia impostata con rU8 (differenziale umidificazione), le utenze preposte all'umidificazione verranno attivate in modo proporzionale e rimarranno attive fino al ritorno dell'umidità all'interno del valore di zona neutra

**Nota:** per la gestione dell'umidità senza sonda o trasduttore, si veda il relativo paragrafo.9.7.1

#### **9.3.1 Gestione umidificazione**

La gestione dell'umidità è demandata a due diverse utenze: un'uscita produzione di umidità (generatore) e un'uscita iniezione umidità (umidificazione).

Se i parametri E5=0 ed E6=0, l'uscita produzione di umidità è sempre attiva. L'uscita iniezione umidità invece si attiva quando il valore di umidità all'interno della cella scende al di sotto del valore di zona neutra (dato dal parametro rU9) oltre la soglia impostata con il parametro rU8 (differenziale umidificazione). La percentuale di tempo di attivazione dell'uscita iniezione umidità sarà proporzionale al valore dell'umidità rispetto al valore di banda proporzionale umidificazione definito dal parametro rU10. Il tempo di ciclo di attivazione/disattivazione dell'uscita iniezione umidità è dato dal parametro rU11, mentre la durata di attivazione si calcola sulla base del tempo definito da rU12.

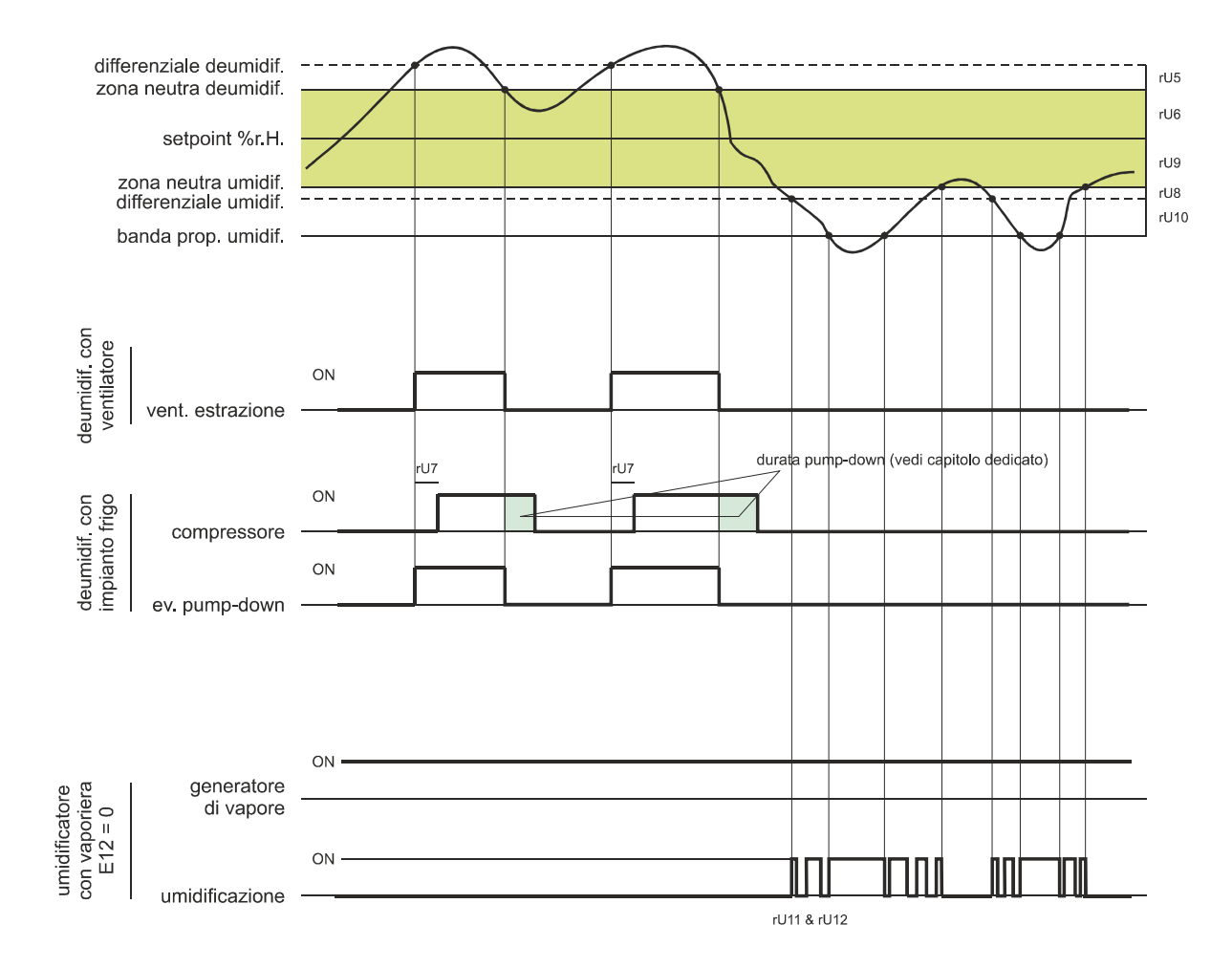

Se i parametri E5=0 ed E6=1, l'uscita iniezione umidità si attiva a cicli di off e di on quando richiesto, partendo sempre dal tempo di off per permettere al generatore di umidità di essere pronto per produrre umidità. Nel caso in cui il parametro E5≠0, e se la fase prevede l'utilizzo dell'umidità, il generatore di umidità viene acceso in anticipo con un tempo definito sempre dal parametro E5.

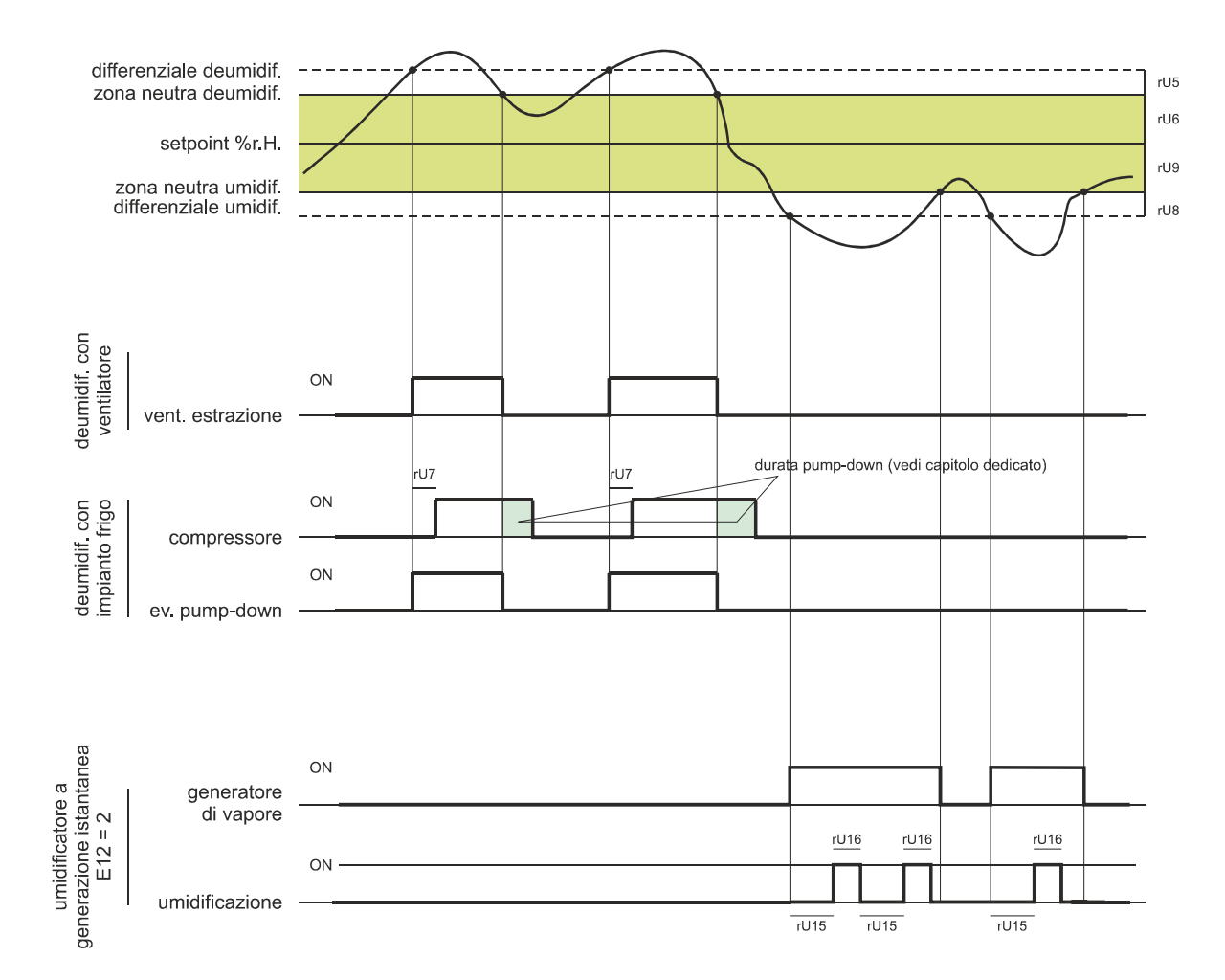

### **9.3.2 Gestione deumidificazione**

Nella configurazione per lievitatori la deumidificazione è gestita tramite un ventilatore di estrazione/deumidificatore (u3=0), mentre nella configurazione per fermalievita in alternativa può essere gestita anche tramite l'attivazione dell'impianto frigorifero (u3=1).

Nel caso di gestione tramite ventilatore di estrazione/deumidificatore, l'uscita si attiverà quando l'umidità avrà superato il valore di zona neutra deumidificazione (parametro rU6) oltre la soglia definita dal parametro rU5 (differenziale deumidificazione) e si disattiverà quando l'umidità sarà ritornata all'interno del valore di zona neutra deumidificazione.

Nel caso di gestione tramite impianto frigorifero, se l'elettrovalvola di pump-down è abilitata (parametro uxc=8), avverrà prima un tentativo di deumidificazione tramite l'attivazione dell'elettrovalvola per un tempo pari al parametro rU7 (per cercare di sfruttare l'alta pressione generata durante il pump-down in spegnimento compressore), trascorso il quale avverrà anche l'attivazione dell'uscita compressore se è ancora richiesta deumidificazione; una volta che l'umidità rientrerà all'interno del valore di zona neutra deumidificazione, avverrà la disattivazione dell'elettrovalvola di pump-down, dopodiché il compressore si disattiverà tramite l'algoritmo di pump-down.

Se invece l'elettrovalvola non è abilitata, l'uscita compressore si attiverà e disattiverà analogamente a quanto descritto per l'uscita ventilatore.

# **10 GESTIONE DEI CARICHI**

# **10.1 Gestione del compressore ON-OFF / Velocità Variabile (solo per fermalievita)**

L'attivazione del compressore è assoggettata al tempo di ritardo tra due accensioni (parametro C1), alla durata minima del compressore spento (parametro C2), al ritardo accensione compressore dal power on del dispositivo (parametro C0) e alla durata minima del compressore acceso (parametro C3).

Il compressore può essere attivo anche durante uno sbrinamento a gas caldo (parametro d1 = 1). In questo caso, affinché lo sbrinamento abbia inizio, il compressore dovrà essere attivo almeno dal tempo stabilito con il parametro d15.

Il compressore può essere utilizzato anche per la deumidificazione; per maggiori dettagli vedere il paragrafo 9.8.

Una gestione diversa dello spegnimento compressore avviene nel caso in cui sia prevista la gestione dell'elettrovalvola di pump-down (per maggiori dettagli vedere il paragrafo 9.2).

In alternativa al compressore on/off, è possibile gestire un compressore a velocità variabile. I modelli che possono essere utilizzati sono specificati dal parametro VC3.

La regolazione del compressore a velocità variabile è di tipo PI e viene definita dai parametri VC1 e VC2; tramite il parametro VC4 è possibile definire per quanto tempo, alla prima accensione da power on, il compressore si mantiene alla velocità di 85Hz prima di considerare la regolazione di tipo PI. Se necessario, tramite il parametro C9, è possibile forzare la velocità del compressore alla massima velocità se dopo il tempo definito da questo parametro il compressore si trova ancora all'interno della banda proporzionale.

Nel caso in cui la temperatura della cella sia inferiore a "Setpoint-rC0", il compressore viene spento immediatamente anche se il tempo integrale non è ancora scaduto.

Se fosse necessario limitare la frequenza minima o massima di funzionamento, sempre rimanendo all'interno del range definito dal costruttore del compressore, utilizzare i parametri VC5 e VC6.

**Nota**: La gestione del compressore a velocità variabile è possibile solo nei modelli Vcolor 689 tramite uscita modulante in frequenza.

## **10.2 Gestione del pump-down (solo per fermalievita)**

Nel caso sia stata configurato un relè come elettrovalvola di pump-down (ucx=8), il controllore gestirà l'interazione tra uscita compressore e uscita elettrovalvola nel seguente modo:

Quando viene richiesta l'attivazione del compressore si attiva anche la valvola pump-down.

Alla richiesta di disattivazione viene prima disattivata la valvola e successivamente il compressore. La modalità di disattivazione del compressore è la seguente e dipende dalla configurazione di u2 e dei parametri di configurazione ingressi digitali multifunzione:

- se u2 è impostato a 0, la disattivazione del compressore e della valvola sono coincidenti;
- se u2 è diverso da zero e nessun ingresso multifunzione è configurato come bassa pressione o pump-down, alla richiesta di disattivazione viene disattivata prima la valvola e dopo il tempo u2 si disattiva il compressore;
- se u2 è diverso da 0 e un ingresso è configurato come bassa pressione, si disattiva prima la valvola e il compressore si disattiva quando si chiude l'ingresso o scade il tempo u2;
- se u2 è diverso da 0 e un ingresso è configurato come pump-down, si disattiva prima la valvola e il compressore si disattiva quando si chiude l'ingresso o scade il tempo u2; nel caso scada il tempo u2, viene anche segnalato l'allarme pump-down.

### **10.3 Gestione del ventilatore dell'evaporatore**

## **Nota: in base al modello in dotazione, il ventilatore dell'evaporatore può essere gestito tramite uscita PWM (Vcolor 679) oppure tramite uscita 0-10 VDC (Vcolor 689).**

Il ventilatore dell'evaporatore viene gestito in base alla configurazione del parametro E7. Potrà essere configurato per ogni fase del ciclo per funzionare in modo continuo o in parallelo all'uscita di regolazione, cioè in parallelo a compressore, resistenza di riscaldamento, umidificazione e deumidificazione. La definizione del comportamento è data dai parametri da F0 a F4.

Sarà inoltre possibile stabilire un tempo di ritardo alla disattivazione del ventilatore rispetto all'uscita di regolazione attraverso il parametro F13 e un duty-cycle con un tempo di ciclo ed un tempo di On dati dai parametri F14 e F15 durante la disattivazione dell'utenza principale. Se i parametri F14 e F15 sono impostati a zero, non ci sarà alcuna attivazione.

Durante le fasi di refrigerazione (blocco, mantenimento e raffreddamento manuale) la ventilazione si attiva solamente quando la temperatura dell'evaporatore è al di sotto del valore stabilito con il parametro F25.

Nel caso di gestione del ventilatore dell'evaporatore tramite uscita analogica PWM o 0-10 VDC, sarà inoltre possibile stabilire per ogni fase la velocità del ventilatore stesso considerando dieci velocità definite dai parametri da F27 a F36.

Il controllore gestisce all'accensione del ventilatore una velocità (F21) e un tempo di spunto (F22) dello stesso. Terminata la fase di spunto, il ventilatore modulerà secondo la velocità impostata per la fase in corso, compensata tramite i parametri F23 e F24 che stabiliscono rispettivamente la velocità minima e massima del ventilatore stesso.

Durante un ciclo di sbrinamento, il funzionamento del ventilatore dipende dal parametro F26. Al termine di un ciclo di sbrinamento il ventilatore dell'evaporatore rimarrà fermo per il tempo di gocciolamento dato dal parametro d7 e per il successivo tempo di fermo ventole dell'evaporatore dato dal parametro F12.

#### **10.3.1 Gestione tramite modulo EVDFAN1 (solo per versione Vcolor 679 con PWM):**

Per adattare la regolazione a taglio di fase (T.D.F.) a tutti i tipi di motori 230 VAC monofase, si consiglia di eseguire una procedura di taratura manuale del ventilatore dell'evaporatore.

- 1. Impostare F23 a 0% e F24 a 100%
- 2. Eseguire un ciclo manuale e variando la velocità del ventilatore, verificare la percentuale minima al di sotto della quale il ventilatore si spegne e la percentuale massima al di sopra della quale il ventilatore va al massimo.
- 3. Impostare questi valori rispettivamente per F23 e F24.

#### **10.3.2 Gestione tramite inverter EVCO**

Le ventole evaporatore vengono gestite in modalità modulante tramite inverter EVCO, integrabile via seriale RS-485. L'inverter collegato può essere sostituito in ogni momento con un modello o una versione diversa.

Il controllore è in grado di rilevare automaticamente la presenza di un inverter EVCO. Impostando il parametro E10=2 (oppure E10=3 nel caso in cui sia presente anche l'espansione relè) ed E7=2, il sistema si riavvia alla pagina HOME.

È possibile procedere all'impostazione dei parametri relativi all'inverter accedendo dalla pagina SERVICE – PARAMETRI – CONFIGURAZIONE INVERTER.

Analogamente a quanto accade nella modalità di gestione con taglio di fase (E7=3), anche con la gestione tramite inverter è possibile selezionare fino a 10 velocità per le ventole dell'evaporatore. In tal caso i 10 step sono definiti a discrezione dell'utente dai parametri da F27 a F36 (rispettivamente da velocità 1 a velocità 10), dove le velocità sono espresse in percentuale dell'intervallo tra velocità massima motore in RPM (S204) e velocità minima motore in RPM (S205).

Di seguito la formula per determinare, per esempio, la velocità 1: S205 + [(S204-S205)\*(valore del parametro F27)]/100

## **10.4 Gestione sbrinamento (solo per fermalievita)**

Lo sbrinamento è attivo durante le fasi automatiche di BLOCCO e MANTENIMENTO e durante la fase di RAFFREDDAMENTO MANUALE e può essere di tipo automatico (a intervalli di tempo) o manuale. Lo sbrinamento manuale è attivabile accedendo al menu alla schermata On/standby oppure durante un ciclo in corso.

A seconda del valore del parametro d1, la macchina eseguirà cicli di sbrinamento elettrici, a gas caldo o per fermata del compressore.

Se la sonda evaporatore è abilitata (parametro P3=1), il termine dello sbrinamento avverrà per raggiungimento della temperatura di fine sbrinamento (parametro d2) entro una durata massima definita dal parametro d3. Se la sonda evaporatore non è abilitata (P3=0) o guasta, lo sbrinamento termina in base al tempo impostato con d3.

Al termine di uno sbrinamento, il controllore eseguirà un tempo di gocciolamento (d7) durante il quale tutte le uscite di regolazione saranno spente; finito il tempo di gocciolamento, l'impianto frigo inizierà nuovamente a funzionare ma l'attivazione del ventilatore dell'evaporatore sarà ulteriormente ritardata del tempo dato dal parametro F12.

Nel caso di esecuzione di uno sbrinamento a gas caldo, affinché lo sbrinamento abbia inizio il compressore dovrà essere attivato almeno dal tempo d15.

Se si abilita lo sbrinamento di tipo "B" (parametro d00), lo sbrinamento classico viene affiancato da un'ulteriore modalità di sbrinamento che si attiva in funzione del setpoint della cella (vedere parametro d01).

## **10.5 Gestione delle resistenze di riscaldamento**

Durante una richiesta di caldo, avverrà l'attivazione dell'uscita delle resistenze di riscaldamento, rendendo possibile anche la gestione di un dutycycle di accensione e spegnimento definito dai parametri rH6 e rH7.

#### **10.5.1 Gestione riscaldamento cella a step**

Il raggiungimento del setpoint desiderato nelle fasi di risveglio e di lievitazione può essere fatto in modo graduale definendo il numero di step per raggiungere il setpoint e la percentuale di incremento del setpoint per ogni step fissato.

Per la fase di risveglio il numero di step viene definito dal parametro rr0, mentre le percentuali di incremento del setpoint sono date dai parametri da rr1 a rr10.

Per la fase di lievitazione il numero di step viene definito dal parametro rL0, mentre le percentuali di incremento del setpoint sono date dai parametri da rl  $1$  a rl  $10$ .

**Nota:** è compito dell'utilizzatore verificare la coerenza del numero di step impostato ed il numero corretto di percentuali di incremento del setpoint. Esempio: se rr0 è uguale a 4, si dovranno impostare solo i parametri da rr1 a rr4.

**Nota:** se il setpoint viene modificato mentre il ciclo è in corso, gli step vengono disabilitati.

# **10.6 Gestione uscita produzione umidità (solo se E3 = 0)**

La gestione dell'uscita produzione di umidità dipende dall'impostazione dei parametri E4 ed E5.

## Precisamente:

#### $E4=0$

Uscita sempre attiva durante l'esecuzione di un ciclo.

#### $E4=1$

Nelle fasi in cui è previsto il controllo dell'umidità, l'uscita è attiva se la temperatura in cella è minore del setpoint impostato per la fase in corso, disattiva se la temperatura cella è maggiore.

Nelle fasi in cui non è presente il controllo dell'umidità, l'uscita è disattiva.

#### $E4=2$

- Uscita attiva se la fase prevede il controllo dell'umidità, disattiva se il controllo non è previsto.

#### $E4=3$

- Nelle fasi in cui è previsto il controllo dell'umidità, l'uscita è attiva se l'umidità in cella è minore del setpoint impostato isteresi per la fase in corso, disattiva se l'umidità in cella è maggiore.
	- Nelle fasi in cui non è presente il controllo dell'umidità, l'uscita è disattiva.

**Nota**: con il parametro E5 si può impostare una preaccensione del generatore di umidità. In questo caso per la durata del tempo di accensione il generatore sarà attivo a prescindere dal valore del parametro E4.

Se il parametro E5 è diverso da zero ed è prevista umidità nella prima fase del ciclo, durante il conteggio di questo tempo, il generatore sarà attivo ma non sarà attiva l'umidificazione della cella. Questa situazione di attesa viene segnalata dal lampeggiare della relativa icona.

# **10.7 Gestione uscita iniezione umidità (solo se E3 = 0)**

L'uscita iniezione umidità viene gestita solo se E3=0, con o senza l'utilizzo della sonda/trasduttore di umidità (parametro rU0). Se E3=1, la gestione dell'umidificazione viene demandata all'umidificatore Mistral (vedi paragrafo 10.8).

#### **10.7.1 Gestione dell'uscita senza sonda o trasduttore in un umidificatore generico**

Questo tipo di gestione si ottiene con le seguenti impostazioni:  $rU0 = 1$ .

L'uscita iniezione umidità rimarrà attiva per un duty-cycle variabile a seconda del setpoint di umidità impostato per la fase in corso.

La durata delle attivazioni e disattivazioni dell'uscita è data dai parametri rU2 (tempo di ciclo di umidificazione) e dal tempo massimo di umidificazione per ottenere il 100% di umidità all'interno della cella (rU3).

I tempi di accensione/spegnimento dell'umidificazione saranno riproporzionati in base alla percentuale impostata per il setpoint di umidità in funzione del parametro rU3, e si ripeteranno ogni tempo di ciclo impostato con rU2.

#### **10.7.2 Gestione dell'uscita tramite sonda/trasduttore in un umidificatore generico con regolazione proporzionale**

Questo tipo di gestione si ottiene con le seguenti impostazioni: rU0 = 0, E6=0

L'uscita iniezione umidità si attiva quando il valore di umidità all'interno della cella scende al di sotto del valore di zona neutra (rU9) oltre alla soglia definita dal differenziale umidificazione (rU8).

La durata dell'attivazione dell'uscita iniezione umidità sarà proporzionale al valore dell'umidità rispetto al valore di banda proporzionale umidificazione (rU10).

Il parametro rU11 definisce il tempo di ciclo, mentre il parametro rU12 rappresenta la base tempi su cui si calcola la durata dell'attivazione dell'uscita.

#### **10.7.3 Gestione dell'uscita tramite sonda/trasduttore in un umidificatore generico con regolazione a cicli on-off**

Questo tipo di gestione si ottiene con le seguenti impostazioni: rU0 = 0, E6=1.

L'uscita iniezione umidità si attiva quando il valore di umidità all'interno della cella scende al di sotto del valore di zona neutra (rU9) oltre alla soglia definita dal differenziale umidificazione (rU8) eseguendo cicli di off/on, la cui durata è stabilita dai parametri rU15 e rU16. Il conteggio parte sempre dal tempo di off.

# **10.8 Gestione via seriale dell'umidificatore Mistral (solo se E3 = 1)**

Questo tipo di gestione si ottiene con le seguenti impostazioni: rU0 = 0, E6=0.

Assicurarsi di aver effettuato gli opportuni collegamenti per la comunicazione seriale via RS-485 e verificare le impostazioni dei parametri da HS1 a HS7.

# **10.9 Gestione deumidificazione**

La gestione della deumidificazione è attiva solamente quando la gestione dell'umidità avviene tramite l'utilizzo di sonda/trasduttore di umidità (rU0  $= 0$ ).

La gestione della deumidificazione può essere eseguita nella prima modalità descritta di seguito nel caso di configurazione per lievitatori, in entrambe le modalità nel caso di configurazione per fermalievita:

- tramite un ventilatore di estrazione con "uxc=15" (in tal caso il parametro "u3" non verrà considerato indipendentemente dal valore assegnato):

- tramite l'attivazione dell'impianto frigorifero (compressore ed elettrovalvola di pump-down se presente) con "u3 = 1" e "uxc ≠ 15".

La gestione della deumidificazione è invece disattivata con "u3 = 0" e "uxc  $\neq$  16".

#### **10.9.1 Gestione tramite ventilatore di estrazione/deumidificatore**

Nel caso di gestione tramite ventilatore di estrazione/deumidificatore, l'uscita si attiverà quando l'umidità avrà superato il valore di zona neutra deumidificazione (rU6) più il valore del differenziale (rU5) e si disattiverà quando l'umidità sarà ritornata all'interno del valore di zona neutra deumidificazione.

#### **10.9.2 Gestione tramite attivazione impianto frigorifero (solo per fermalievita)**

Qualora la gestione dell'elettrovalvola di pump-down non sia abilitata, l'uscita si attiverà quando l'umidità avrà superato il valore di zona neutra deumidificazione (rU6) più il valore del differenziale (rU5) e si disattiverà quando l'umidità sarà ritornata all'interno del valore di zona neutra deumidificazione.

Nel caso in cui sia invece abilitata la gestione dell'elettrovalvola di pump-down, avverrà prima un tentativo di deumidificazione tramite l'attivazione dell'elettrovalvola di pump-down (per sfruttare l'alta pressione generata in spegnimento compressore) per un tempo definito da rU7, trascorso il quale avverrà l'attivazione dell'uscita compressore.

Una volta che l'umidità rientrerà all'interno del valore di zona neutra deumidificazione, avverrà la disattivazione dell'elettrovalvola di pump-down, dopodiché il compressore si disattiverà tramite l'algoritmo di pump-down.

## **10.10 Gestione del ventilatore del condensatore (solo per fermalievita)**

Il ventilatore condensatore viene gestito assegnando il valore "3" a una delle uscite relè.

Se la sonda condensatore è abilitata (vedere parametri Pr1, Pr2, Pr3), il ventilatore del condensatore si attiverà quando la temperatura del condensatore si porterà sopra il valore del parametro F16 più il valore del differenziale (F16 + 2,0 °C / 4 °F) in base alla configurazione del parametro F18.

Il ventilatore del condensatore si spegnerà quando la temperatura del condensatore scenderà al di sotto del valore del parametro F16.

Con sonda condensatore non configurata, l'attivazione del ventilatore del condensatore avverrà in parallelo al compressore, mentre la disattivazione sarà ritardata del tempo stabilito con il parametro F17.

Durante un allarme CONDENSATORE SURRISCALDATO o COMPRESSORE BLOCCATO, il ventilatore del condensatore è sempre acceso. Durante lo sbrinamento le ventole vengono spente.

## **10.11 Gestione luce cella**

L'accensione della luce cella viene abilitata/disabilitata tramite l'apertura/chiusura della porta o tramite tasto  $\hat{\mathbb{Q}}$  durante l'esecuzione dei cicli manuali e/o automatici o se il controllore si trova nella schermata di Stand-by.

L'accensione da tasto ha la priorità rispetto al micro-porta.

Se la luce è spenta, l'apertura e chiusura della porta attiverà e disattiverà la relativa uscita.

Se la luce è stata accesa da tasto, l'eventuale apertura/chiusura della porta non avrà nessun effetto sulla luce (la luce rimarrà accesa fino a quando non viene spenta da tasto o il controllore viene messo in stand-by).

# **10.12 Gestione cornici porta (solo per fermalievita)**

L'uscita resistenza cornice porta, se configurata, viene attivata quando la temperatura della cella scende al di sotto del parametro u5; si disattiva quando la temperatura della cella è maggiore di u5+rC0.

## **10.13 Configurazione relè on/stand-by**

Questa uscita è indipendente da qualsiasi regolazione; si attiva quando il controllore è in ON e si disattiva quando il controllore è in STAND-BY.

## **10.14 Gestione carico acqua**

L'uscita carico acqua (se configurata ponendo a 17 uno dei parametri da u1c a u13c) viene attivata quando si attiva l'ingresso livello carico acqua (se configurato ponendo a 9 uno dei parametri a scelta tra i4, i7 e i10). Il carico acqua è inibito se non ci sono cicli in corso, se la fase in corso è una fase di blocco, mantenimento o raffreddamento manuale e se la temperatura in cella è inferiore al parametro E16. La funzione rimane attiva fino alla disattivazione dell'ingresso o fino allo scadere del timeout dato dal parametro u7. In questo caso viene data segnalazione di allarme caricamento acqua. Questo allarme si resetta entrando nella schermata LISTA ALLARMI; vedi anche sezioni relative agli allarmi (6.5.3 e 13).

## **10.15 Gestione resistenza gocciolamento**

L'uscita resistenza gocciolamento (se configurata ponendo a 18 uno dei parametri da u1c a u13c) si attiva durante uno sbrinamento e si disattiva con un ritardo dal termine dello sbrinamento dato dal parametro E15.

# **10.16 Test Uscite**

Per entrare in questa modalità la password è -19.

Questa modalità permette di attivare/disattivare manualmente tutte le uscite presenti nel controllore (sia digitali che analogiche) in modo indipendente dalla regolazione in corso. Ogni uscita può essere attivata/disattivata singolarmente.

# **10.17 Ciclo di collaudo**

Per entrare in questa modalità la password è -19.

Questa funzione permette di effettuare un ciclo di test completamento automatico.

Nella configurazione per lievitatori, il ciclo di test riguarda solamente la fase calda (fare riferimento a quanto descritto di seguito al punto 1). Nella configurazione per fermalievita, tale funzione invece è composta dalle seguenti fasi:

- fase calda
- fase fredda
- defrost

Premere il tasto START per avviare il ciclo di collaudo:

1. Fase di termostatazione caldo

Inizia fase calda con controllo di temperatura ed umidità. Al raggiungimento del setpoint T1, si attendono i cicli di accensione delle resistenze per completare la fase. Per cicli si intende il tempo della fase ON più la fase OFF. Se il setpoint non viene raggiunto nel tempo definito dal parametro T3, si esce dal ciclo di collaudo con la segnalazione di errore. "MAX TIME".

Se tutto funziona correttamente, si avvia la fase fredda raggiungendo prima il setpoint di pull-down T5 e in seguito si eseguono cicli di on e off compressore sul setpoint fase fredda.

2. Fase di termostatazione freddo

Durante questa fase viene anche verificato il corretto collegamento delle sonde; la temperatura della sonda dell'evaporatore dev'essere sempre inferiore a quella della cella mentre quella del condensatore dev'essere sempre maggiore di quella della cella. Se non superato, il test termina. Questa fase non deve superare il tempo max del parametro T7; nel caso in cui si verifichi questo evento si visualizza una label "MAX TIME" e il test termina.

3. Fase di sbrinamento

Al termine della fase di termostatazione, viene forzato un ciclo di sbrinamento (considerando i parametri standard di sbrinamento quindi d00=0) Per questo ciclo si visualizza una label per indicare se è terminato per temperatura o tempo.

#### 4. Fase di recupero

Al termine dello sbrinamento il controllore deve raggiungere un setpoint cella come da parametro T9.

Nella schermata durante l'esecuzione del ciclo, saranno sempre visualizzate le temperature delle sonde cella-evaporatore-condensatore (se configurate), i valori della sonda umidità ed inoltre, per ogni fase completata, tempo e durata del ciclo.

Il test potrà essere terminato manualmente in qualsiasi momento tramite l'apposito tasto di STOP. Nel caso in cui, durante il ciclo, si verificasse un evento di Power Failure, al ritorno della tensione il ciclo viene interrotto.

# **11 CONNETTIVITÀ**

# **11.1 Cenni preliminari**

L'interazione con le unità controllate, anche con avvio/arresto dei cicli di lavoro, è possibile in remoto da piattaforma cloud EPoCA tramite connettività Wi-Fi o Ethernet (che abilitano in alternativa o in parallelo anche la gestione via MODBUS TCP). Per maggiori dettagli, confrontate in tabella "Modelli disponibili e caratteristiche tecniche" le possibilità di connessione e consultate il nostro sito www.evco.it alla sezione Prodotti/Sistemi di gestione e monitoraggio e Prodotti/Dispositivi per la connettività.

Schema di principio per il funzionamento con EVlinking Wi-Fi (connettività Wi-Fi)

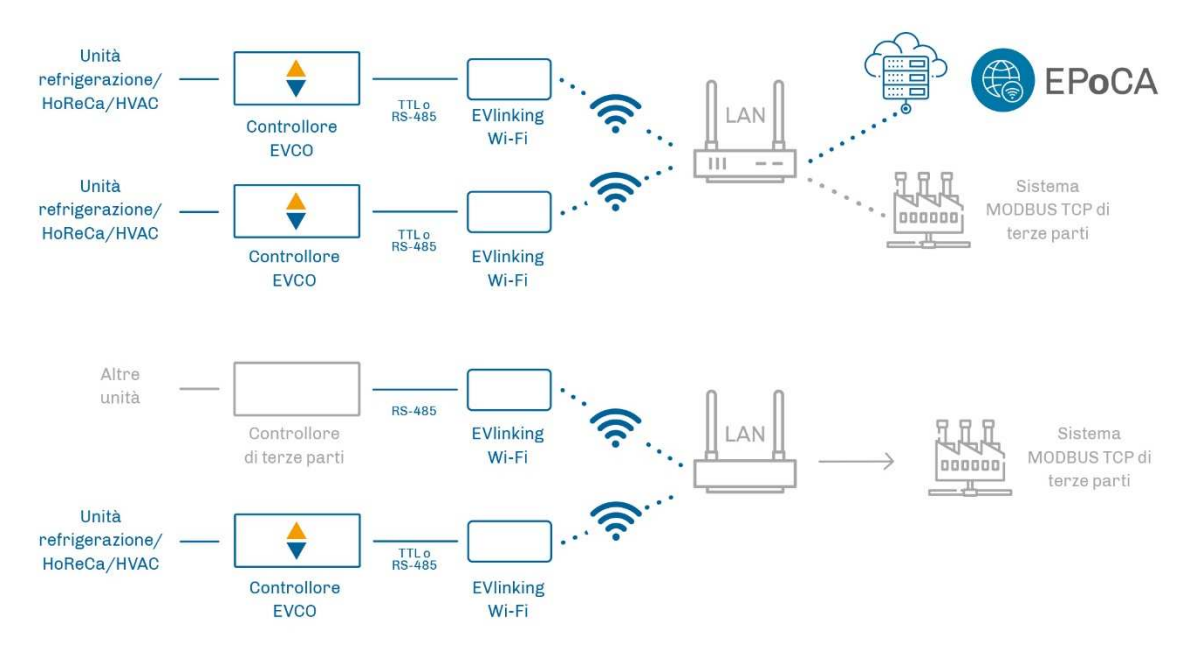

Dettaglio collegamento elettrico EVlinking Wi-Fi a Vcolor 679/689

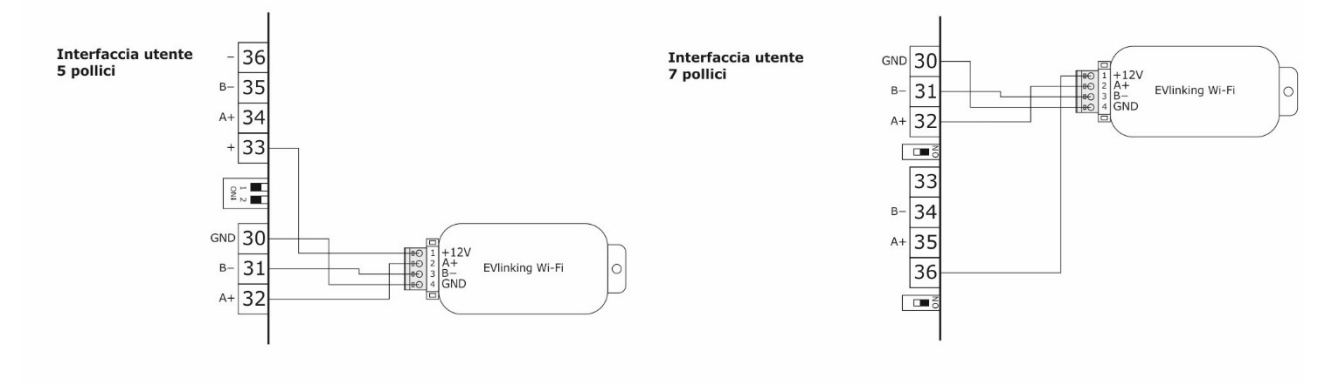

Schema di principio per il funzionamento con EV3 Web (connettività Ethernet)

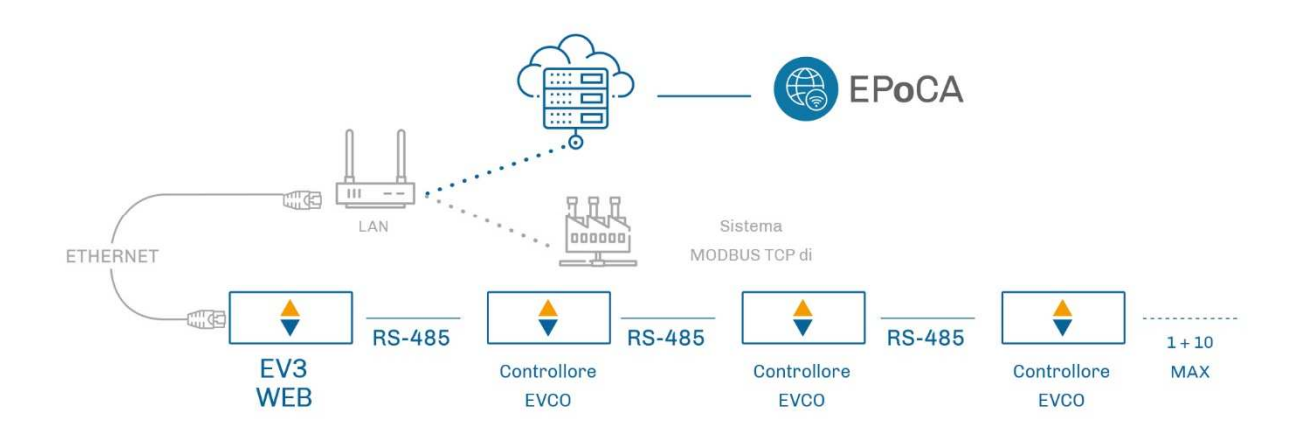

Dettaglio collegamento elettrico EV3 Web a Vcolor 679/689.

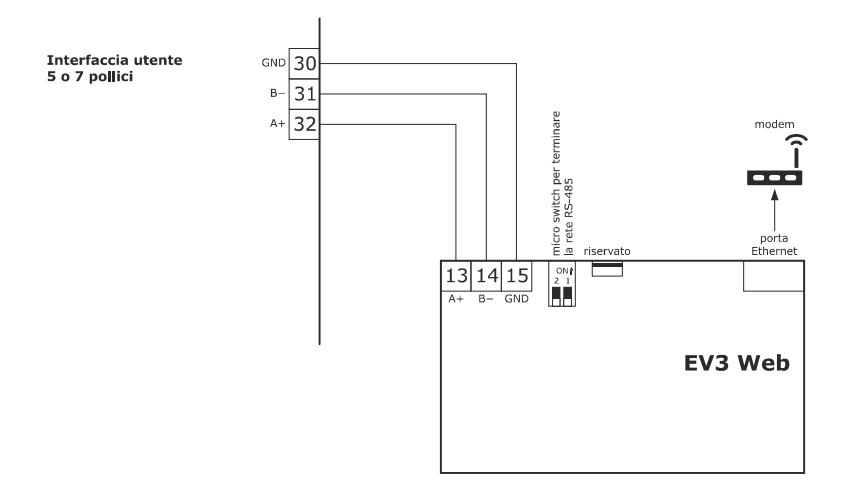

# **11.2 Piattaforma cloud EPoCA**

EPoCA® è un sistema di gestione e monitoraggio remoto basato su piattaforma cloud. Nato per soddisfare le necessità di gestione nel settore della conservazione e cottura degli alimenti, in risposta alle esigenze di mercato le sue funzionalità sono state messe a disposizione anche delle unità HVAC.

È sufficiente la presenza di controllori EVCO dotati di tecnologia nativa EPoCA®, con connettività integrata o fornita da moduli hardware esterni, per poter connettersi al sistema cloud consentendo la gestione remota delle macchine da PC, tablet o smartphone. L'apposita app mobile "EPoCA Start" facilita le operazioni di configurazione di tutti i dispositivi.

Dal design responsivo e interfacce grafiche concepite per una piacevole user experience, EPoCA® si propone come una soluzione "pronta all'uso" che rende le operazioni di gestione e monitoraggio facilmente accessibili anche ad utenti entry-level, pur offrendo tutte le funzionalità tipiche delle piattaforme professionali.

Con le opportune misure di protezione relative ad accessi e dati, il sistema fornisce la possibilità ad uno o più utenti abilitati di operare da remoto sull'unità per configurare parametri, attivare cicli, ricevere notifiche di allarme automatiche, visualizzare dati (anche sotto forma di grafico) e scaricare le registrazioni nei formati più diffusi come XLSX, CSV e PDF.

# **12 GESTIONE DELLA PORTA USB**

# **12.1 Funzioni disponibili**

Tramite la porta USB sono a disposizione le seguenti funzioni:

- download su chiave USB dei dati relativi ai cicli eseguiti (storico HACCP)
- download su chiave USB delle ricette salvate nel controllore
- download su chiave USB dei parametri salvati nel controllore
- upload nel controllore delle ricette contenute su chiave USB
- upload nel controllore dei parametri contenuti su chiave USB
- upload nel controllore dei file CSV per la personalizzazione di grafica, ricette e lingue

Prima di inserire la chiave nella porta USB a bordo macchina, portarsi sulla schermata STAND-BY (controllore alimentato ma con regolazione non attiva), quindi inserire la chiavetta USB e nel display apparirà il menu descritto sotto:

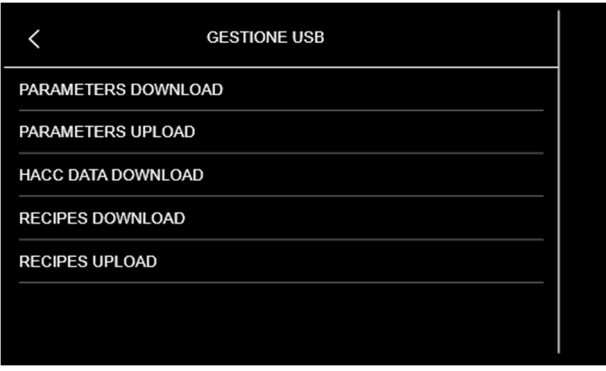

Per la funzione di download dello storico, selezionare la data di inizio scarico dati HACCP.

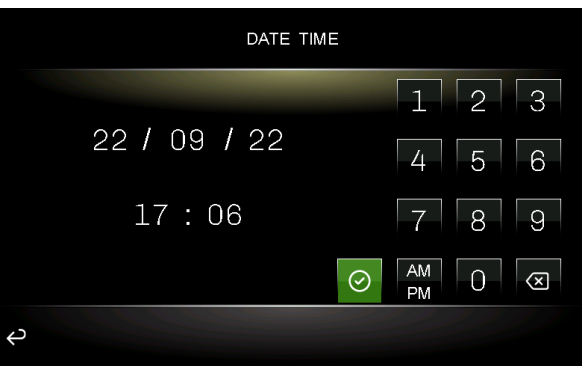

Per la procedura di compilazione del file ODS, la conversione in CSV con trasferimento su chiavetta USB e il caricamento a bordo del controllore, fare riferimento al documento "Personalizzazione piattaforma Vcolor".

# **13 ALLARMI**

Quando si verifica un allarme, nella schermata del ciclo in corso, apparirà una barra rossa nella parte alta del display con indicazione dell'allarme in corso e il buzzer, se abilitato, inizierà a suonare; se più allarmi sono in corso simultaneamente, verranno indicati sulla barra in maniera alternata, ciascuno per 3 secondi.

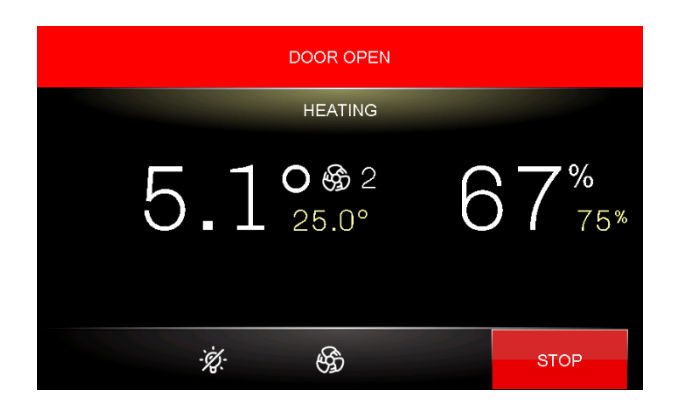

Premendo la barra degli allarmi, il buzzer verrà tacitato e il controllore passerà automaticamente nella schermata della LISTA ALLARMI dove saranno visibili solo quelli attivi:

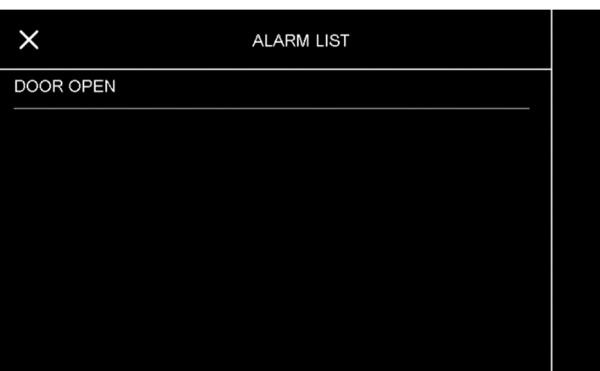

# **13.1 Allarmi Attivi**

Per vedere la lista degli allarmi attivi, premere il tasto MENU e poi LISTA ALLARMI.

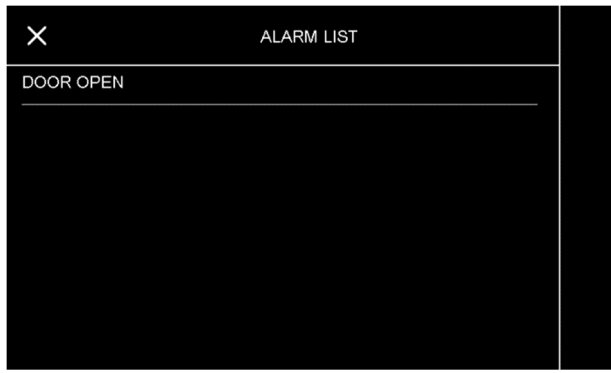

## **13.2 Allarmi Umidificatore**

Quando si verifica un allarme sull'umidificatore, il controllore visualizza la segnalazione di "Allarme Generico Umidificatore".

La pressione sulla riga relativa nella schermata della LISTA ALLARMI permette di aprire la pagina con il dettaglio degli allarmi attivi nell'umidificatore in quel momento.

# **13.3 Lista Allarmi**

La seguente tabella riporta gli allarmi che si possono verificare. Gli allarmi evidenziati in grigio non si verificano nel caso di configurazione per lievitatore (E12 = 0).

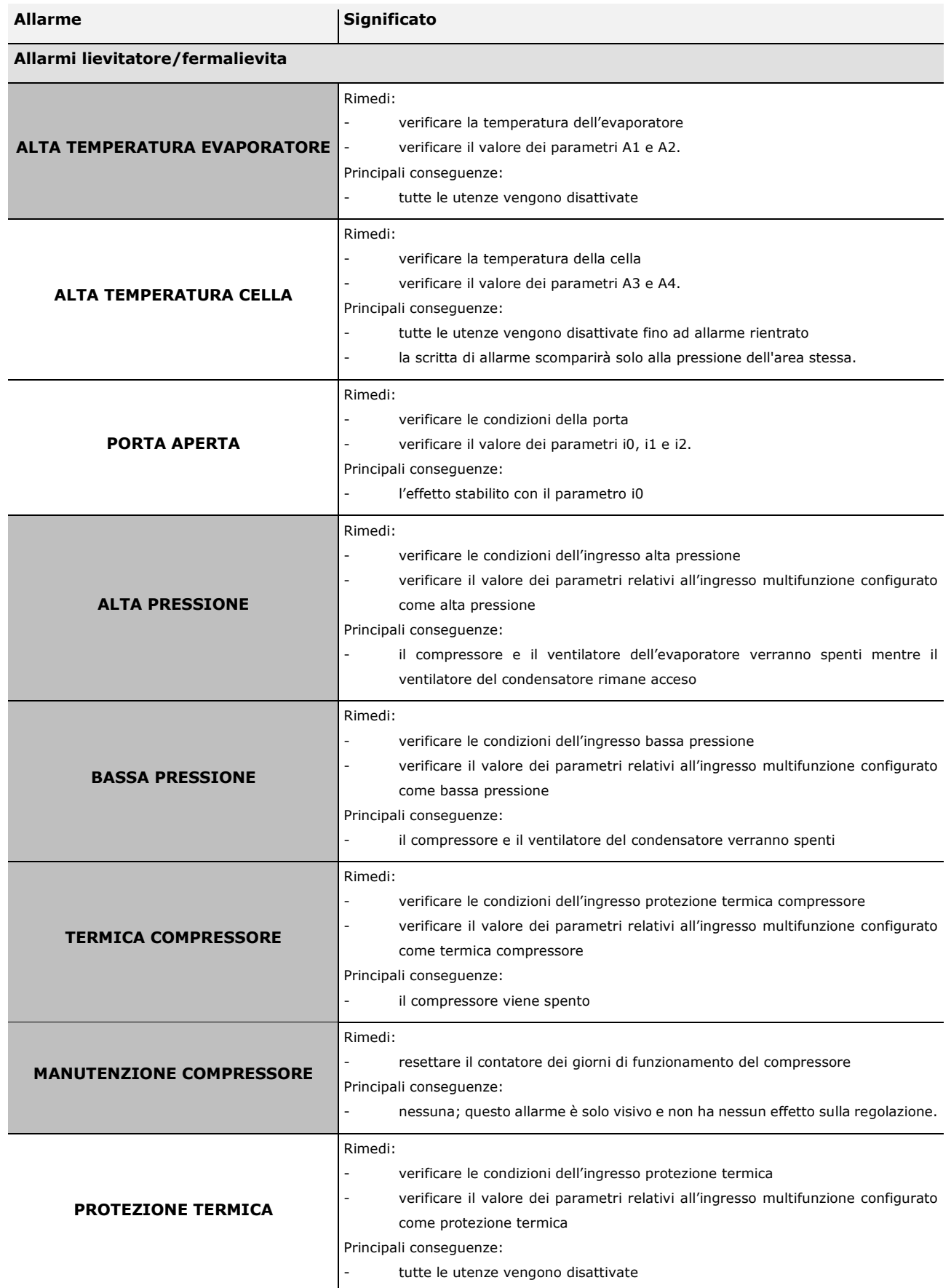

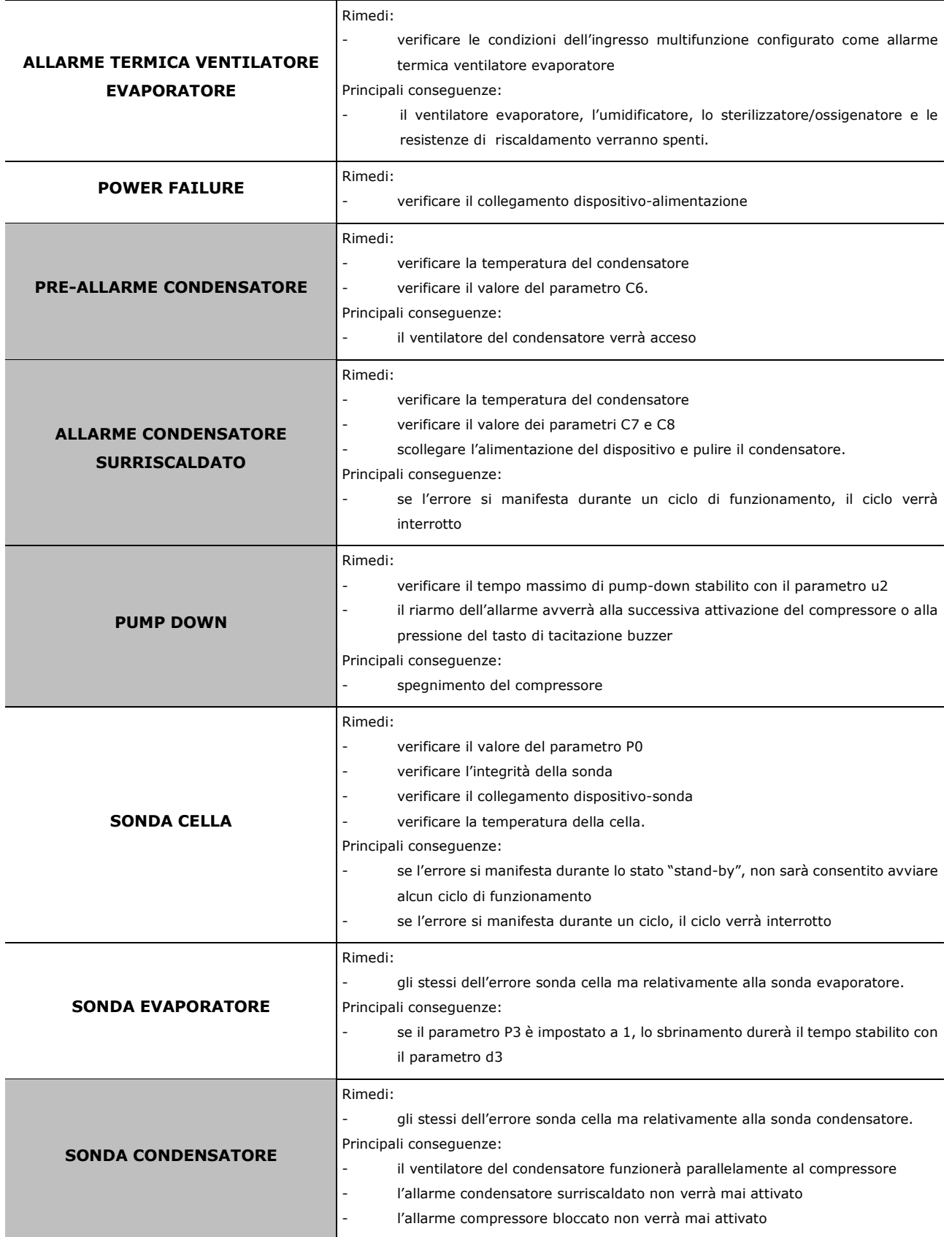

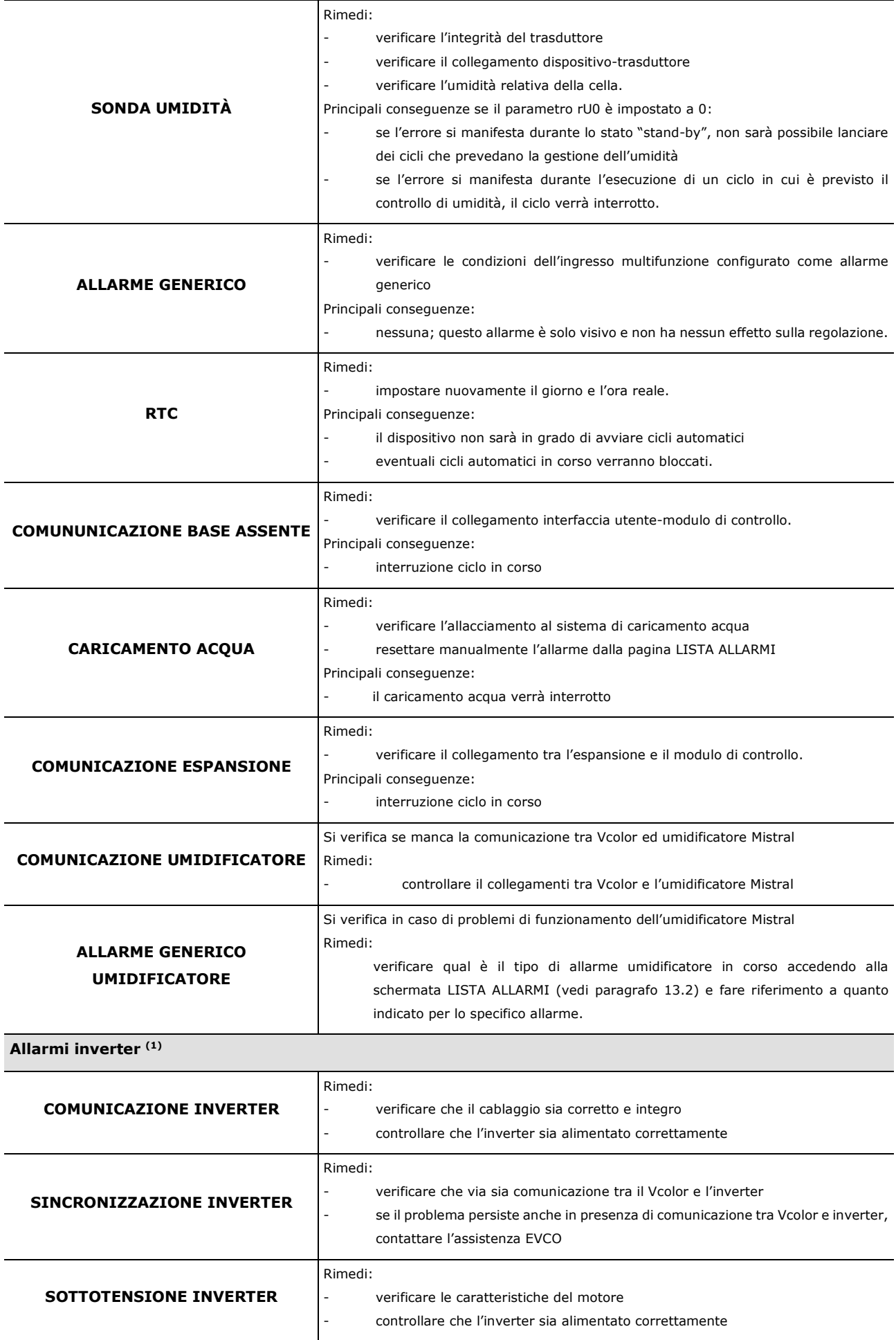

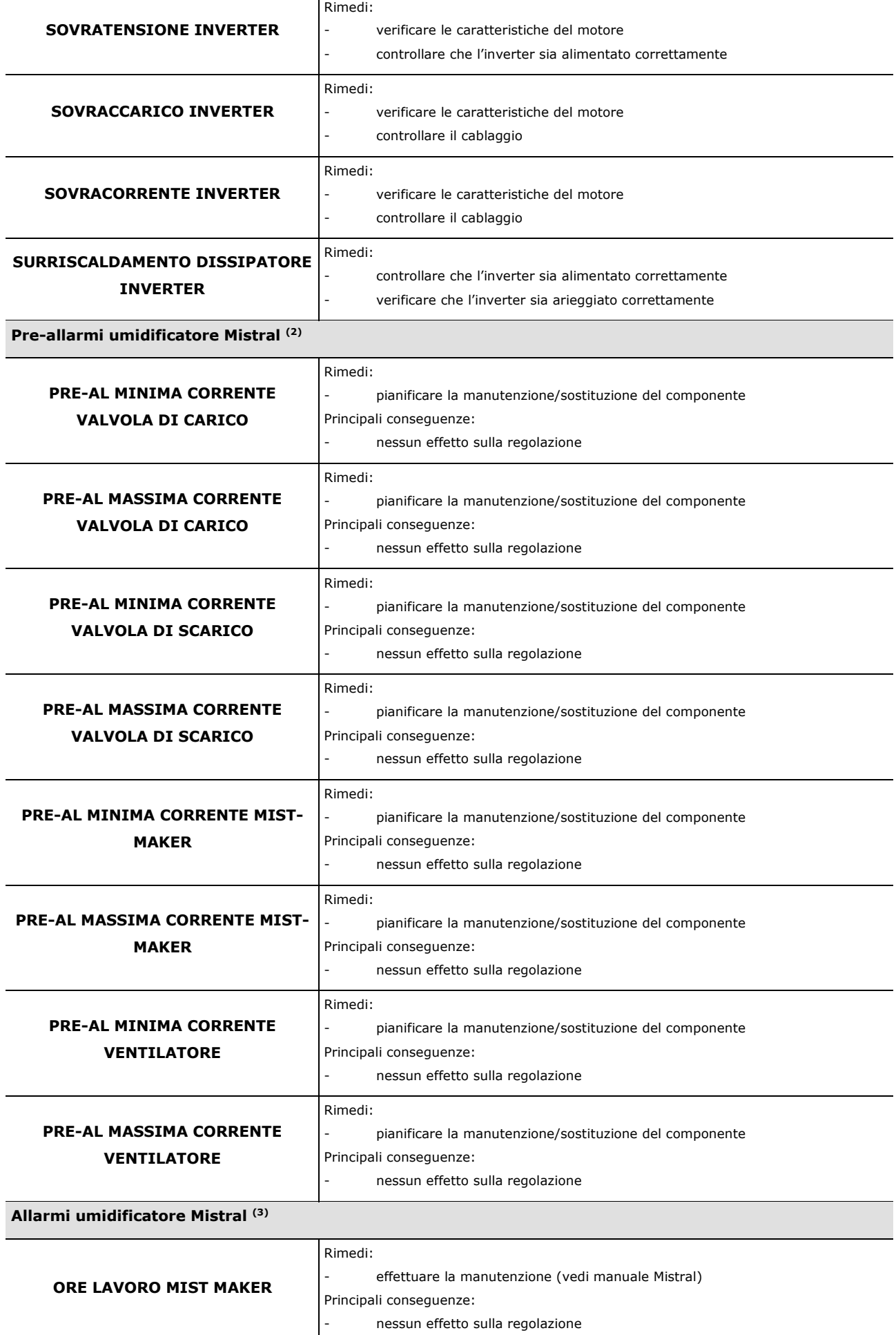

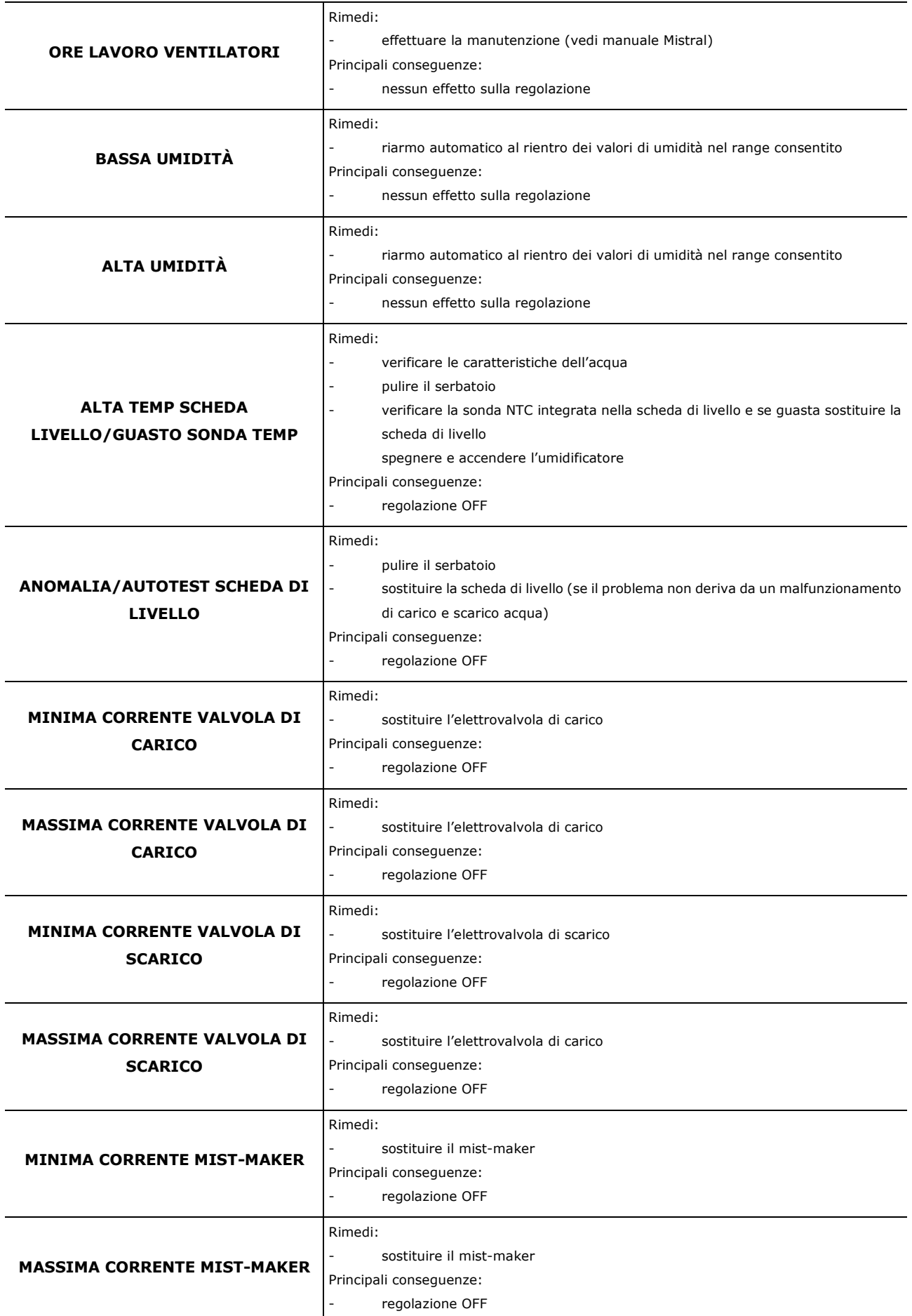

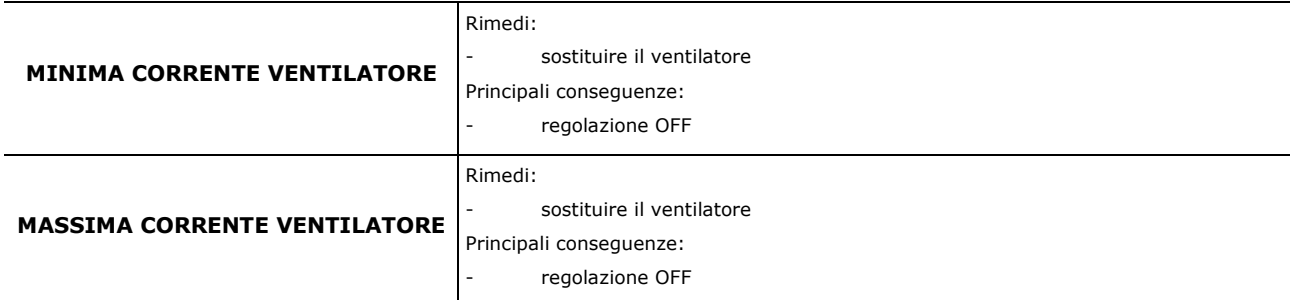

(1) Per gli allarmi relativi all'inverter, consultare la sezione dedicata nel manuale dell'inverter utilizzato

(2) Per i pre-allarmi relativi all'umidificatore, consultare la sezione dedicata nel manuale Mistral

(3) Per gli-allarmi relativi all'umidificatore, consultare la sezione dedicata nel manuale Mistral

# **14 PARAMETRI**

La seguente tabella illustra il significato dei parametri di configurazione del dispositivo quando è impostato per la gestione di fermalievita (E12 = 1). Per la gestione di lievitatori (E12 = 0), fare riferimento sempre alla seguente tabella ad esclusione dei parametri evidenziati in grigio che non hanno significato in tale configurazione; con E12=0, assicurarsi anche di assegnare gli opportuni valori (ovvero quelli evidenziati in grigio nella colonna "**Default**") ai parametri Pr2, i3, i4, i7, i10, u3, u1c, u5c, u8c, u9c, u13c.

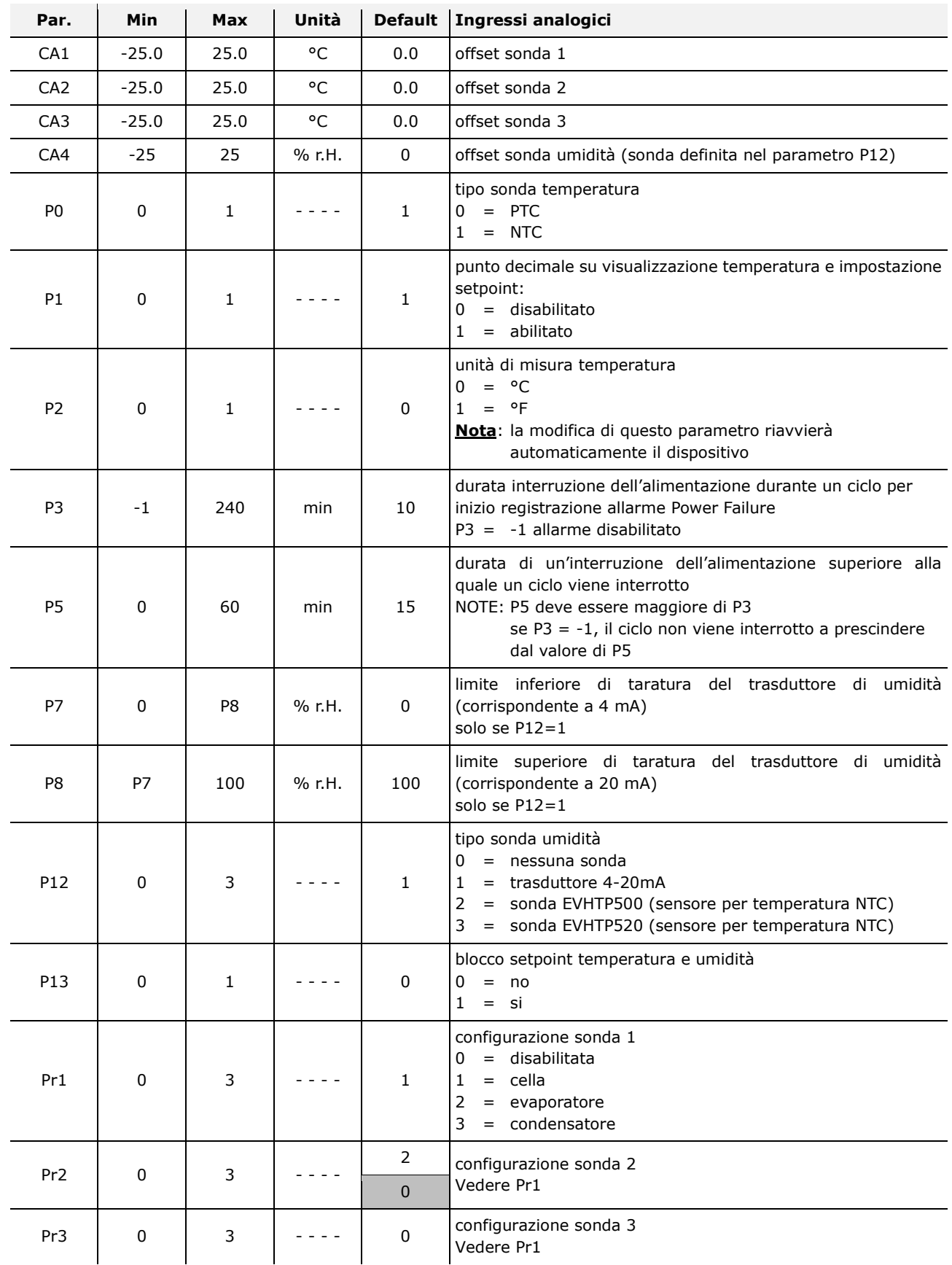

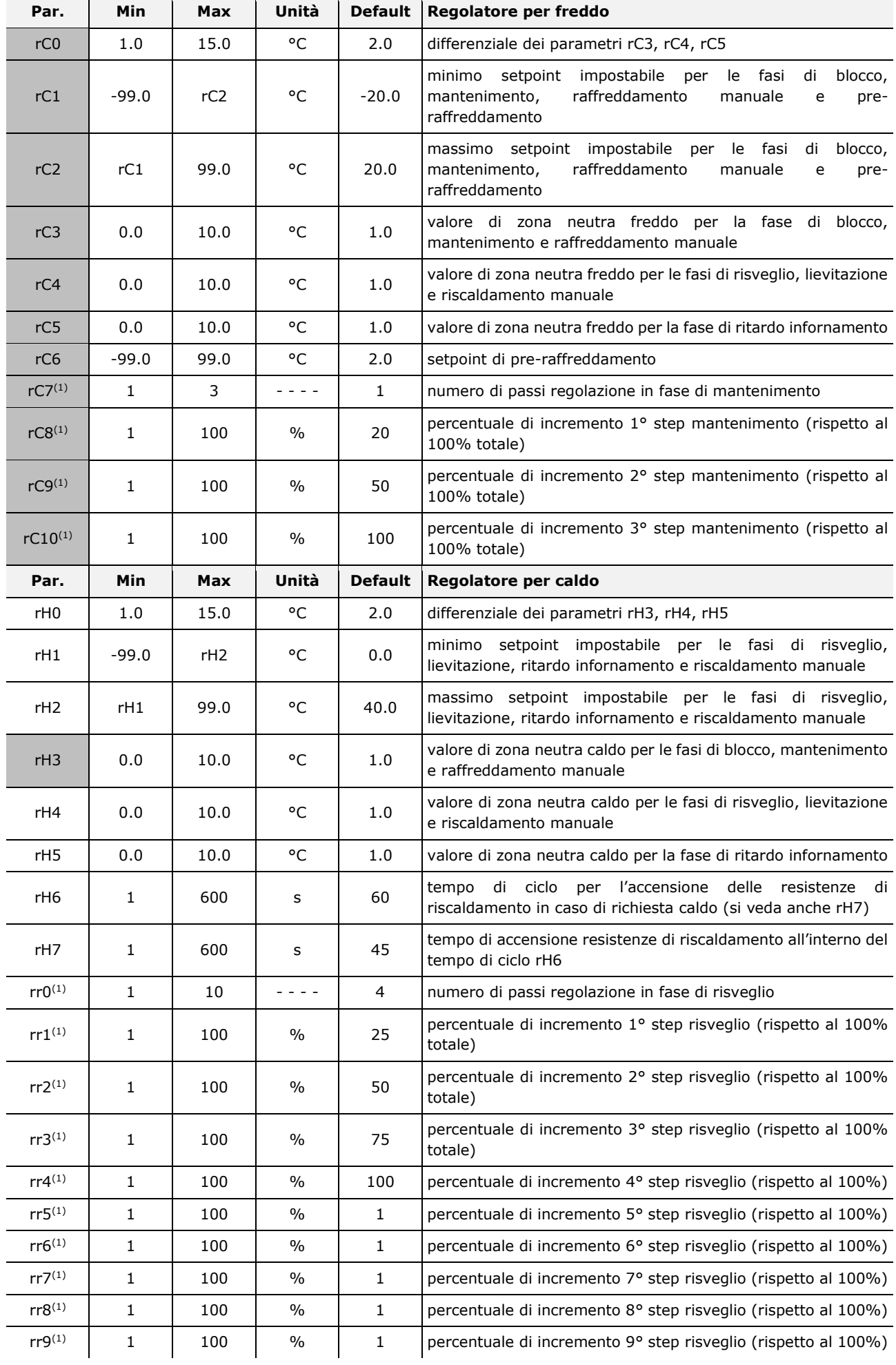

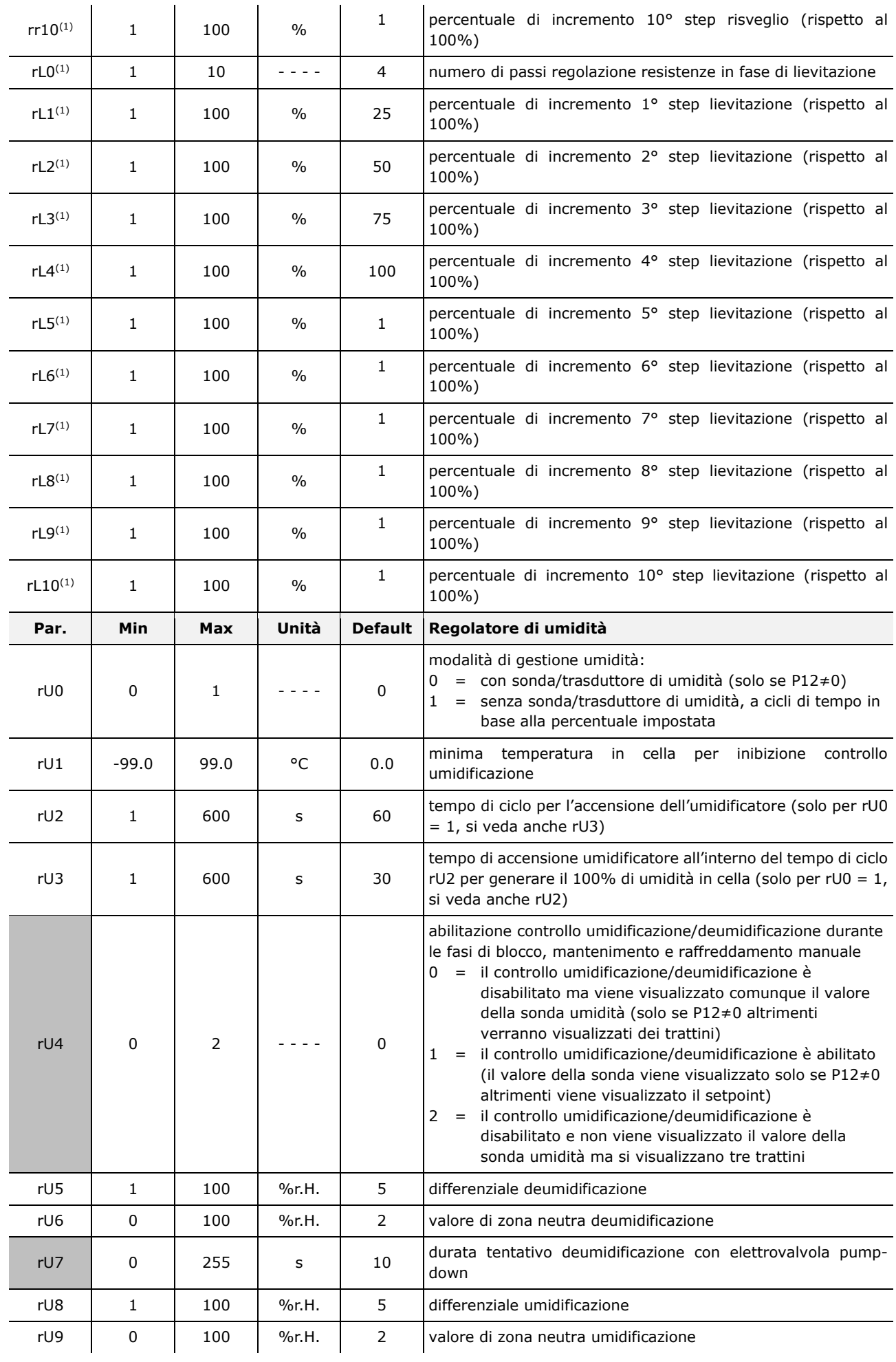

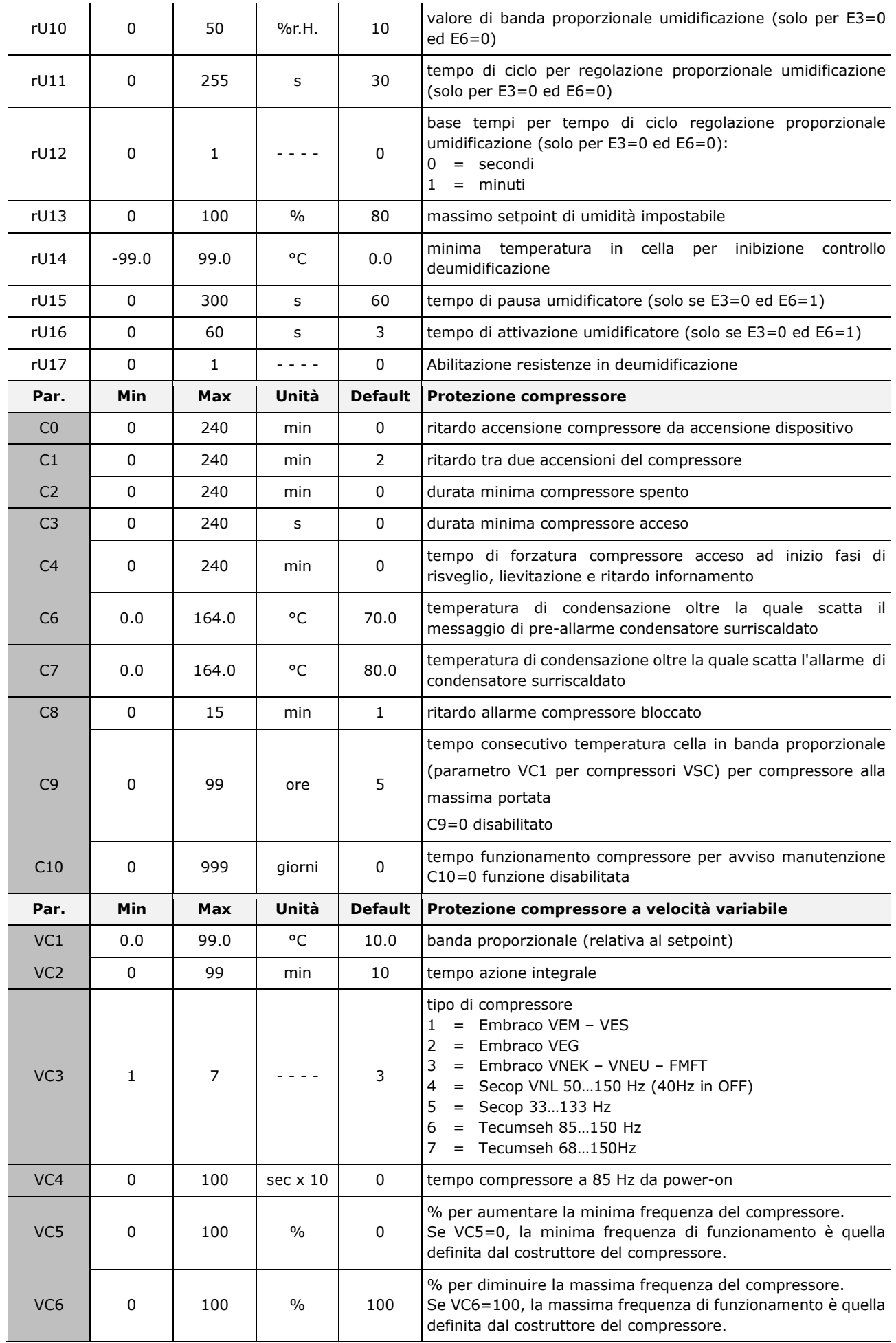

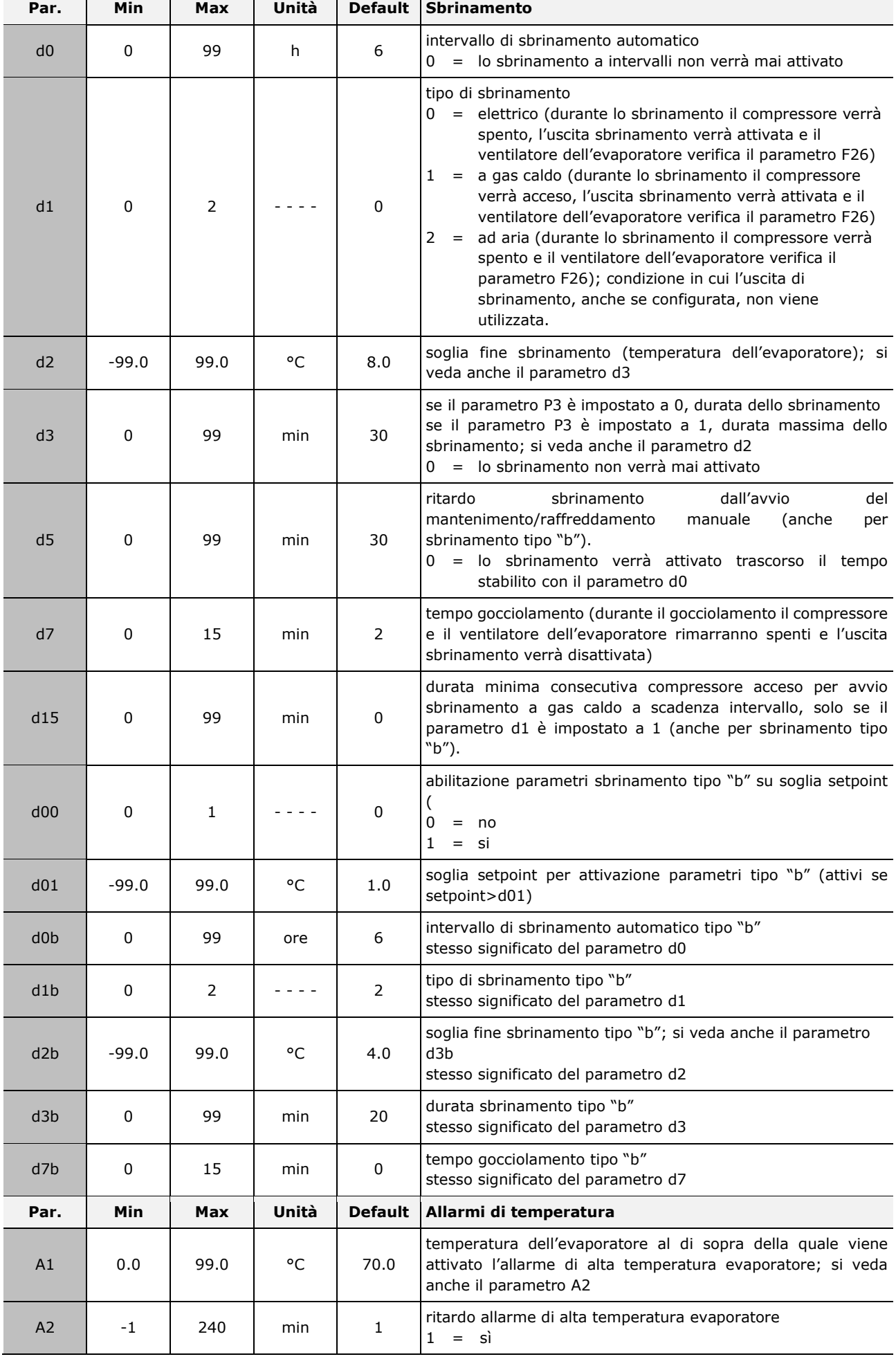

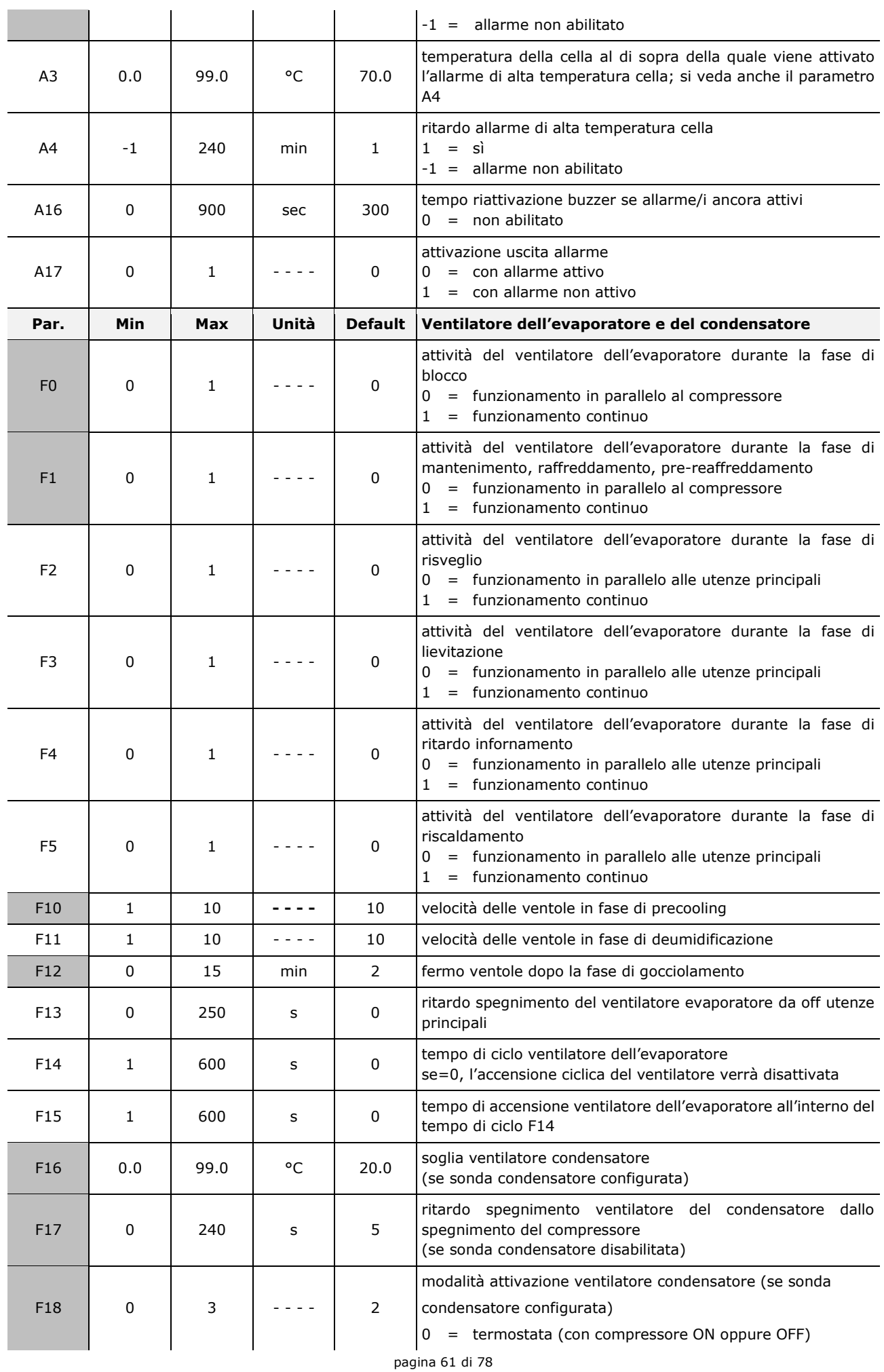

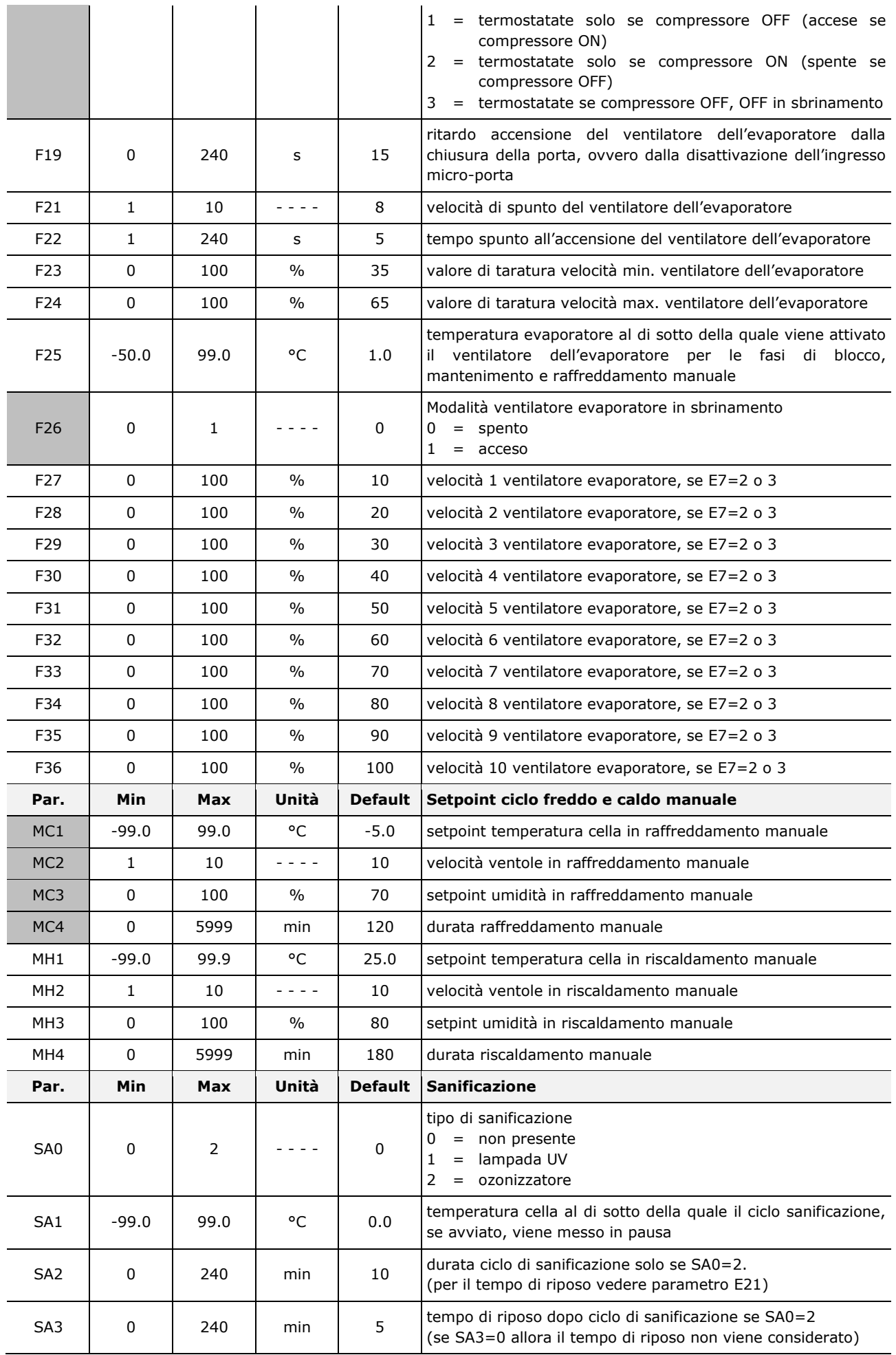

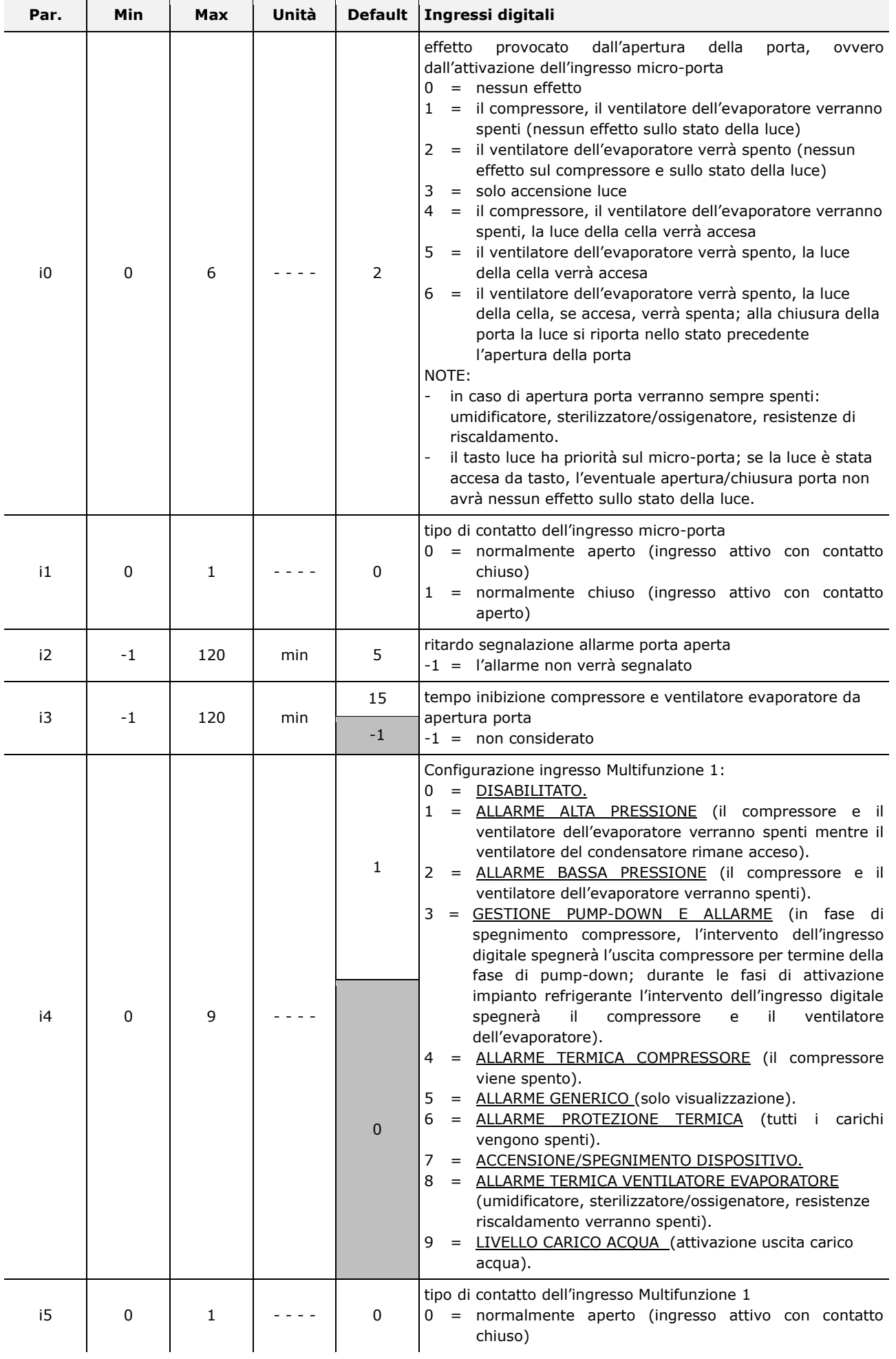

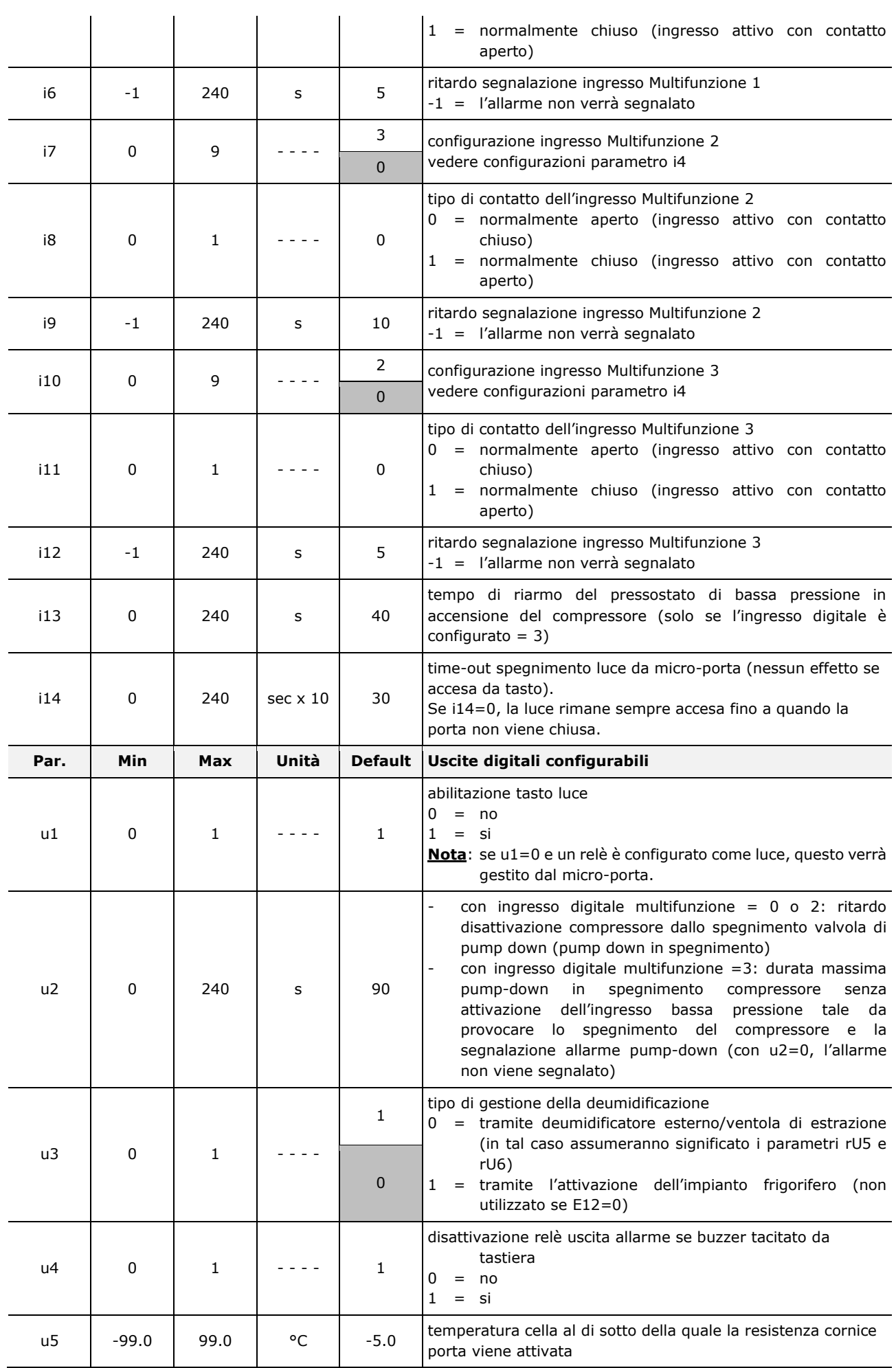

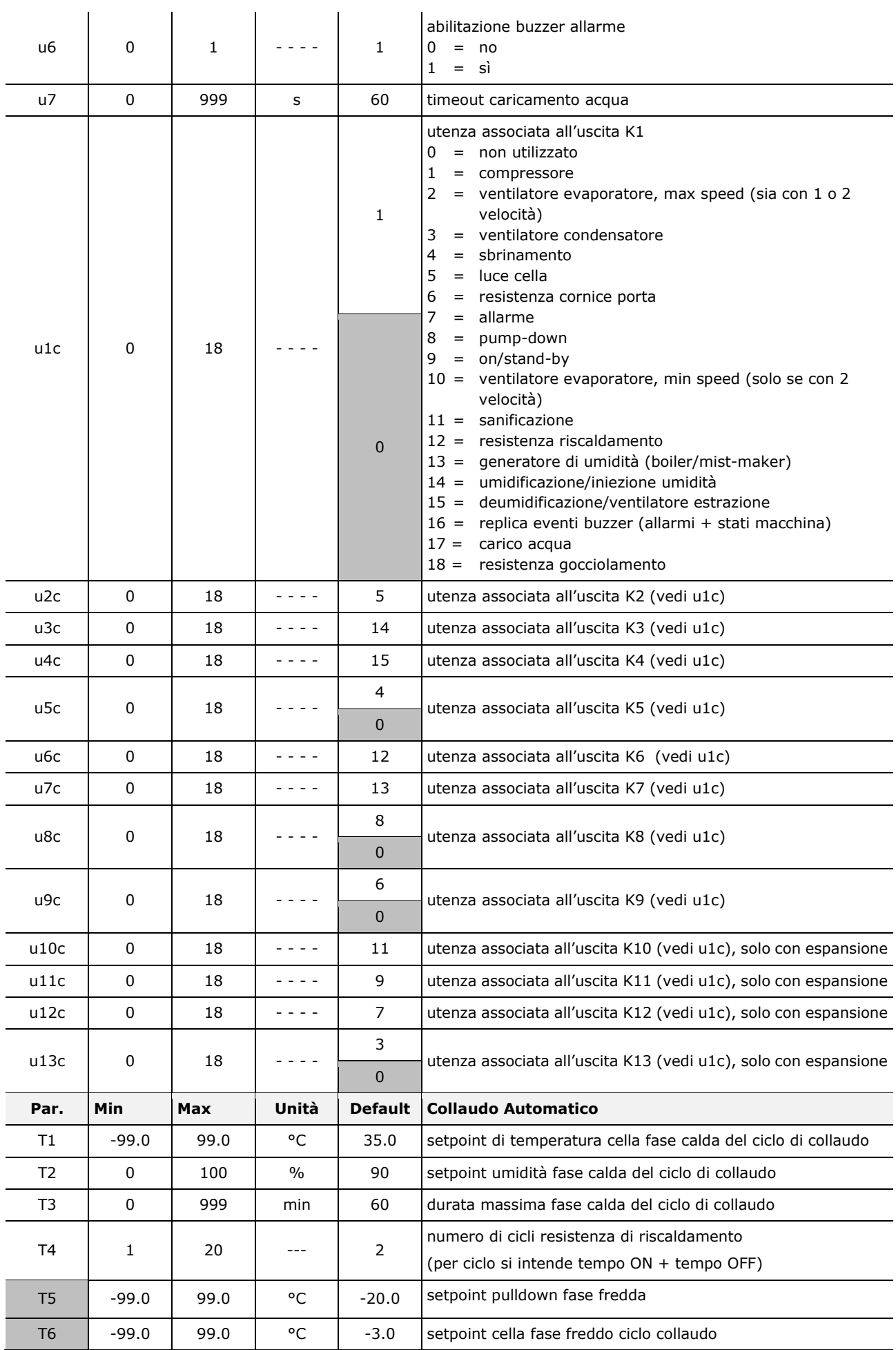

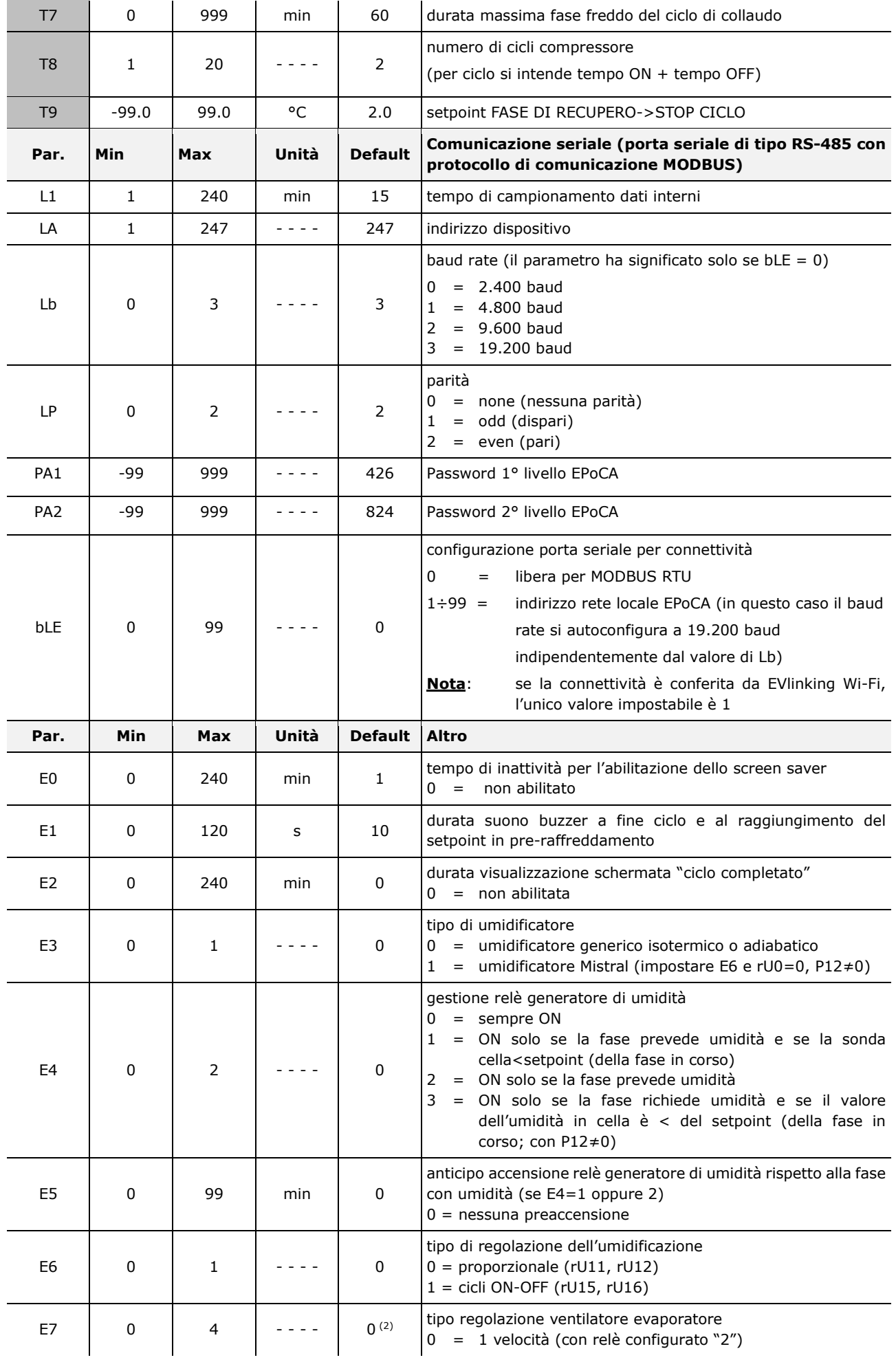

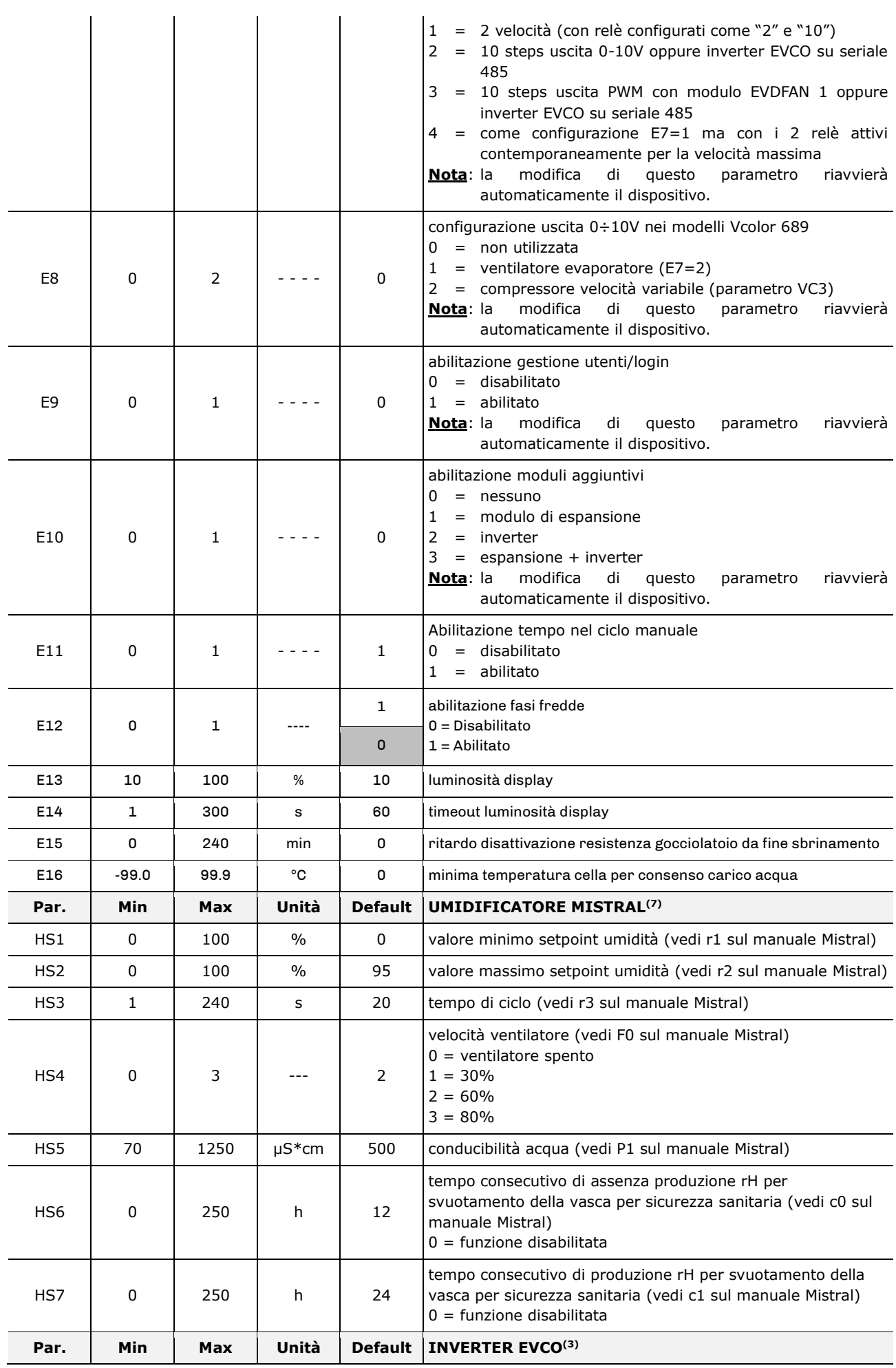

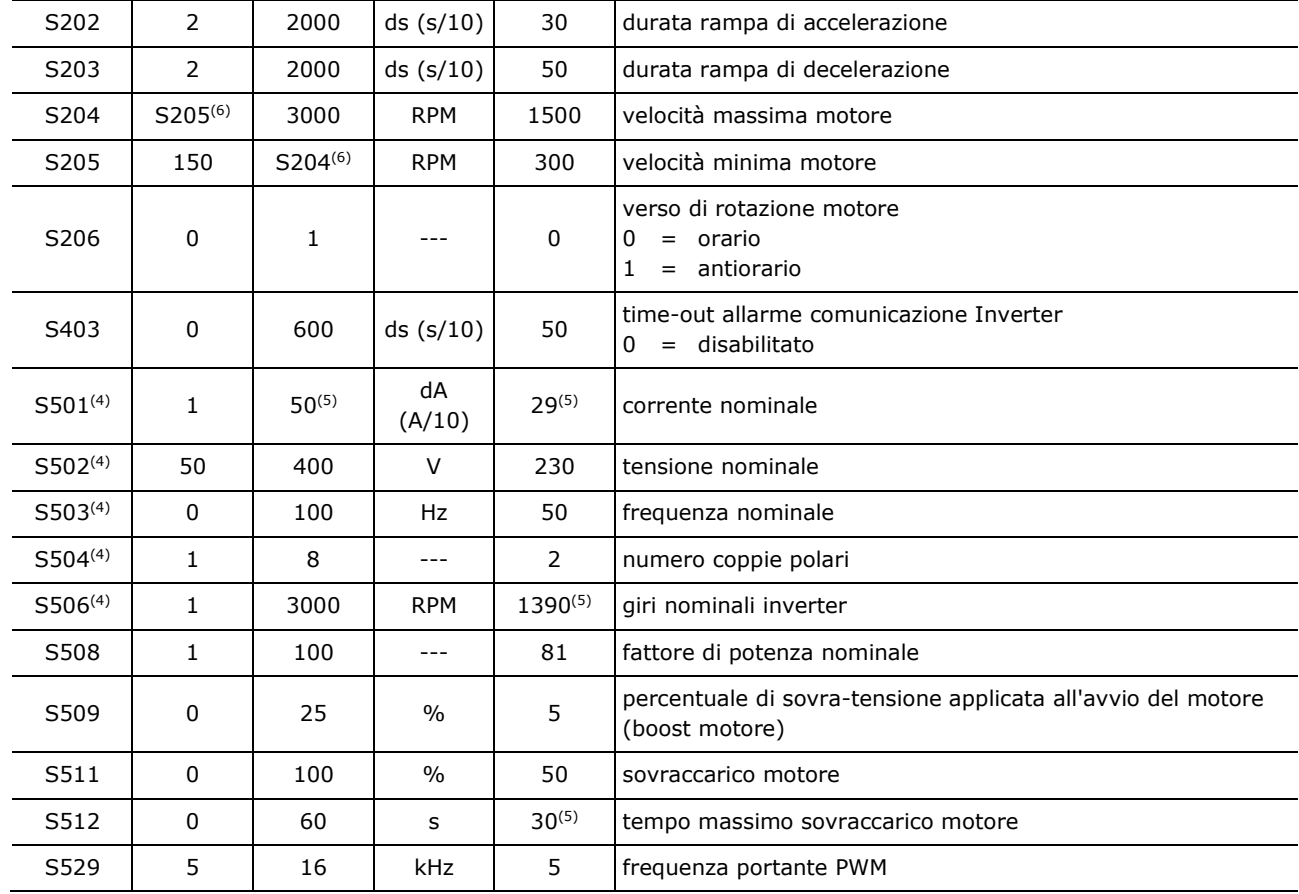

#### **Note:**

(1) Nota per i parametri da rC7 a rC10 e da rr0 a rL10:

- il controllore non esegue un adattamento automatico delle percentuali impostate. Assicurarsi che ci sia coerenza di impostazione tra percentuali e relativo numero di passi.
- (2) Il valore preimpostato per il parametro E7 ha significato solo per i modelli Vcolor 679 con uscita PWM; assicurarsi di impostare opportunamente il parametro nei modelli Vcolor 689 con uscita 0-10V.
- (3) Per la lista completa dei parametri relativi all'inverter, vedere la documentazione specifica allegata al modello di inverter utilizzato. Tranne S403, tutti i parametri con relativi valori di intervallo e default sono acquisiti all'atto dell'accensione dall'inverter.
- (4) Il parametro dipende dai dati di targa del motore.
- (5) I valori possono variare a seconda dell'inverter montato: i valori indicati sono relativi all'inverter Compact con taglio 0,75 KW e sono riportati a titolo di riferimento.
- (6) Il limite superiore della velocità minima motore dipende dal valore corrente impostato per S204; analogamente, il limite inferiore della velocità massima motore dipende dal valore corrente impostato per S205: non è per esempio possibile impostare la velocità minima motore (parametro S205) ad un valore superiore al valore corrente di velocità massima motore (parametro S204).
- (7) Per la lista completa dei parametri relativi all'umidificatore Mistral, vedere la documentazione specifica allegata al modello di Mistral utilizzato. Dopo la modifica dei parametri relativi all'umidificatore, spegnere e riaccendere il Mistral.

# **15 ACCESSORI**

## **15.1 Espansione 4 relè**

EVC20P52N9XXX10: 4 relè elettromeccanici EVC20P52N9XXX12: 4 relè sigillati HC

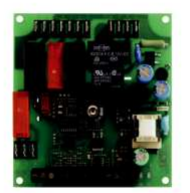

# **15.2 Regolatore di velocità a taglio di fase**

EVDFAN1

Permette la regolazione di velocità di un ventilatore monofase con segnale di comando PWM. La massima corrente operativa è di 5 A.

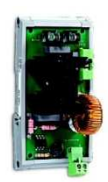

# **15.3 Inverter EVCO**

Permettono la gestione modulante di motori asincroni.

Serie Compact: EI750M2C04O0VXX/EI1K5M2C04O0VXX/EI2K2M2C04O0VXX/EI2K3M2C04O0VXX Inverter monofase da 0,75/ 1,5/ 2,2/ 2,3 KW @ 230 VAC.

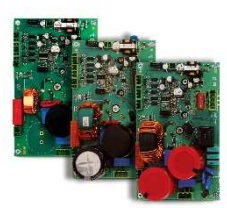

Serie Slim Power: EI550M2L02TXVXX/ EI550M2L12TXVXX/ EI550M2L22TXVXX Inverter monofase con potenza fino a 550 W @ 230 VAC.

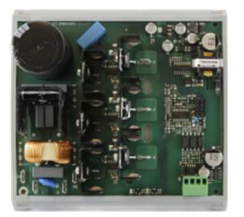

Serie Slim: EI250M2S02O0 Inverter monofase con potenza fino a 250 W @ 230 VAC.

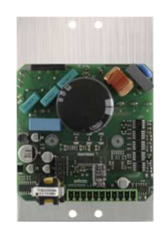

# **15.4 Umidificatore Mistral**

Umidificatore d'aria a ultrasuoni con produzione fino a 1 kg/h.

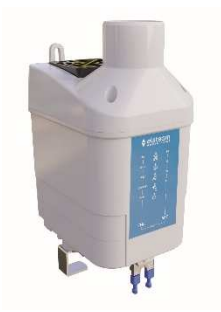

# **15.5 Trasformatore di sicurezza**

ECTSFD004 Attraverso il trasformatore è possibile alimentare l'interfaccia utente.

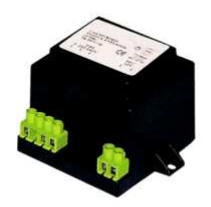

# **15.6 Interfaccia seriale RS-485/USB non optoisolata**

EVIF20SUXI Attraverso l'interfaccia è possibile collegare il dispositivo al sistema software di set-up Parameters Manager.

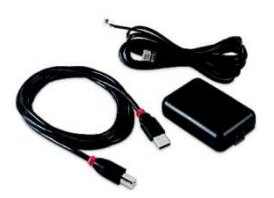

# **15.7 Tappo USB per installazione a pannello**

0812000002

Attraverso il tappo è possibile rendere più accessibile la porta di comunicazione di tipo USB del dispositivo.

Per collegare il tappo al dispositivo è necessario utilizzare anche il cavo di connessione 0810500018 o 0810500020 (da ordinare separatamente).

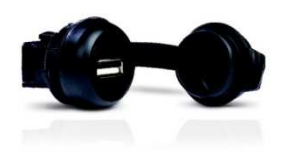

# **15.8 Cavi di connessione**

## 0810500018/0810500020

Attraverso i cavi è possibile collegare il tappo USB per installazione a pannello 0812000002 al dispositivo. Il cavo 0810500018 è lungo 2,0 m; il cavo 0810500020 è lungo 0,5 m.

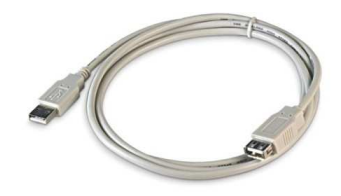

# **15.9 Chiave USB da 4 GB**

EVUSB4096M

Attraverso la chiave è possibile eseguire l'upload e il download delle impostazioni e dei dati registrati dal dispositivo.

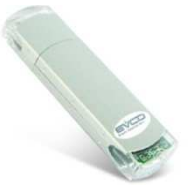

# **15.10 Modulo EVlinking Wi-Fi RS-485**

#### EVIF25SWX

Attraverso la porta di comunicazione RS-485, il modulo fornisce al controllore la connettività Wi-Fi che abilita la gestione e il monitoraggio remoto da Internet tramite il sistema cloud EPoCA®.

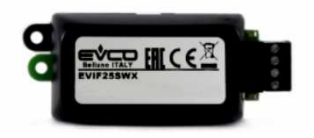

# **15.11 Gateway IoT EV3 Web**

EV3W01

Gateway IoT con connettività Ethernet e funzioni di data-logging che permette di monitorare e gestire da remoto, attraverso la piattaforma cloud EPoCA®, una rete RS-485 MODBUS RTU fino a 10 controllori EVCO con tecnologia EPoCA.

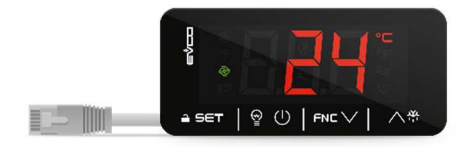

# **15.12 Sonda di temperatura NTC e umidità**

EVHTP520 Sonda temperatura/umidità adatta ad ambienti critici. Range: -10... 70°C, 5... 95% RH

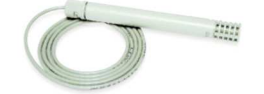

# **15.13 Trasduttore di umidità 4÷20 mA**

## EVHP523

Trasduttore di umidità ad elevata precisione. Range: 5... 95% RH

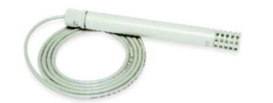
## **16 DATI TECNICI**

## **16.1 Dati tecnici**

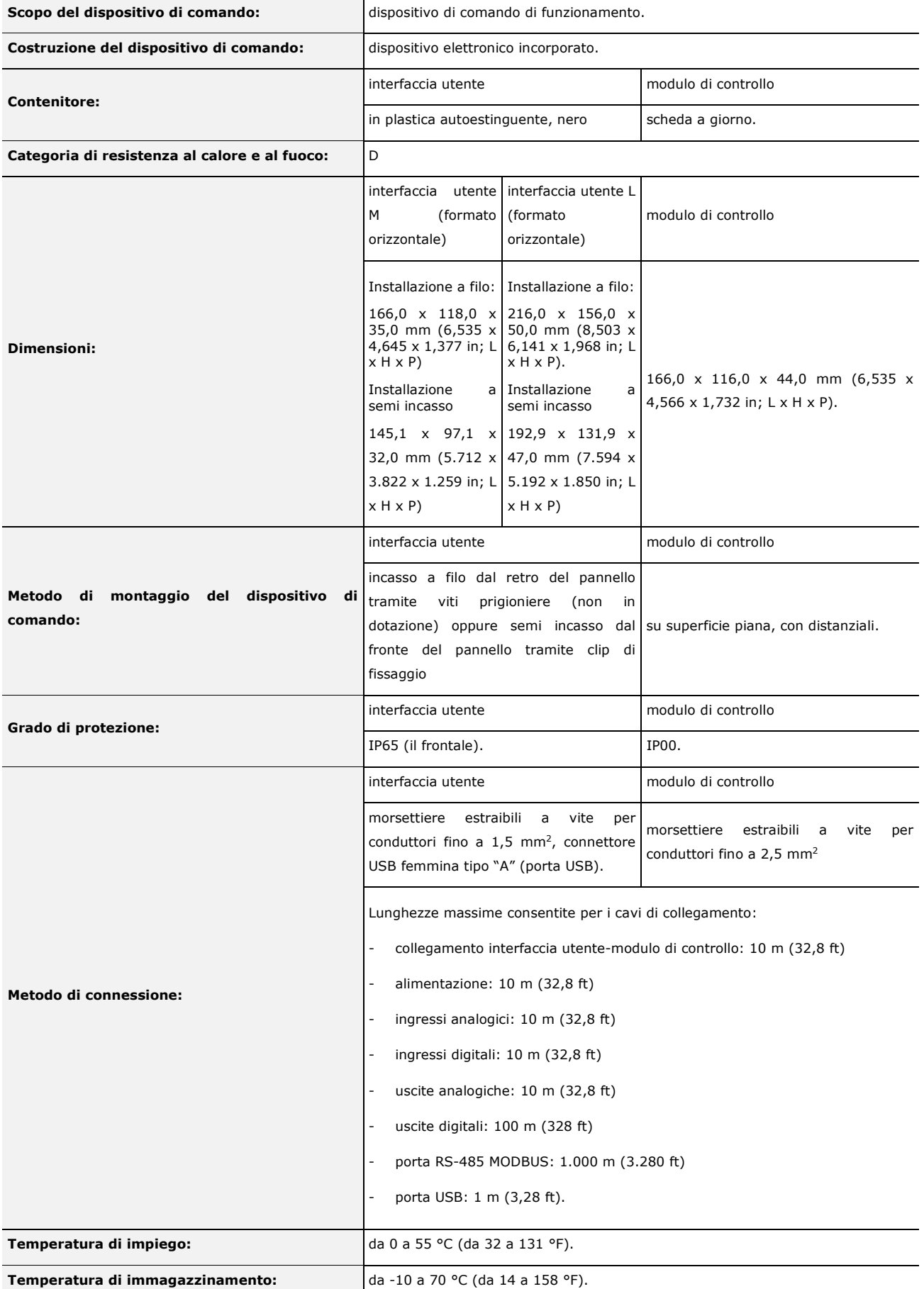

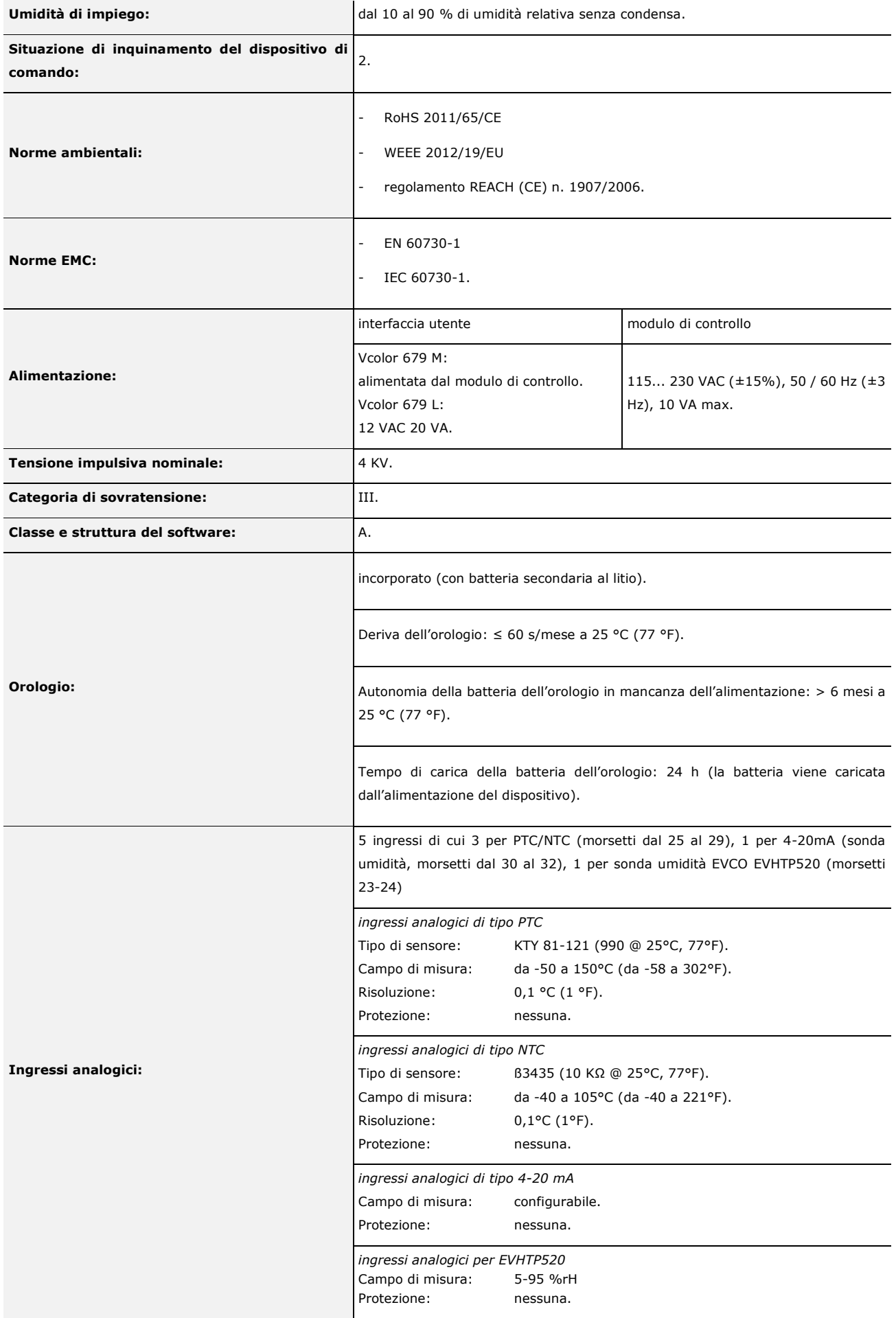

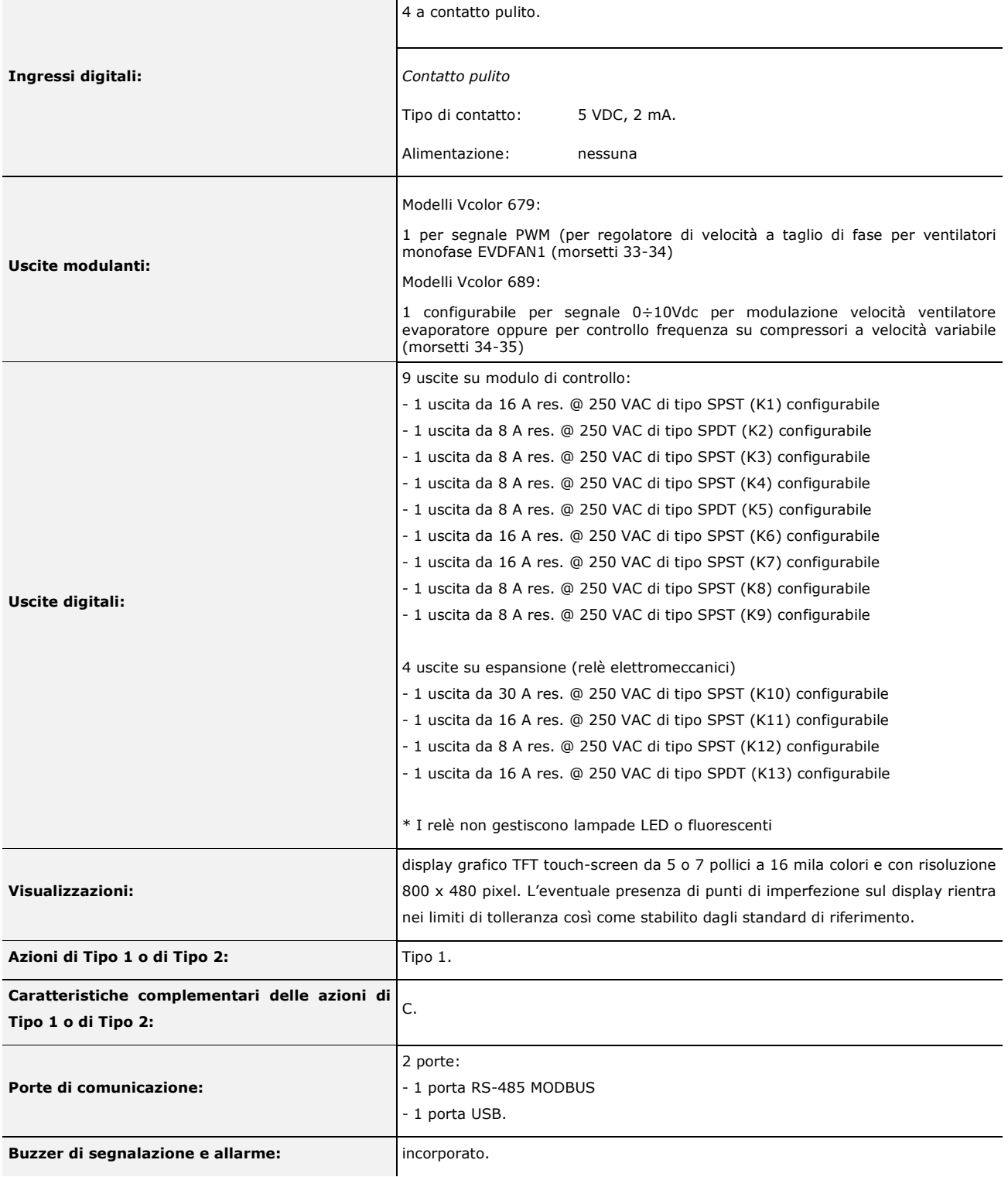

 $\sim$  1

## **Vcolor 679/689**

Controllore per armadi e celle di fermalievitazione o lievitazione con skin grafica personalizzabile Manuale installatore ver. 2.1 PB - 39/23 Codice 144VC679I214

Questo documento e le soluzioni in esso contenute sono proprietà intellettuale EVCO tutelata dal Codice dei diritti di proprietà Industriale (CPI). EVCO pone il divieto assoluto di riproduzione e divulgazione anche parziale dei contenuti se non espressamente autorizzata da EVCO stessa. Il cliente (costruttore, installatore o utente finale) si assume ogni responsabilità in merito alla configurazione del dispositivo. EVCO non si assume alcuna responsabilità in merito ai possibili errori riportati e si riserva il diritto di apportare qualsiasi modifica in qualsiasi momento senza pregiudicare le caratteristiche essenziali di funzionalità e di sicurezza.

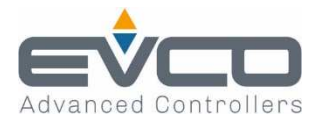

EVCO S.p.A. Via Feltre 81, 32036 Sedico Belluno ITALIA Tel. 0437/8422 | Fax 0437/83648 info@evco.it | www.evco.it